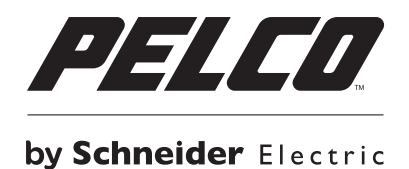

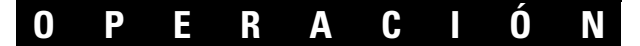

# **Digital Sentry® DS ControlPoint**

**C3674M-J-ES (8/12)**

# **Contenido**

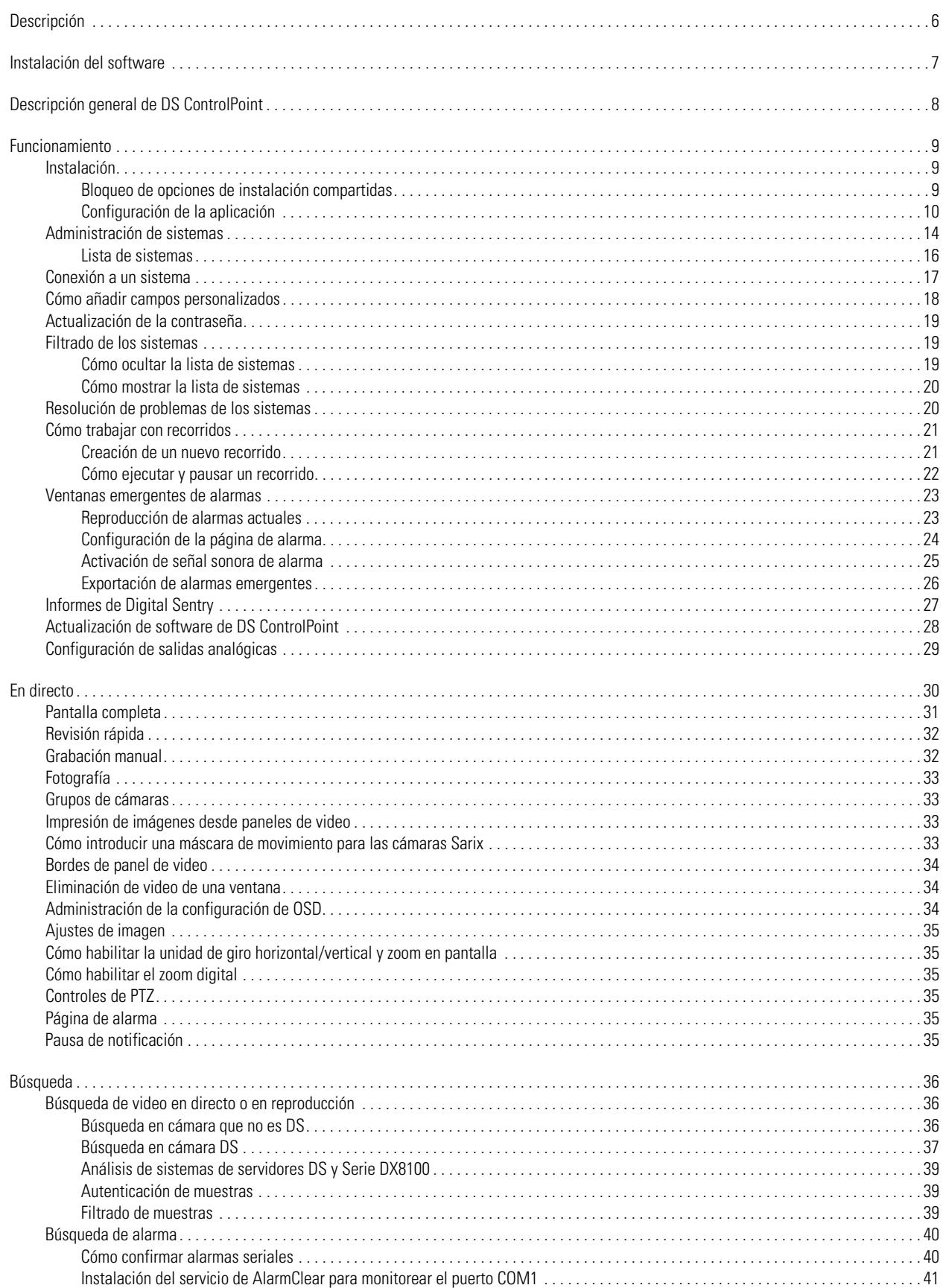

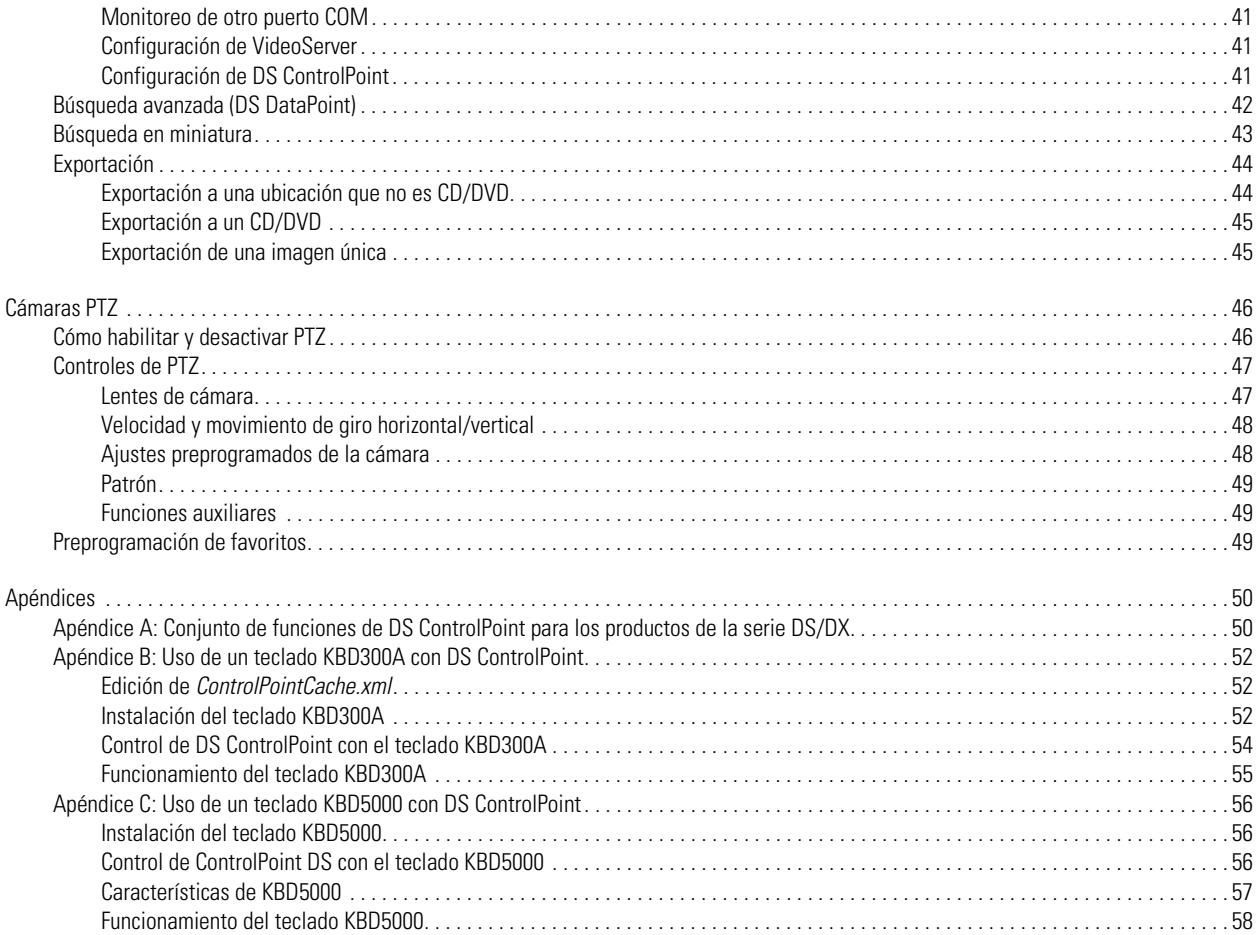

# **Lista de ilustraciones**

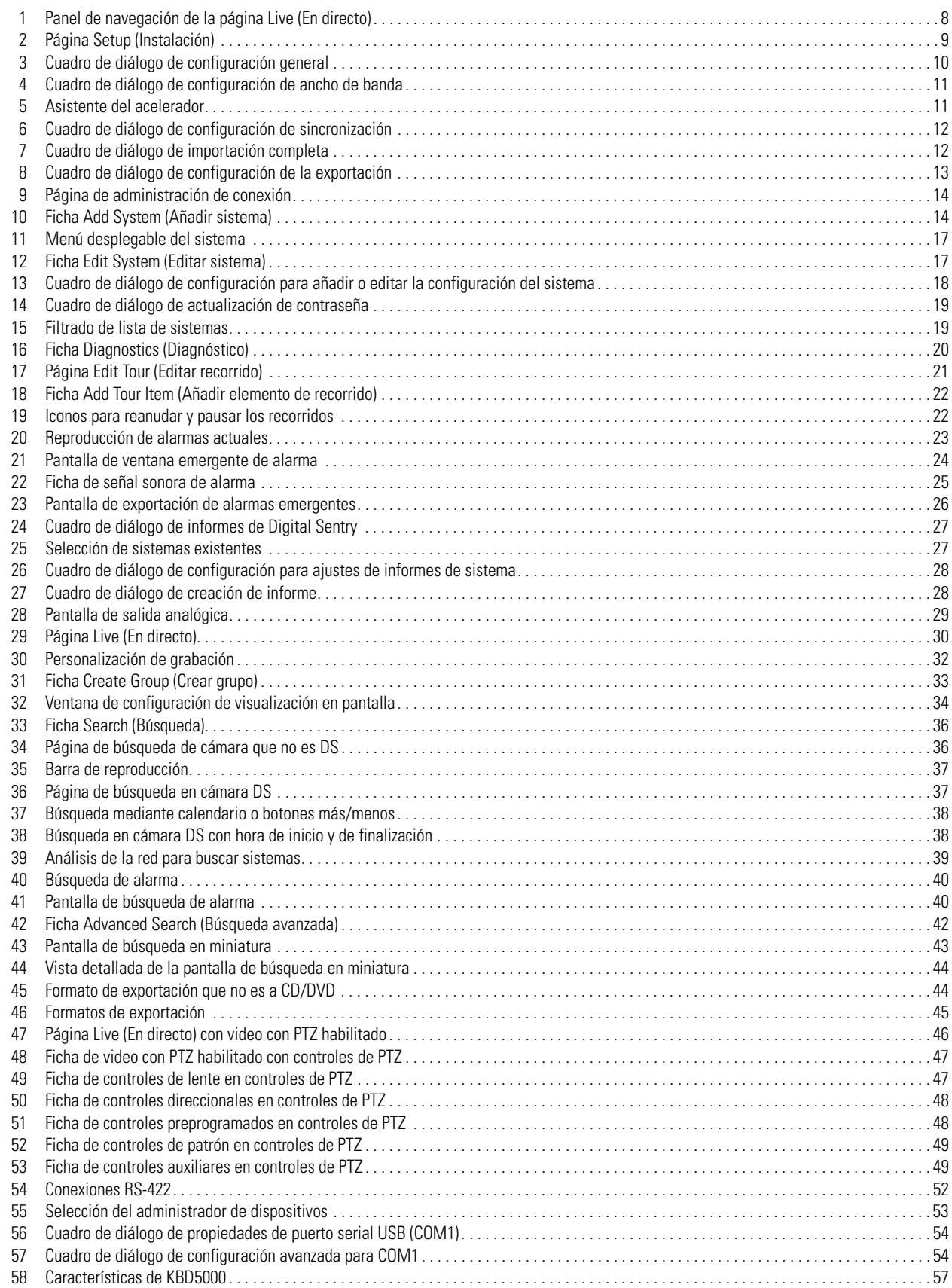

# <span id="page-5-0"></span>**Descripción**

Digital Sentry® DS ControlPoint es una interfaz gráfica de usuario intuitiva que permite a los usuarios monitorear y administrar cualquier combinación de dispositivos analógicos o IP mediante una aplicación de seguridad de video digital común.

Un sistema compatible con DS ControlPoint es una solución de matriz de video con múltiples monitores que permite que se muestre cualquier salida de datos (por ejemplo, datos de transacción desde una caja registradora o dispositivo de punto de venta, datos de alarma desde una aplicación de análisis de video o notificaciones de alarma) en cualquier panel de video de DS ControlPoint.

DS ControlPoint permite a los usuarios monitorear videos de las videograbadoras digitales (DVR) y videograbadoras híbridas (HVR) de la Serie DX de Pelco y, al mismo tiempo, brinda protección de la inversión para los clientes que cuentan con equipos DX y buscan beneficiarse de las ofertas de cámaras megapíxel y HD de la actualidad.

# <span id="page-6-0"></span>**Instalación del software**

El archivo de instalación de ControlPoint DS puede descargarse desde el siguiente sitio web de Pelco: *[http://www.pelco.com.](http://www.pelco.com)*

#### **ADVERTENCIAS:**

- No ejecute el software de DS ControlPoint como una utilidad de monitoreo regular en un servidor o componente de combinación. Reserve un equipo cliente dedicado para este fin.
- No active ninguna función de bloqueo de sistema o protector de pantalla mientras se ejecuta el software de DS ControlPoint. Estas funciones pueden interferir con ciertos procesos de Digital Sentry.

El procedimiento para instalar el software de DS ControlPoint es el siguiente:

1. Si el archivo se descargó desde el sitio web, descomprima el archivo descargado.

**NOTA:** Asegúrese de registrar la ubicación de los archivos descomprimidos, ya que los necesitará durante el procedimiento de actualización.

- 2. Inicie (doble clic) el archivo de instalación (setup); aparecerá la página de bienvenida.
- 3. Haga clic en el botón Next (Siguiente).
- 4. En el mensaje "Ready to Install the Program" (Listo para instalar el programa), haga clic en el botón Install (Instalar). Cuando la instalación haya finalizado, aparecerá un icono de inicio de DS ControlPoint en el escritorio y se cerrará el programa de instalación.
- 5. Haga clic en el icono de DS ControlPoint  $\frac{d\mathbf{P}}{d\mathbf{P}}$  en el escritorio para iniciar DS ControlPoint.

#### **NOTAS:**

- La primera vez que se inicia DS ControlPoint, no aparece una solicitud de nombre de usuario y contraseña.
- Para las instalaciones iniciales de DS ControlPoint, aparece la página Connection Management (Administración de conexiones).
- Para las actualizaciones de DS ControlPoint, aparece la página Live (En directo).

# <span id="page-7-0"></span>**Descripción general de DS ControlPoint**

La ventana del cliente DS ControlPoint consta de cuatro páginas principales:

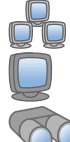

**Setup (Instalación):** Permite administrar sistemas y crear recorridos.

**Live (En directo):** Permite ver video en directo.

**Search (Búsqueda):** Permite buscar videos grabados.

**Help (Ayuda):** Permite buscar instrucciones de funcionamiento.

Puede acceder a cada una de estas secciones mediante los iconos situados en la esquina superior izquierda del panel de navegación.

Es posible "desacoplar" cualquier página, de modo que pueda ser vista al mismo tiempo que otras páginas. Para hacerlo, haga clic en el icono para desacoplar la ficha  $\sum$ o haga clic con el botón derecho en la lista del sistema y seleccione Undock Tab (Desacoplar ficha) de la lista.

Siempre puede accederse al panel de navegación en el lado izquierdo de la ventana de DS ControlPoint (consulte la [Figura 1\)](#page-7-1), excepto cuando se selecciona el modo de pantalla completa.

El panel de navegación contiene las siguientes secciones:

**Groups (Grupos):** Contiene grupos de sistemas de administración de video digital (DVMS).

**Systems (Sistemas):** Permite ver todas las cámaras y otras fuentes asociadas con el DVMS conectado.

**Tours (Recorridos):** Permite crear y ejecutar recorridos automatizados de vistas de cámara.

El panel de navegación permite ver los grupos de cámara, los nombres de las cámaras y los recorridos configurados. Puede minimizar el panel de navegación haciendo clic en el botón de flecha izquierda; esto oculta el panel entero, salvo los cuatro iconos de página. Para volver a ver el panel entero, haga clic en el botón de flecha derecha. Para ver las propiedades de la cámara, haga clic con el botón derecho sobre la cámara deseada en el árbol del sistema.

<span id="page-7-1"></span>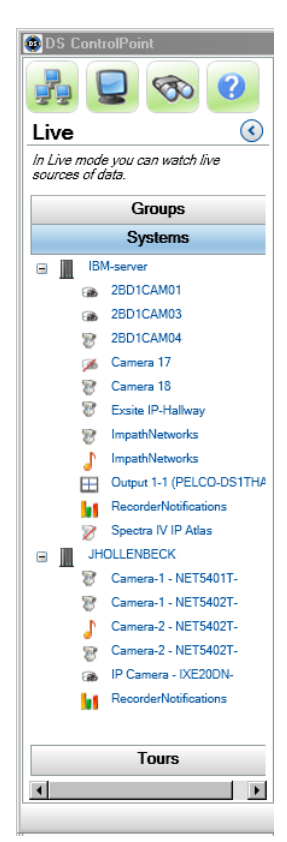

**Figura 1.** Panel de navegación de la página Live (En directo)

## <span id="page-8-0"></span>**Funcionamiento**

### <span id="page-8-1"></span>**INSTALACIÓN**

La página Setup (Instalación) (consulte la [Figura 2](#page-8-3)) contiene las siguientes opciones cuando hace clic en el icono de instalación situado en la esquina superior izquierda de la ventana o en la ficha Setup (Instalación).

**Application Settings (Configuración de la aplicación):** Permite seleccionar la configuración general para la aplicación.

**Manage Systems (Administrar sistemas):** Permite añadir, eliminar y conectar las videograbadoras Digital Sentry y Serie DX de Pelco.

**NOTA:** El usuario y la contraseña para cualquier videograbadora que usa DS ControlPoint deben ser iguales que el usuario y la contraseña de DS ControlPoint.

**Create New Tour (Crear nuevo recorrido):** Permite crear recorridos automatizados de vistas de cámara.

**Alarm Popup (Ventana emergente de alarma):** Permite recibir una notificación emergente cuando se produce una alarma en cualquier sistema conectado.

**Digital Sentry Reports (Informes de Digital Sentry):** Permite ver varios tipos de informes.

**Check for Software Update (Comprobar actualizaciones de software):** Permite comprobar las actualizaciones de software de DS ControlPoint a través de Internet.

**About (Acerca de):** Muestra el número de versión de DS ControlPoint y otra información de versión.

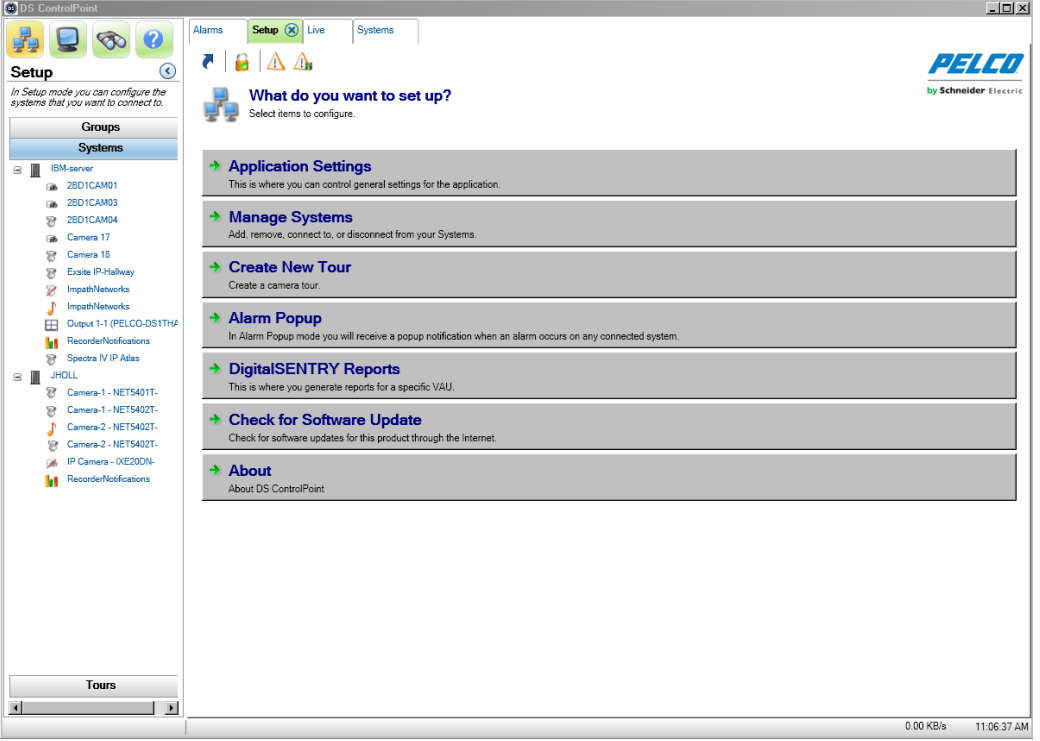

**Figura 2.** Página Setup (Instalación)

#### <span id="page-8-3"></span><span id="page-8-2"></span>**BLOQUEO DE OPCIONES DE INSTALACIÓN COMPARTIDAS**

Para bloquear las opciones de instalación:

- 1. Haga clic en el icono de bloqueo debajo de las fichas de opciones. Aparece la ventana Lock Setup Password (Contraseña de bloqueo de instalación).
- 2. Introduzca y confirme la contraseña.
- 3. Haga clic en OK (Aceptar). Aparece la ventana Setup Protection Enabled (Protección de instalación habilitada).
- 4. Haga clic en OK (Aceptar).
- 5. Haga clic en el icono de bloqueo e introduzca la contraseña para desbloquear las opciones de instalación.

### <span id="page-9-0"></span>**CONFIGURACIÓN DE LA APLICACIÓN**

Cuando hace clic en Application Settings (Configuración de la aplicación), en la página de instalación, aparece el cuadro de diálogo de configuración de la aplicación (consulte la [Figura 3](#page-9-1)). Este cuadro de diálogo permite controlar la configuración general, de ancho de banda y de sincronización de la aplicación.

General: Permite guardar la última configuración de reproducción en directo cuando se cierra la aplicación. También puede requerir que se realice una anotación cuando se borra una alarma, habilitar el tiempo de espera de pausa de una alarma, seleccionar su idioma y seleccionar el formato de hora para introducir datos y ver videos.

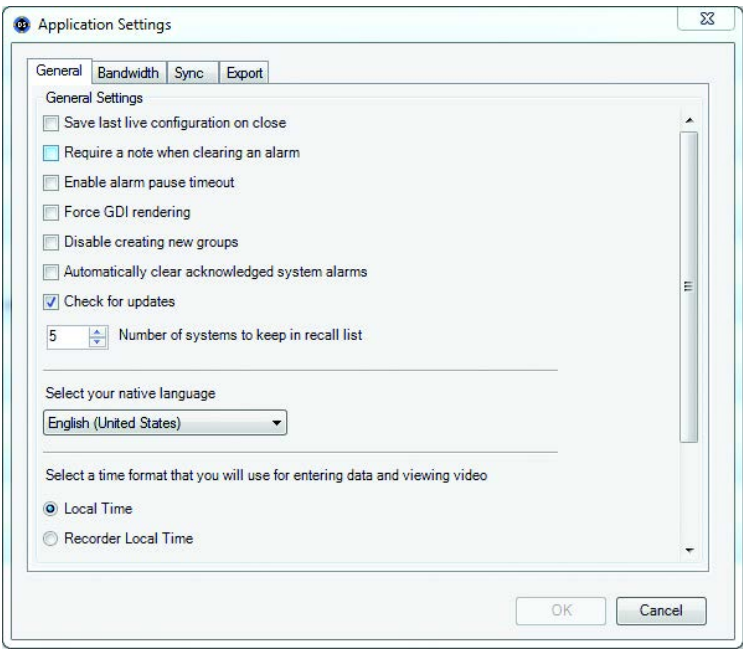

**Figura 3.** Cuadro de diálogo de configuración general

<span id="page-9-1"></span>**Bandwidth (Ancho de banda):** Permite controlar la cantidad de información (datos) solicitada desde la DVR. Cuando un servidor alcanza el ancho de banda permitido por el administrador, bloquea los intentos de lectura adicionales y los coloca en una cola para que se procesen una vez que el uso de ancho de banda alcance un nivel aceptable.

Si un administrador establece un límite de ancho de banda, puede configurar una anulación del acelerador con la información del intervalo. Esto permitirá a los usuarios anular la restricción de ancho de banda actual, si fuera necesario, durante un período de tiempo designado. Deben configurarse los siguientes ajustes para la anulación:

- Bandwidth Limit (Límite de ancho de banda): Con el control deslizante, establezca la cantidad de información solicitada desde el servidor de Digital Sentry.
- **Throttle Override (Anulación del acelerador):** Seleccione "Allow override...for" (Permitir anulación... para) todos los sistemas o un sistema individual.
- **Dwell Information (Información de intervalo):** Permite establecer la duración de la anulación (en segundos) para la anulación del acelerador de ancho de banda. Permite establecer el tiempo para volver a realizar la anulación (en segundos) que debe esperar el usuario antes de intentar otra anulación.
- **Remote System Settings (Configuración de sistema remoto):** Permite que al administrador limite la cantidad de diseños de cámara o pistas de cámara de DS ControlPoint.

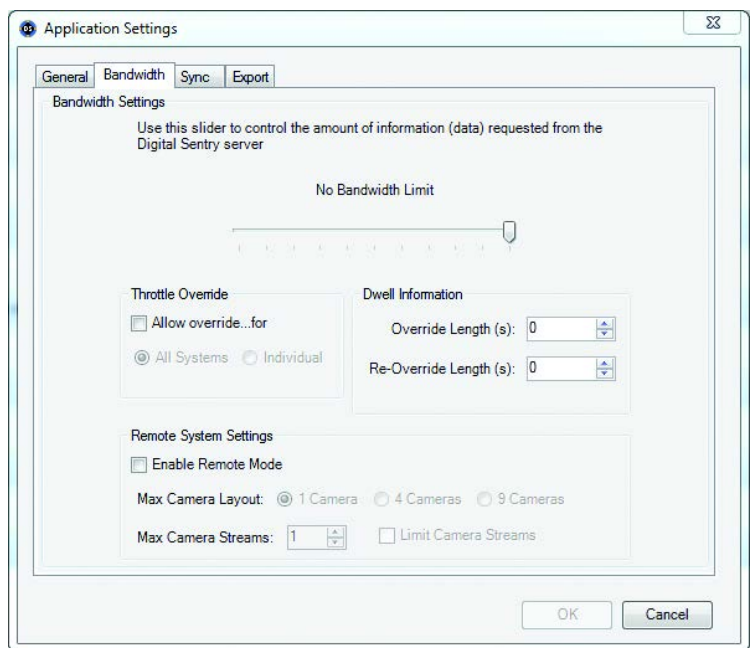

**Figura 4.** Cuadro de diálogo de configuración de ancho de banda

<span id="page-10-0"></span>Una vez que estas opciones se han configurado, puede pulsar "B" en el teclado para abrir ThrottleAssistant (Asistente del acelerador) (consulte la [Figura 5\)](#page-10-1). Las opciones configuradas en el cuadro de diálogo Bandwidth Settings (Configuración de ancho de banda) aparecen en el cuadro de diálogo ThrottleAssistant.

- Si seleccionó Individual en Throttle Override (Anulación de aceleración), aparecerá una lista de sistemas conectados en "Available for Override" (Disponible para anulación).
- Si seleccionó All Systems (Todos los sistemas) en Throttle Override (Anulación de aceleración), solo aparecerá All Systems (Todos los sistemas) en "Available for Override" (Disponible para anulación).

Se iniciará la cuenta regresiva de los segundos para la anulación y, luego, se iniciará la cuenta regresiva de los segundos para actualizar.

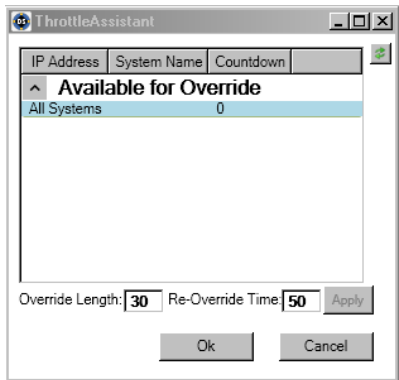

**Figura 5.** Asistente del acelerador

<span id="page-10-1"></span>**NOTA:** Solo puede establecer un acelerador de ancho de banda en sistemas conectados. Si selecciona All Systems (Todos los sistemas) y uno o más de estos sistemas no están conectados, recibirá una advertencia que le informará que el acelerador de ancho de banda no puede anularse en los sistemas no conectados.

**Sync (Sincronización):** Permite sincronizar la configuración de importación y exportación, lo que facilita compartir las configuraciones entre dos o más sistemas que ejecutan DS ControlPoint. Puede importar la configuración existente del DSAdmin para evitar tener que recrear la configuración del sistema. También puede utilizar la configuración global cuando ControlPoint DS se inicia por primera vez o puede borrar la configuración actual y volver a cargar la configuración global.

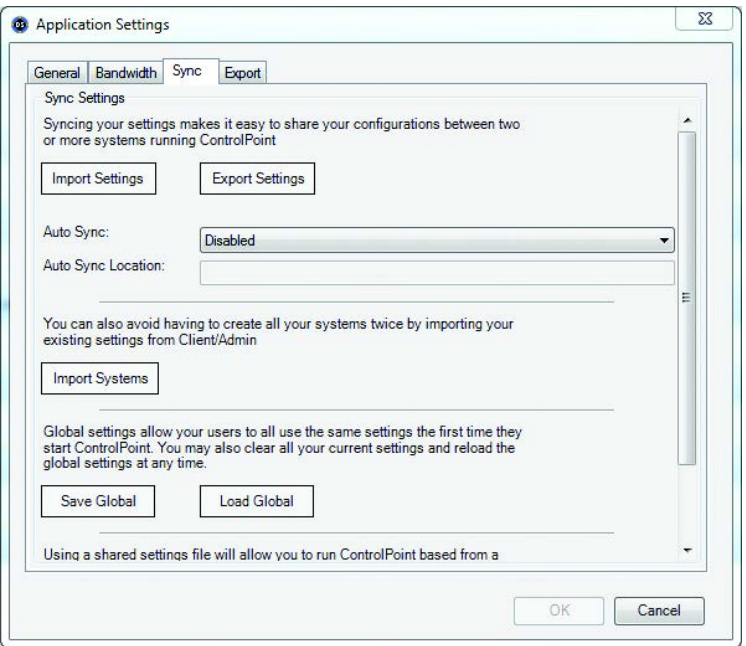

**Figura 6.** Cuadro de diálogo de configuración de sincronización

<span id="page-11-0"></span>**Uso de sincronización automática:** La función de sincronización automática permite que se habilite el archivo CP o XML en la siguiente configuración:

- En el inicio de ControlPoint
- Cada hora
- Cada día
- Cada semana
- Cada mes

#### **Uso de sincronización automática**

- 1. Determine la ubicación del archivo (por ejemplo, C:\ControlPoint Files\CPSettings.cp).
- 2. Configure la sincronización automática.
- 3. Haga clic en OK (Aceptar).
- 4. Exporte el archivo CP.
- 5. Para desactivar la configuración de la sincronización automática, elimine el archivo .cp o .xml.

Para importar los sistemas:

- 1. Haga clic en la ficha Application Settings (Configuración de la aplicación) en la página Setup (Instalación). Aparece el cuadro de diálogo Application Settings (Configuración de la aplicación) (consulte la [Figura 6 en la página 12\)](#page-11-0).
- 2. Haga clic en el botón Sync (Sincronizar). Aparece la sección Sync Settings (Configuración de sincronización).
- 3. Haga clic en el botón Import Systems (Importar sistemas). Aparece el cuadro de diálogo Import Complete (Importación completa) que muestra la cantidad de sistemas que se importaron y la cantidad de sistemas existentes que se ignoraron (consulte la [Figura 7\)](#page-11-1).
- <span id="page-11-1"></span>4. Haga clic en el botón OK (Aceptar) para cerrar el cuadro de diálogo.

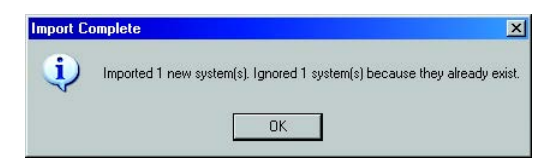

**Figura 7.** Cuadro de diálogo de importación completa

Para cambiar a la configuración global:

- 1. En la página Application Settings (Configuración de la aplicación), haga clic en la página Setup (Instalación). Aparece el cuadro de diálogo Application Settings (Configuración de la aplicación) (consulte la [Figura 6 en la página 12\)](#page-11-0).
- 2. Haga clic en el botón Sync (Sincronizar). Aparece la página Sync Settings (Configuración de sincronización).
- 3. Elija una de las siguientes opciones de configuración global:
	- Haga clic en el botón Save Global (Guardar global) para abrir automáticamente la configuración global la primera vez que abra DS ControlPoint.
	- Haga clic en el botón Load Global (Cargar global) y reinicie DS ControlPoint para cambiar de los ajustes personales a la configuración global.

Para importar la configuración:

- 1. En la página Application Settings (Configuración de la aplicación), haga clic en la página Setup (Instalación). Aparece el cuadro de diálogo Application Settings (Configuración de la aplicación) (consulte la [Figura 6 en la página 12\)](#page-11-0).
- 2. Haga clic en el botón Sync (Sincronizar). Aparece la página Sync Settings (Configuración de sincronización).
- 3. Haga clic en el botón Import Settings (Importar configuración).
- 4. Haga clic en el cuadro Enable (Habilitar).
- 5. Seleccione el archivo de configuración exportado.
- 6. Haga clic en el botón Open (Abrir).

**Export (Exportar):** Permite quardar y exportar la información de la alarma emergente.

- 1. Haga clic en la ficha Application Settings (Configuración de la aplicación) en la página Setup (Instalación). Aparece el cuadro de diálogo Application Settings (Configuración de la aplicación) (consulte la [Figura 6 en la página 12\)](#page-11-0).
- 2. Haga clic en el botón Export (Exportar). Aparece la sección de exportación.

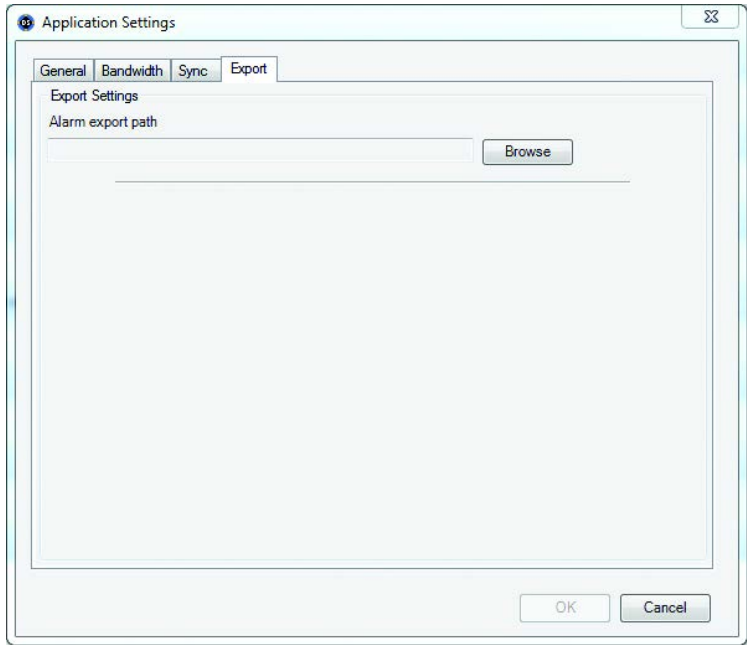

**Figura 8.** Cuadro de diálogo de configuración de la exportación

- <span id="page-12-0"></span>3. Introduzca la ruta de exportación de alarma deseada en la ventana Alarm export path (Ruta de exportación de alarma).
- 4. Haga clic en el botón OK (Aceptar) para exportar la configuración de alarma emergente a la carpeta seleccionada.

## <span id="page-13-0"></span>**ADMINISTRACIÓN DE SISTEMAS**

Cuando hace clic en Manage Systems (Administrar sistemas) en la página Setup (Instalación), aparece la página de Connection Management (Administración de conexión) (consulte la [Figura 9](#page-13-1)). Esta página le permite añadir sistemas y conectarse a ellos. También muestra información acerca del DVMS conectado al equipo cliente.

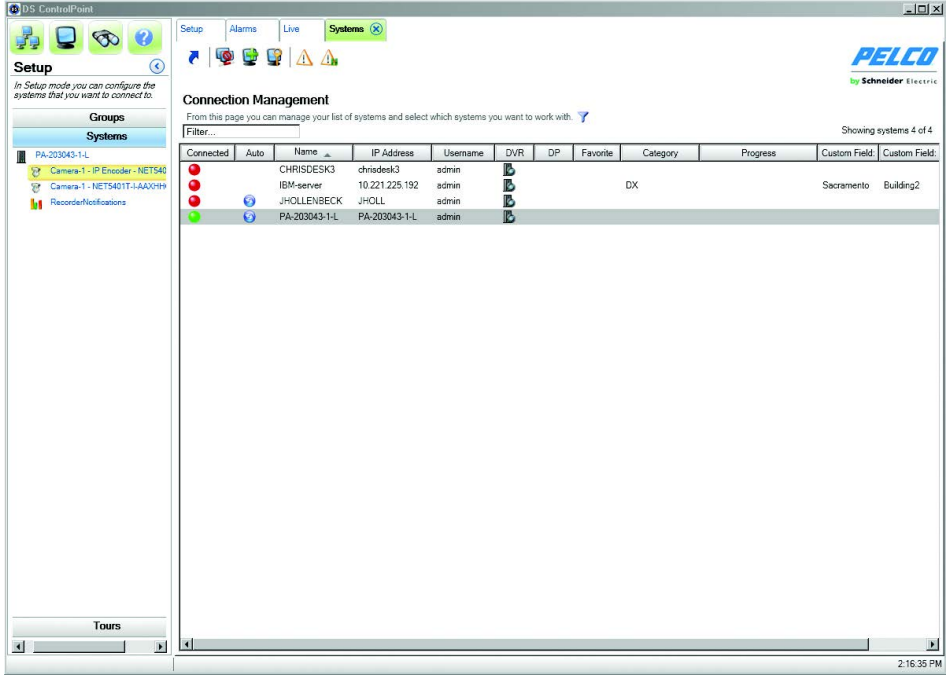

**Figura 9.** Página de administración de conexión

<span id="page-13-1"></span>Los administradores pueden gestionar sistemas numerosos. Por ejemplo, 30 guardias configuran sus sistemas con diferentes instalaciones (es decir, diferentes edificios, cámaras y recorridos). Como administrador del sistema, puede añadir esos 30 sistemas a la página Connection Management (Administración de conexión) y ver cada sistema según sea necesario. Esto significa que los administradores pueden ver videos en directo, videos grabados y alarmas en cualquier momento de manera remota. También puede añadir campos personalizados para cada sistema, detectar los sistemas disponibles y recuperar los sistemas a los que se haya conectado recientemente.

Para añadir un DVMS a la lista:

1. Haga clic en el botón Add System (Añadir Sistema)  $\|\Box_n^m$  o haga clic con el botón derecho y seleccione Add System (Añadir sistema) en

el menú. Esto abre la ficha Add System (Añadir sistema), que permite añadir sistemas a la lista de sistemas.

<span id="page-13-2"></span>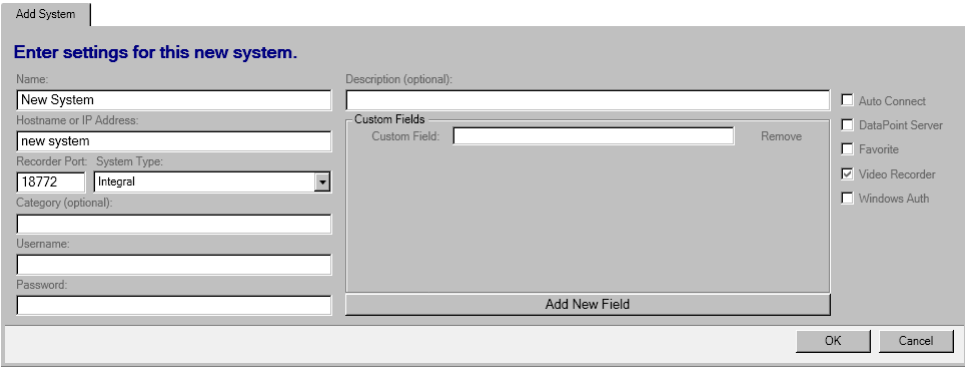

**Figura 10.** Ficha Add System (Añadir sistema)

- 2. En la ficha Add System (Añadir sistema), escriba el nombre del equipo del DVMS, un nombre de host o dirección de IP, el puerto de red de la videograbadora, el tipo de sistema y una categoría opcional. Los puertos de red de la videograbadora predeterminados son los siguientes:
	- 18772 para DS
	- 9001 para DX4100/DX4500/DX4600/DX4700/DX4800
	- 9002 para DX8000/DX8100
- 3. Escriba el nombre de usuario y la contraseña requeridos.

**NOTA:** El nombre de usuario y la contraseña deben ser idénticos al nombre de usuario y la contraseña del sistema de videograbadora al que se conecta DS ControlPoint.

- 4. Escriba una descripción opcional del sistema en el cuadro de texto Description (Descripción).
- 5. Escriba un campo personalizado en el cuadro de texto Custom Field (Campo personalizado). Puede añadir campos personalizados adicionales si hace clic en el botón Add New Field (Añadir campo nuevo) o puede eliminar los campos personalizados si hace clic en el botón Remove (Eliminar) situado junto al cuadro de texto Custom Field (Campo personalizado). Estos campos personalizados aparecerán como nuevas columnas para el sistema respectivo.
- 6. Si desea conectarse automáticamente al sistema cada vez que inicie DS ControlPoint, seleccione la marca de verificación Auto Connect (Conexión automática).
- 7. Si desea identificar el sistema como favorito para que se ordene en la parte superior de la lista de sistemas junto a otros sistemas favoritos, seleccione la marca de verificación Favorite (Favorito).
- 8. Si el sistema es una videograbadora DVMS, seleccione la marca de verificación de Video Recorder (Videograbadora).
- 9. Si el sistema está configurado para datos transaccionales, como análisis de video, o datos de otras fuentes, como cajas registradoras o cajeros automáticos, seleccione la marca de verificación DataPoint Server (Servidor DataPoint).
- 10. Si desea que el sistema transfiera información a Microsoft® Windows® Active Directory, seleccione la marca de verificación Windows Auth (Autenticación de Windows).

**NOTA:** No se requiere Active Directory para la autenticación de Windows. La autenticación también puede realizarse con los usuarios y grupos locales en una DVR.

- 11. Cuando termine la configuración del sistema, haga clic en el botón OK (Aceptar) para añadirlo a la lista de sistemas configurados en la página Connection Management (Administración de conexión).
- 12. Repita estos pasos para cada sistema.

Para buscar los sistemas disponibles en la red local:

- 1. Haga clic en el icono para detectar sistemas o haga clic con el botón derecho y seleccione Discover Systems (Detectar Sistemas) en el menú. Se abrirá la ficha Discover Systems (Detectar Sistemas), que le permite encontrar sistemas disponibles en la red local.
- 2. Seleccione el sistema apropiado del menú desplegable System Type (Tipo de sistema).
- 3. Haga clic en el botón Scan Network for Systems (Buscar sistemas en red). Aparecerán lo sistemas disponibles.
- 4. Seleccione los sistemas que desea añadir.
- 5. Haga clic en el botón Add Selected Systems (Añadir sistemas seleccionados).

Para recuperar los sistemas recientemente conectados:

1. Haga clic en el botón para recuperar la lista o haga clic con el botón derecho y seleccione Recall List (Recuperar lista) en el menú. Se abrirá la ficha Recall List (Recuperar lista), que muestra los sistemas recientemente conectados.

#### <span id="page-15-0"></span>**LISTA DE SISTEMAS**

La lista de sistemas configurados en la página Connection Management (Administración de conexión) puede ordenarse haciendo clic en el título de cualquier columna. Se incluyen las siguientes columnas:

**Connected (Conectado):** Indica si el sistema está conectado (verde), desconectado (rojo) o intentando conectarse (amarillo).

**Auto:** Indica que el sistema está configurado para conexión automática cuando se inicia DS ControlPoint.

**Name (Nombre):** Muestra el nombre introducido para el sistema durante la configuración.

**IP Address (Dirección de IP):** Muestra la dirección de IP o el nombre de host que se incluyó en el sistema durante la configuración.

**Username (Nombre de usuario):** Muestra el nombre introducido para el usuario durante la configuración.

**DVR:** Indica que el sistema fue identificado como una videograbadora durante la configuración.

**DP:** Indica que el sistema fue identificado como un servidor DataPoint durante la configuración.

**Favorite (Favorito):** Indica que el sistema fue identificado como un sistema favorito durante la configuración.

**Category (Categoría):** Muestra la categoría opcional introducida para el sistema durante la configuración.

**Progress (Progreso):** Indica el estado de las conexiones del sistema. Aparece una barra de progreso cuando se está conectando a un sistema.

Para conectarse a un sistema, haga clic en el icono de conexión (consulte la [Tabla A en la página 16](#page-15-1)) o haga clic con el botón derecho en el nombre del sistema y seleccione Connect (Conectar) de la lista.

Para editar la información sobre un sistema, haga clic en el icono de edición de sistema o haga clic con el botón derecho en el nombre del sistema y seleccione Edit System (Editar sistema) de la lista.

<span id="page-15-1"></span>Para eliminar un sistema de la lista, haga clic en el icono de eliminación de sistema o haga clic con el botón derecho en el nombre del sistema y seleccione Delete System (Eliminar de sistema) de la lista.

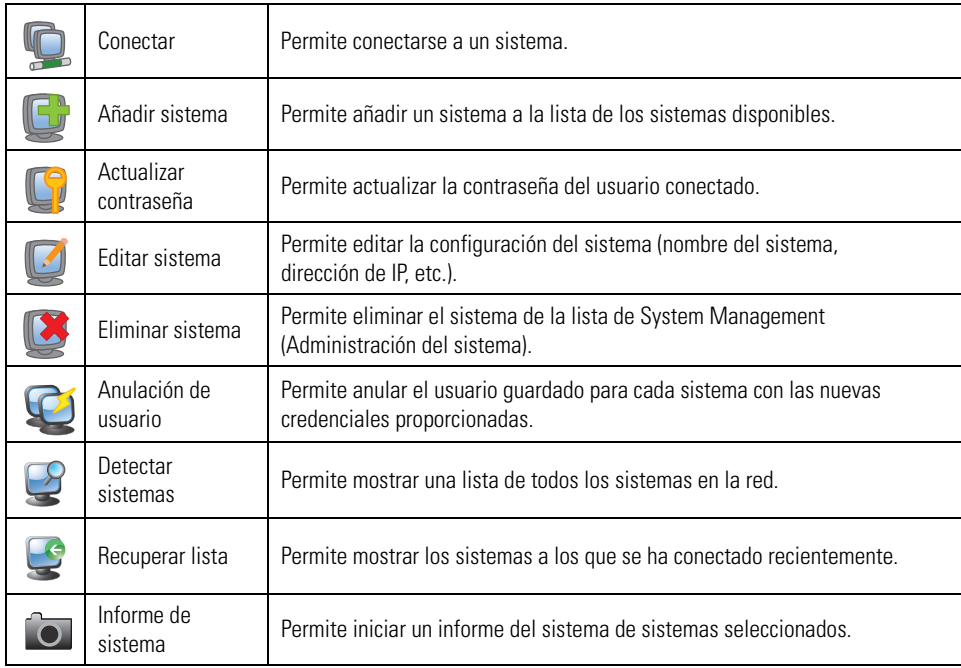

#### **Tabla A.** Iconos del sistema

**NOTA:** Las funciones de Edit System (Editar sistema) y Delete System (Eliminar sistema) solo están disponibles para sistemas que no se encuentren conectados. Realice la desconexión antes de editar o eliminar un sistema.

## <span id="page-16-0"></span>**CONEXIÓN A UN SISTEMA**

Tienes varias opciones para conectarse a un sistema que carece del nombre de usuario y la contraseña adecuados.

Para conectarse mediante la función Conectar:

- 1. Seleccione un sistema desconectado en la página Connection Management (Administración de conexión).
- 2. Haga clic en el icono Conectar  $\Box$  o haga doble clic en el sistema desconectado. Aparece el cuadro de diálogo User Name and Password (Nombre de usuario y contraseña).

**NOTA:** Este cuadro de diálogo aparece solo si el nombre de usuario y la contraseña no se definen durante la configuración del sistema.

- 3. Escriba el nombre de usuario o contraseña correctos (o ambos).
- 4. Haga clic en el botón OK (Aceptar). El sistema está conectado y el punto rojo en la columna Connected (Conectado) se vuelve verde.

**NOTA:** Para mantener el sistema conectado cada vez que abre DS ControlPoint, seleccione Auto Connect (Conexión automática) en la ficha Edit System (Editar sistema) o Add System (Añadir sistema).

Para conectarse mediante Edit System (Editar sistema):

1. Haga clic en el icono de edición de sistema  $\blacksquare$ . Aparece la ficha Edit System (Editar sistema) (consulte la [Figura 12 en la página 17](#page-16-2)).

También puede hacer clic en un sistema desconectado con el botón derecho y seleccionar Edit System (Editar sistema) desde el menú desplegable del sistema.

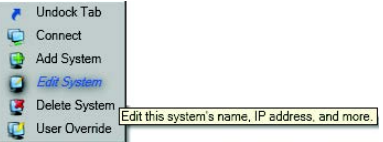

**Figura 11.** Menú desplegable del sistema

<span id="page-16-1"></span>2. Escriba el nombre de usuario o contraseña correctos (o ambos).

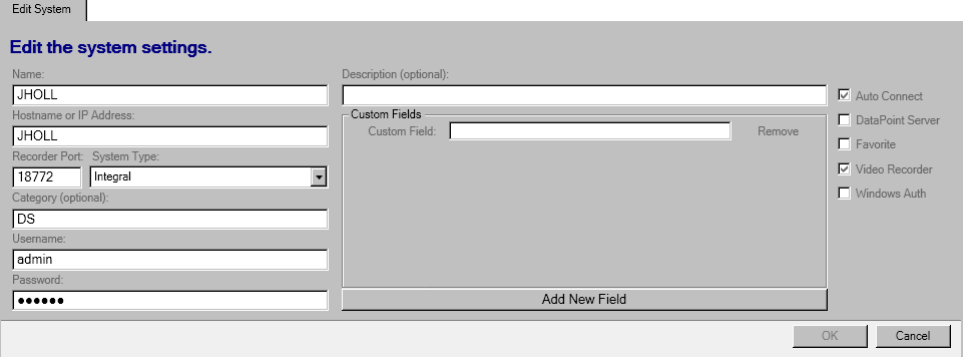

**Figura 12.** Ficha Edit System (Editar sistema)

<span id="page-16-2"></span>3. Haga clic en el botón OK (Aceptar). El sistema está conectado y el punto rojo en la columna Connected (Conectado) se vuelve verde.

## <span id="page-17-0"></span>**CÓMO AÑADIR CAMPOS PERSONALIZADOS**

Puede añadir campos personalizados para cada sistema. Por ejemplo, puede ver una ubicación de sitio, como una dirección, una ciudad o un edificio. Estos campos personalizados aparecerán como columnas en la página Connection Management (Administración de conexión).

1. Haga clic en el botón Edit System (Editar sistema)  $\Box$  o en el botón Add System (Añadir sistema)  $\Box$ . La ficha Edit System

(Editar sistema) o Add System (Añadir Sistema) aparece en la página Connection Management (Administración de conexión) (consulte la [Figura 13](#page-17-1)).

- 2. Escriba un campo personalizado en el cuadro de texto Custom Field (Campo personalizado).
- 3. Haga clic en el botón Add New Field (Añadir nuevo campo) para cada campo personalizado adicional. También puede eliminar un campo personalizado haciendo clic en el botón Remove (Eliminar) situado junto al cuadro de texto Custom Field (Campo personalizado).
- 4. Haga clic en el botón OK (Aceptar) para guardar la configuración y cerrar la ficha Edit System (Editar sistema) o Add System (Añadir Sistema).

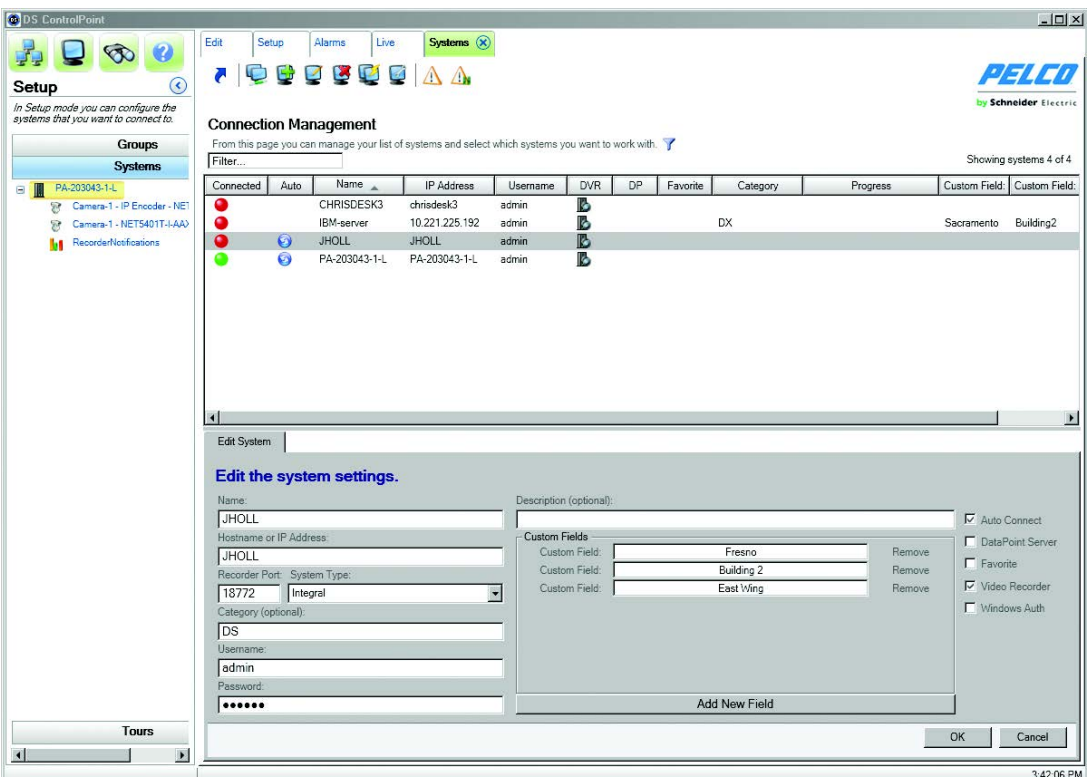

<span id="page-17-1"></span>**Figura 13.** Cuadro de diálogo de configuración para añadir o editar la configuración del sistema

## <span id="page-18-0"></span>**ACTUALIZACIÓN DE LA CONTRASEÑA**

- 1. Haga clic en el sistema apropiado.
- 2. Haga clic en el icono de actualización de contraseña ( $\Box$ ). Aparece el cuadro de diálogo Update Password (Actualizar contraseña) (consulte la [Figura 14 en la página 19](#page-18-3)).

- 3. Escriba la contraseña antigua, la nueva contraseña y, luego, confirme la nueva contraseña.
- 4. Haga clic en el botón OK (Aceptar) para cerrar el cuadro de diálogo.

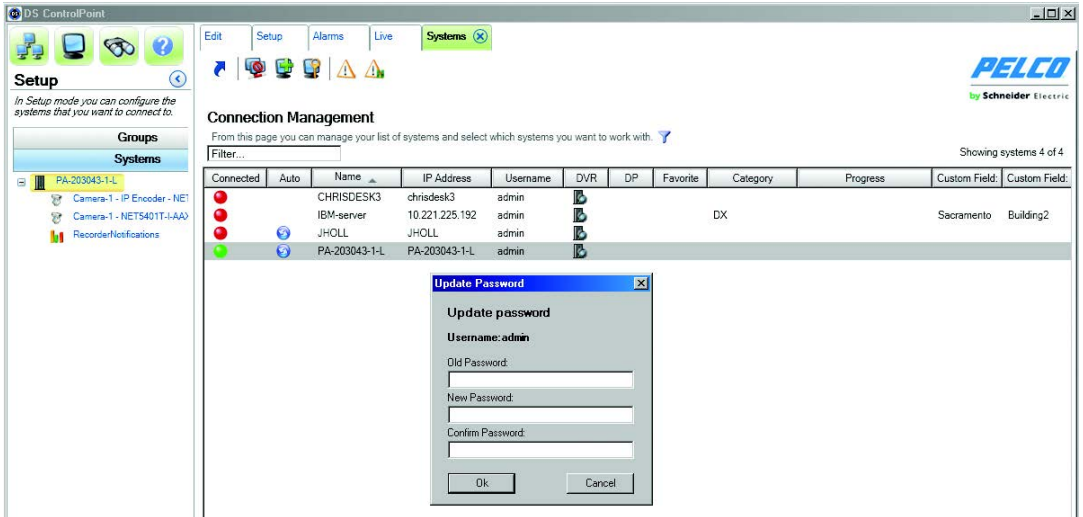

**Figura 14.** Cuadro de diálogo de actualización de contraseña

### <span id="page-18-3"></span><span id="page-18-1"></span>**FILTRADO DE LOS SISTEMAS**

Puede utilizar un filtro para mostrar u ocultar los sistemas. Esta es una herramienta muy útil cuando tiene cientos de sistemas para administrar. Puede filtrar los sistemas por nombre, dirección de IP o nombre de usuario. Por ejemplo, puede filtrar cualquier nombre de sistema que empiece con DX.

#### <span id="page-18-2"></span>**CÓMO OCULTAR LA LISTA DE SISTEMAS**

- 1. Resalte "Filter..." (Filtrar...) en el cuadro System Filter (Filtro del sistema).
- 2. Escriba todo o parte del nombre o dirección de IP. Aparecerán solamente los sistemas señalados en el filtro.
- 3. Haga clic con el botón derecho en el cuadro System Filter (Filtro del sistema) para mostrar los filtros disponibles.
- 4. Haga clic en un filtro para seleccionar o cancelar la selección.

<span id="page-18-4"></span>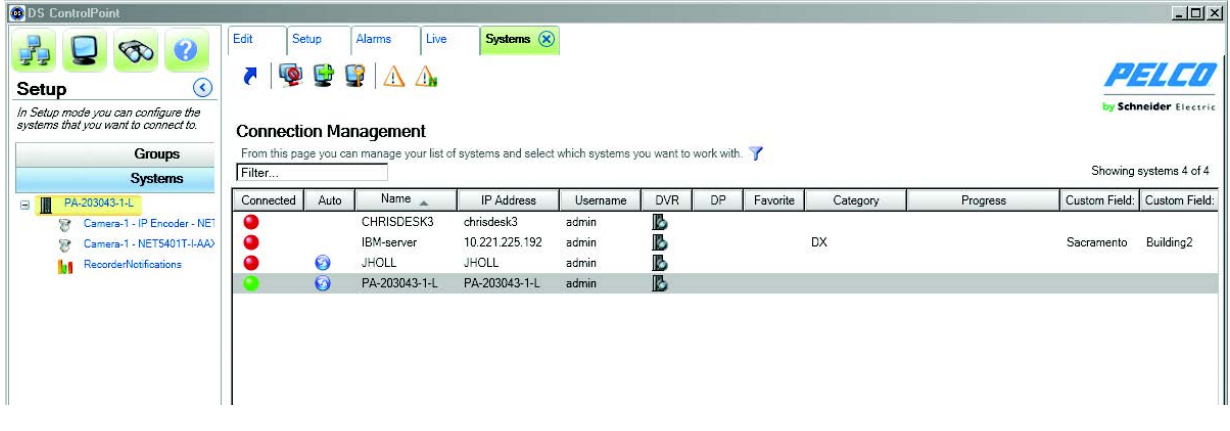

**Figura 15.** Filtrado de lista de sistemas

#### <span id="page-19-0"></span>**CÓMO MOSTRAR LA LISTA DE SISTEMAS**

- 1. Resalte el texto en el cuadro Filter (Filtrar).
- 2. Pulse Delete (Eliminar) en el teclado. Todos los sistemas son ahora visibles.

## <span id="page-19-1"></span>**RESOLUCIÓN DE PROBLEMAS DE LOS SISTEMAS**

ControlPoint DS le proporciona una herramienta de diagnóstico para buscar problemas de servicio de red o software y restablecer las conexiones de red.

- 1. Haga clic con el botón derecho en un sistema que haya perdido la conexión a la red o resalte el sistema y haga clic en el icono de diagnóstico. Aparecerá la ficha Diagnostics (Diagnóstico) (consulte la [Figura 16](#page-19-2)). Tanto el icono de conexión como el icono de estado aparecen en gris.
- 2. Haga clic en el botón Attempt Repair (Intentar reparación). Cuando se establece la conexión al servidor, el botón Attempt Repair (Intentar reparación) cambia a Repaired (Reparado), y el icono de estado se vuelve verde.
- 3. Haga clic en el icono de conexión  $\Box$  o haga doble clic en el servidor. El icono de conexión se vuelve verde y se restablece la conexión de red.
- 4. Haga clic en el botón Close (Cerrar) para cerrar la ficha Diagnostics (Diagnóstico).

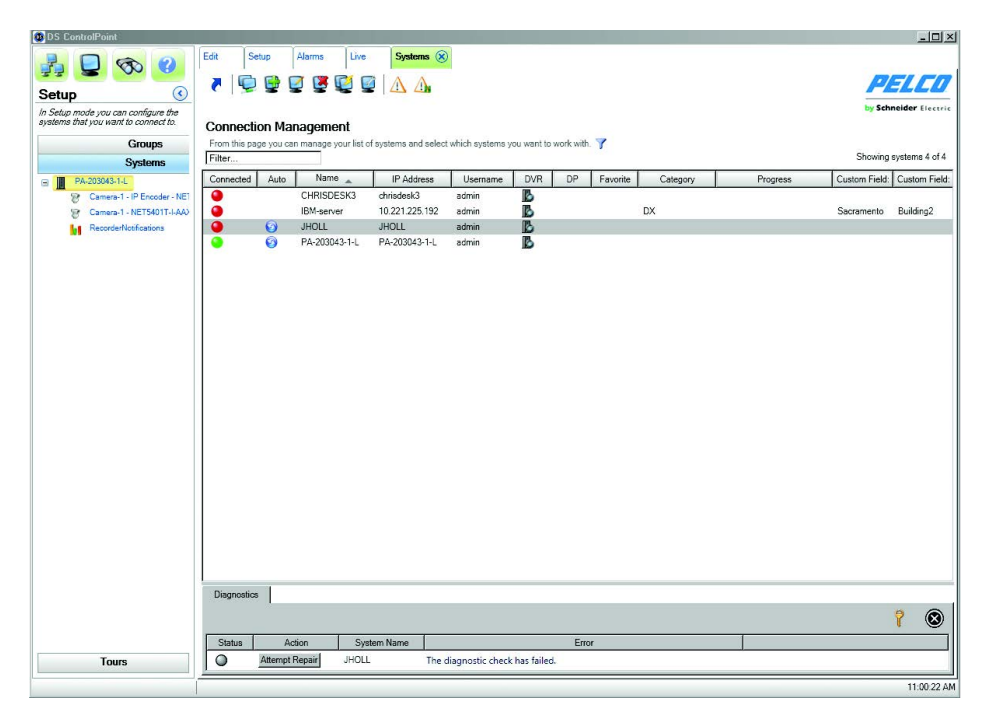

<span id="page-19-2"></span>**Figura 16.** Ficha Diagnostics (Diagnóstico)

## <span id="page-20-0"></span>**CÓMO TRABAJAR CON RECORRIDOS**

La creación de recorridos le permite configurar diferentes grupos de cámaras y secuencias a través de los grupos de recorridos. El sistema recorre los elementos del recorrido en función de un tiempo de intervalo definido.

#### <span id="page-20-1"></span>**CREACIÓN DE UN NUEVO RECORRIDO**

Para crear un recorrido de cámaras:

1. En la página principal Setup (Instalación) (consulte la [Figura 2 en la página 9](#page-8-3)), haga clic en Create New Tour (Crear nuevo recorrido) para abrir la página Edit Tour (Editar recorrido). También puede hacer clic con el botón derecho en el botón Tours (Recorridos) en el panel de navegación. La página Edit Tour (Editar recorrido) le permite configurar un recorrido automatizado de cámaras.

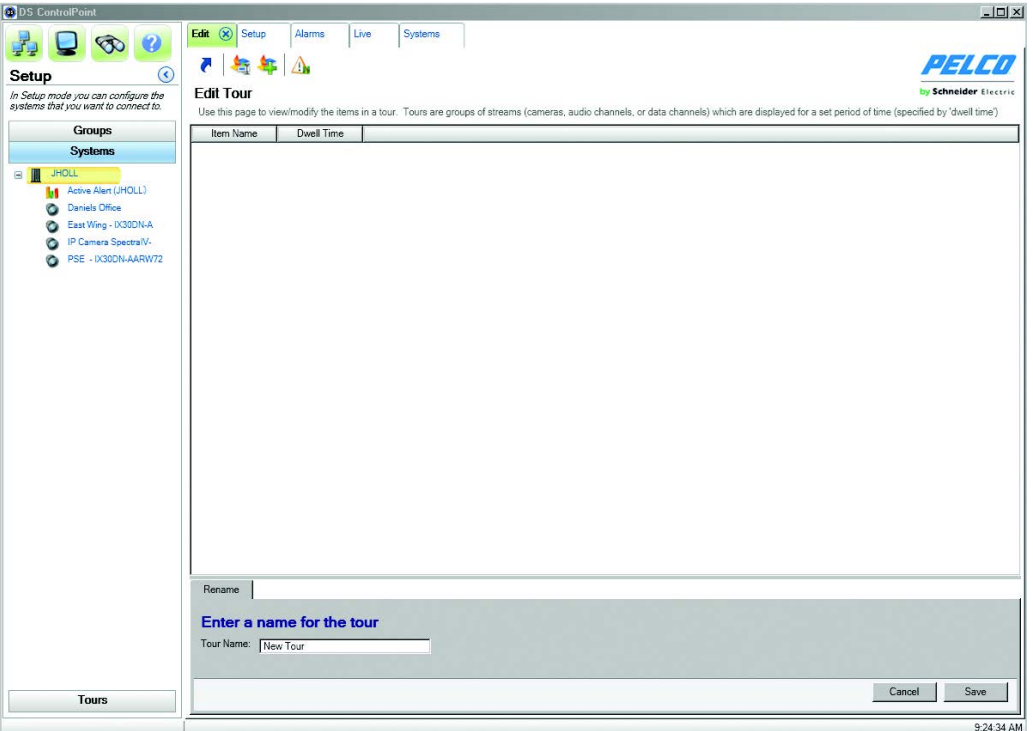

**Figura 17.** Página Edit Tour (Editar recorrido)

- <span id="page-20-2"></span>2. En la ficha Rename (Cambiar nombre), escriba un nombre en el cuadro de texto Tour Name (Nombre de recorrido) y, luego, haga clic en Save (Guardar).
- 3. Haga clic en el botón Tours (Recorridos) en el panel de navegación para mostrar todos los recorridos que se crearon previamente (consulte la [Figura 18 en la página 22\)](#page-21-1).

4. Seleccione el recorrido y haga clic en el icono para añadir un elemento de recorrido. Esto abre la ficha Add Tour Item (Añadir elemento de recorrido).

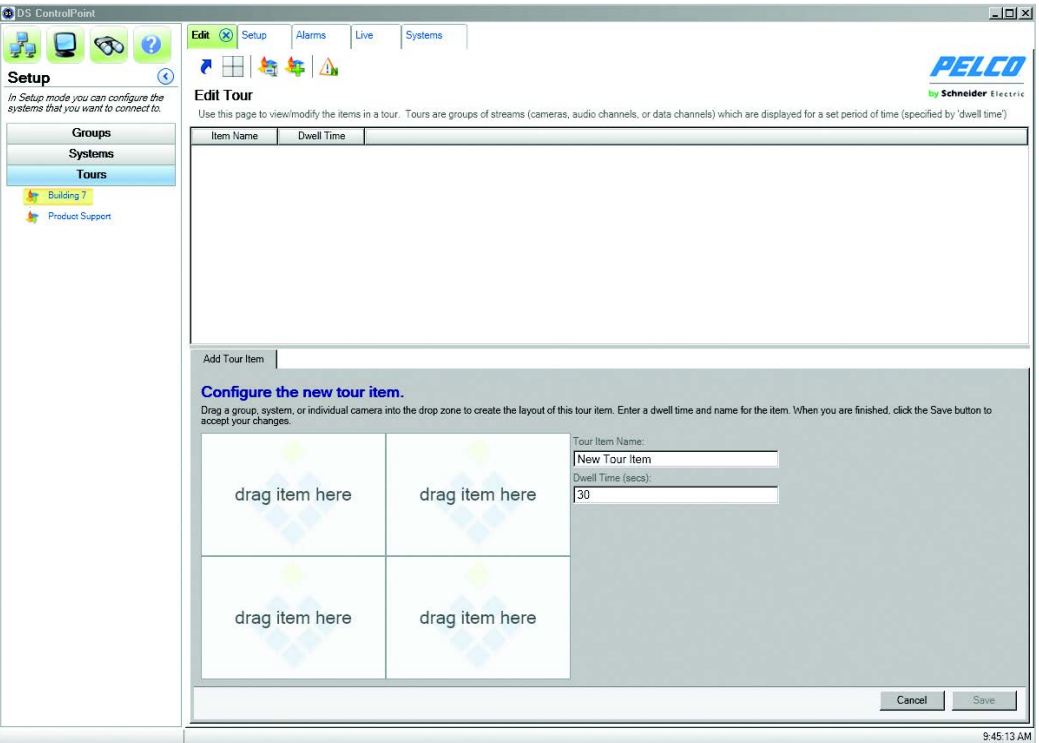

**Figura 18.** Ficha Add Tour Item (Añadir elemento de recorrido)

- <span id="page-21-1"></span>5. Escriba un nombre para el primer elemento del recorrido en el cuadro de texto Tour Item Name (Nombre de elemento de recorrido). En el cuadro de texto Dwell Time (Intervalo), escriba la cantidad de tiempo (en segundos) que desea que se muestre el elemento del recorrido.
- 6. Seleccione la sección Systems (Sistemas) del panel de navegación y expanda el árbol hasta que vea las cámaras y otras fuentes que desee incluir en el recorrido. Arrastre y coloque las cámaras o las fuentes en los paneles de video en la ficha Add Tour Item (Añadir elemento de recorrido).
- 7. Una vez que haya configurado el elemento del recorrido como lo desee, haga clic en el botón Save (Guardar).
- 8. Para añadir elementos de recorrido adicionales, haga clic en Add Tour Item (Añadir elemento de recorrido) y repita los pasos 3 a 6.

#### <span id="page-21-0"></span>**Cómo ejecutar y pausar un recorrido**

Para ejecutar un recorrido:

- 1. Seleccione la sección Tours (Recorridos) del panel de navegación.
- 2. Haga clic con el botón derecho en el nombre del recorrido y seleccione Run (Ejecutar) en el menú.

Para pausar y reanudar un recorrido:

- 1. Haga clic en el icono de pausa de recorrido (consulte la [Figura 19](#page-21-2)).
- <span id="page-21-2"></span>2. Haga clic en el icono de reanudación de recorrido. Como alternativa, seleccione la ficha Tour (Recorrido), haga clic con el botón derecho en el nombre del recorrido y seleccione Run (Ejecutar) en el menú.

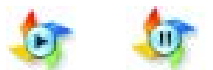

**Figura 19.** Iconos para reanudar y pausar los recorridos

### <span id="page-22-0"></span>**VENTANAS EMERGENTES DE ALARMAS**

Si se le asignan derechos de actividad de alarma en DSAdmin, Digital Sentry inmediatamente le avisa cuando se produce un evento de alarma. Las alarmas se ordenan según la hora en que se produjeron en orden descendente (desde la más antigua a la más reciente).

#### <span id="page-22-1"></span>**REPRODUCCIÓN DE ALARMAS ACTUALES**

Puede reproducir un video asociado con un evento de alarma haciendo clic en la notificación del evento. Las alarmas llenarán las pantallas de video según el diseño. Por ejemplo, si el diseño de pantalla de video es 4 x 4 y hay 18 cámaras disponibles, solo se mostrarán las primeras 16 cámaras en los paneles de video. Si hay tres o menos cámaras en la zona asociada con el evento de alarma, el video en directo se muestra simultáneamente con el evento de alarma grabado.

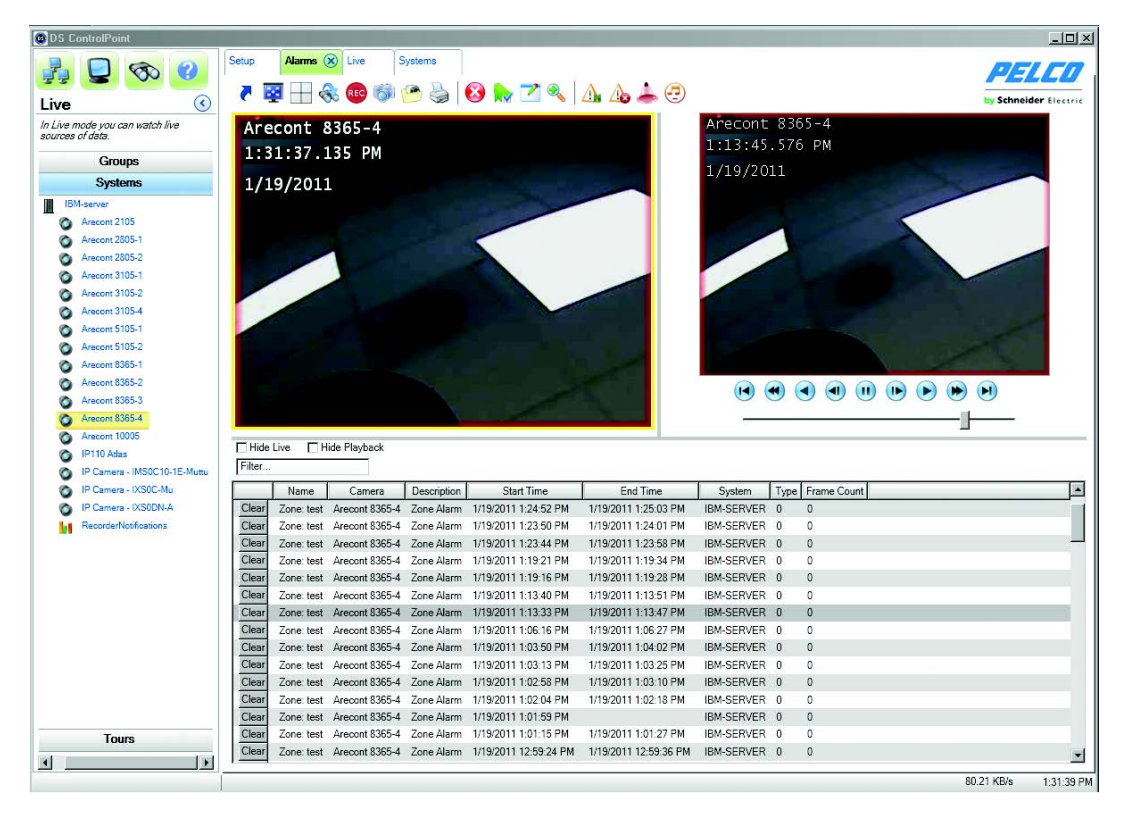

<span id="page-22-2"></span>**Figura 20.** Reproducción de alarmas actuales

### <span id="page-23-0"></span>**CONFIGURACIÓN DE LA PÁGINA DE ALARMA**

La función Alarm Popup (Ventana emergente de alarma) le permite recibir una notificación emergente cuando se produce una alarma en cualquier sistema conectado. Cuando se habilita, la ventana emergente de alarma se mueve al primer plano e indica que se ha producido un evento de alarma en un sistema conectado.

La pantalla de ventana emergente de alarma le permite seleccionar el tipo de alarmas que desea mostrar, por ejemplo, movimiento y zona. También puede seleccionar la ubicación en la que desea que se muestren las alarmas, por ejemplo, una ventana desacoplada o una nueva ficha. Por último, puede configurar individualmente cada sistema de ventanas emergentes de alarma y seleccionar la cantidad de alarmas que se deben mantener en la lista. Haga clic en Return to Setup (Volver a la instalación) para volver a la página Setup (Instalación).

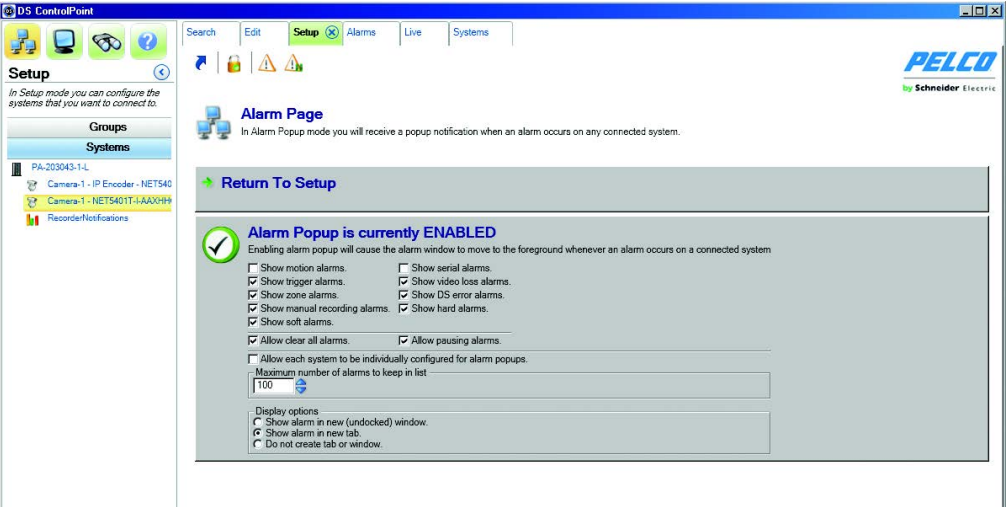

<span id="page-23-1"></span>**Figura 21.** Pantalla de ventana emergente de alarma

### <span id="page-24-0"></span>**ACTIVACIÓN DE SEÑAL SONORA DE ALARMA**

Puede configurar una señal sonora de alarma para que suene cuando se recibe una alarma. Esta función está desactivada de forma predeterminada.

- 1. Haga clic en la ficha Alarms (Alarmas). Se abrirá la página de alarmas.
- 2. Haga clic en el icono de señal sonora de alarma  $\left(\begin{matrix} -1 \\ 1 \end{matrix}\right)$ . Aparecerá la ficha de señal sonora de alarma.

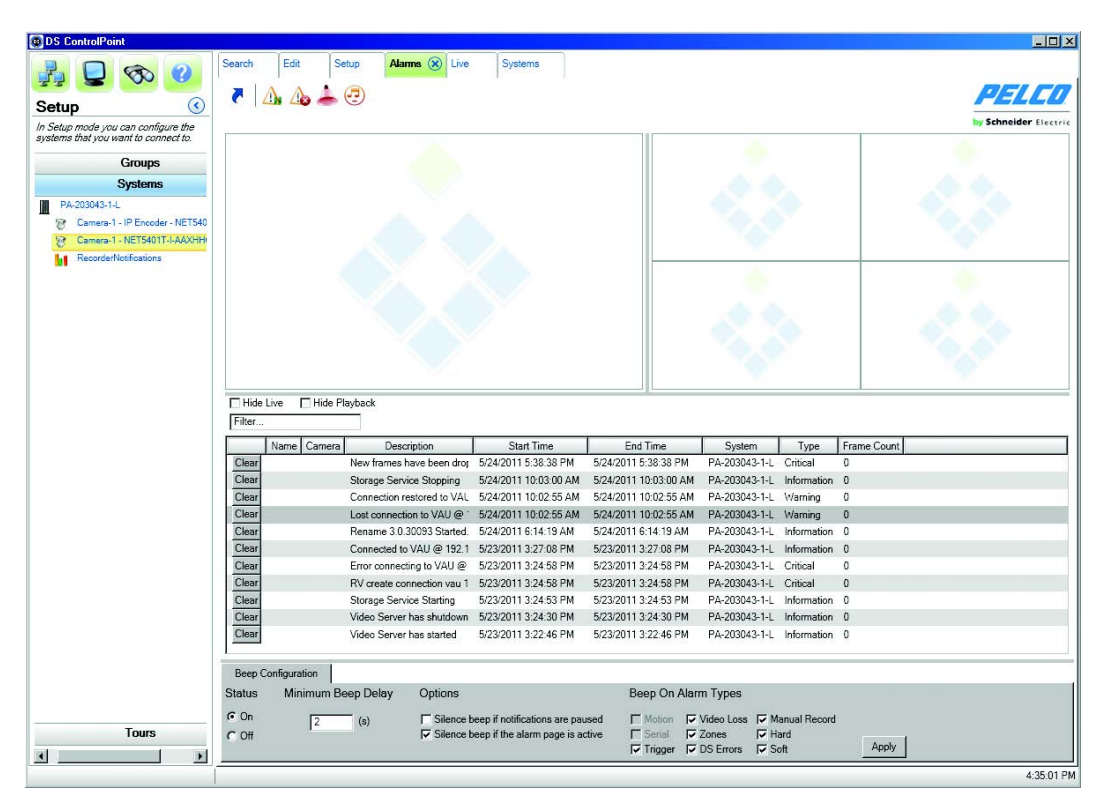

**Figura 22.** Ficha de señal sonora de alarma

- <span id="page-24-1"></span>3. Haga clic en el botón de encendido en la sección Status (Estado) de la ficha Beep On Alarm (Señal sonora de alarma).
- 4. Elija la demora mínima de la señal sonora, la opción de silencio de señal sonora y los tipos de alarma.
- 5. Haga clic en el botón Apply (Aplicar). La ficha de estado de la señal sonora de alarma se cierra y el icono de señal sonora de alarma cambia a habilitado.

### <span id="page-25-0"></span>**EXPORTACIÓN DE ALARMAS EMERGENTES**

Puede guardar y exportar información de una alarma emergente.

1. Haga clic en la ficha Application Settings (Configuración de la aplicación). Se abrirá la pantalla Application Settings (Configuración de la aplicación).

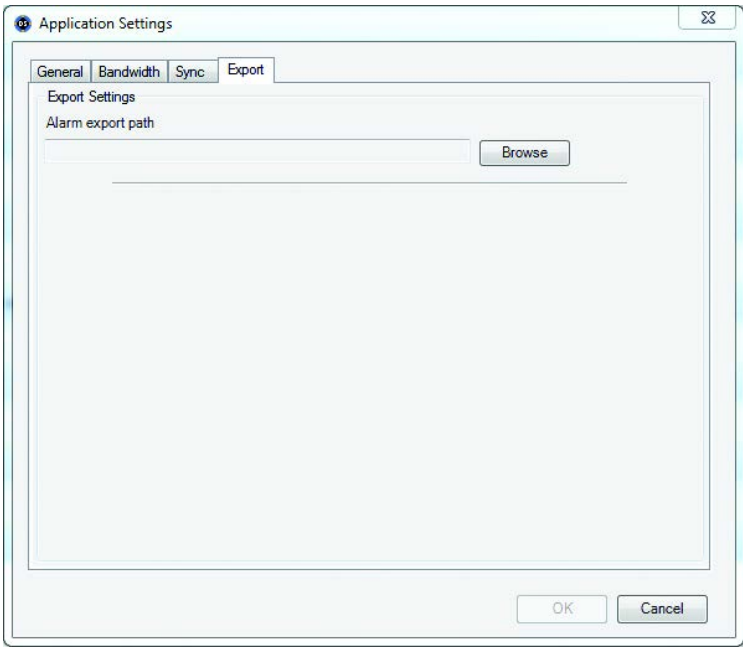

**Figura 23.** Pantalla de exportación de alarmas emergentes

- <span id="page-25-1"></span>2. Haga clic en el botón Export (Exportar).
- 3. Introduzca el destino al que desea enviar el informe de alarmas emergentes en el campo Alarm export path (Ruta de exportación de alarma).
- 4. Haga clic en el botón OK (Aceptar).
- 5. Vaya al destino que ha seleccionado para ver el informe de exportación de alarma emergente.

**NOTA:** Una vez que haya introducido un destino en el campo Alarm export path (Ruta de exportación de alarma), no se puede eliminar de ese campo en la pantalla Application Settings (Configuración de la aplicación).

#### **Eliminación de un destino de exportación**

- 1. Haga clic en el botón Browse (Examinar), a la derecha de Alarm export path (Ruta de exportación de alarma). Aparece la pantalla Save As (Guardar como).
- 2. Elimine la información en el campo File name (Nombre de archivo).
- 3. Haga clic en el botón Save (Guardar) y cierre la pantalla Save As (Guardar como).

### <span id="page-26-0"></span>**INFORMES DE DIGITAL SENTRY**

Desde ControlPoint DS, pueden verse varios tipos de informes:

**Informe de uso de la cámara:** Muestra la actividad de grabación (por cámara y por día) en cuanto a la cantidad de espacio en disco usado para el almacenamiento.

**Informe de actividad:** Muestra la actividad del usuario o administrador por fecha/hora, nombre de usuario, objeto, dirección de IP, tipo de actividad o descripción, e identifica el nombre del equipo DS.

**Informe de zona:** Muestra cómo se configuran las alarmas de la zona.

**Informe de configuración:** Muestra todos los cambios de configuración para las cámaras, grupos de cámara, zonas, usuarios y otros parámetros de configuración.

**Informe de fotografía:** Muestra solo una fotografía de cámara y el nombre de la cámara, en formato HTML.

Los informes pueden ser vistos en un navegador o se pueden imprimir.

Para generar un informe:

1. Seleccione la ficha Digital Sentry Reports (Informes de Digital Sentry) ubicada en la página Setup (Instalación) (consulte la [Figura 2 en la](#page-8-3)  [página 9\)](#page-8-3). Aparece el cuadro de diálogo Digital Sentry Reporting (Informes de Digital Sentry).

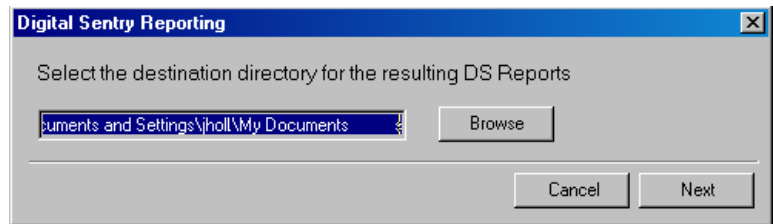

**Figura 24.** Cuadro de diálogo de informes de Digital Sentry

- <span id="page-26-1"></span>2. Haga clic en el botón Browse (Examinar) para seleccionar la ubicación del directorio para el informe de DS y haga clic en el botón Next (Siguiente). Aparece un cuadro de diálogo que le indica que debe seleccionar los sistemas en los que se ejecutará un informe (consulte la [Figura 25\)](#page-26-2).
- 3. Seleccione los sistemas de la lista Available Systems (Sistemas disponibles) y haga clic en el botón Add (Añadir) (>>) para añadirlos a la lista Existing Systems (Sistemas existentes).

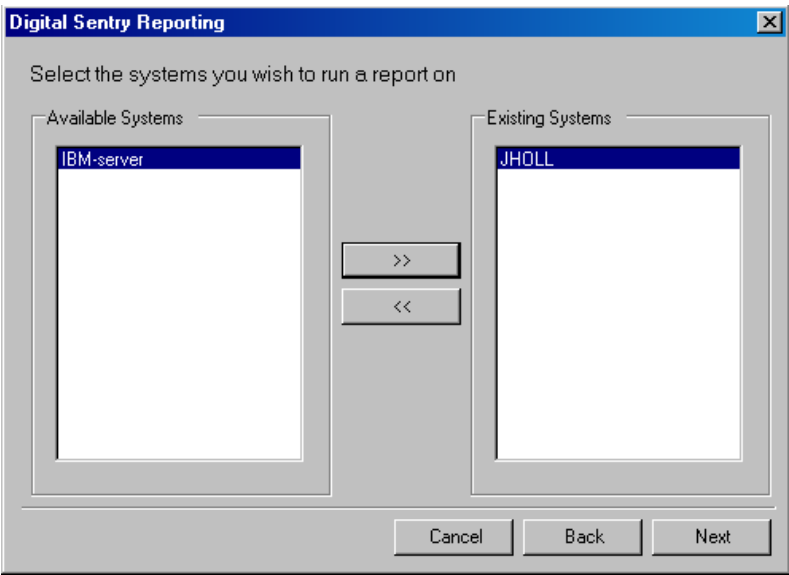

<span id="page-26-2"></span>**Figura 25.** Selección de sistemas existentes

4. Haga clic en el botón Next (Siguiente). Aparece un cuadro de diálogo para configurar las opciones de informes para el sistema.

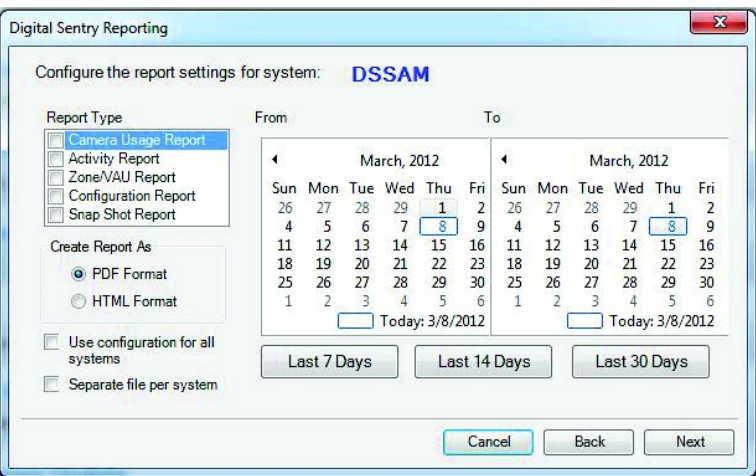

**Figura 26.** Cuadro de diálogo de configuración para ajustes de informes de sistema

- <span id="page-27-1"></span>5. Seleccione los tipos de informes de la lista desplegable.
- 6. Seleccione el formato del informe: PDF o HTML.
- 7. Seleccione "Use configuration for all systems" (Usar configuración para todos los sistemas) si desea reservar estos ajustes para futuros informes.
- 8. Seleccione "Separate file per system" (Archivo separado por sistema) si quiere que se generen múltiples informes como archivos independientes en lugar de consolidar todos los informes en un archivo.
- 9. Seleccione el período para el informe usando los calendarios From/To (Inicio/Finalización) o seleccionando los botones Last 7 Days (Últimos 7 días), Last 14 Days (Últimos 14 días) o Last 30 days (Últimos 30 días).
- 10. Haga clic en el botón Next (Siguiente). Aparece un cuadro de diálogo para generar el informe.

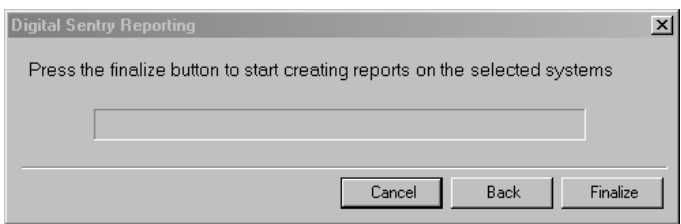

**Figura 27.** Cuadro de diálogo de creación de informe

- <span id="page-27-2"></span>11. Haga clic en el botón Finalize (Finalizar). El informe aparecerá en la ubicación del directorio que configuró en el paso 2.
- 12. Haga clic en el botón Close (Cerrar) para cerrar el cuadro de diálogo Digital Sentry Reporting (Informes de Digital Sentry).

### <span id="page-27-0"></span>**ACTUALIZACIÓN DE SOFTWARE DE DS CONTROLPOINT**

Para determinar si requiere una actualización de software de DS ControlPoint:

- 1. Haga clic en la ficha "Check for Software Update" (Comprobar actualización de software) en la página Setup (Instalación). Aparecerá un cuadro de diálogo "Confirm check for Software Update" (Confirmar comprobación de actualización de software).
- 2. Haga clic en el botón Yes (Sí). Aparecerá un cuadro de diálogo de actualización de DS.

**NOTA:** Debe conectarse a Internet para llevar a cabo esta función.

- 3. Haga clic en el cuadro ControlPoint y haga clic en el botón Next (Siguiente).
- 4. Escriba la ubicación en el cuadro Save Path (Ruta de guardado) o haga clic en el botón Browse (Examinar) para buscar una ubicación de descarga y, luego, haga clic en el botón Next (Siguiente).
- 5. Una vez completada la descarga del software, haga clic en el botón Finish (Finalizar).
- 6. Abra e instale el software descargado de ControlPoint DS.

## <span id="page-28-0"></span>**CONFIGURACIÓN DE SALIDAS ANALÓGICAS**

Las salidas analógicas son visibles en el árbol Systems (Sistemas) después de conectarse a un sistema en DS ControlPoint. Solo pueden verse a través de la salida las cámaras analógicas ubicadas en la misma placa y tarjeta de captura que la salida analógica.

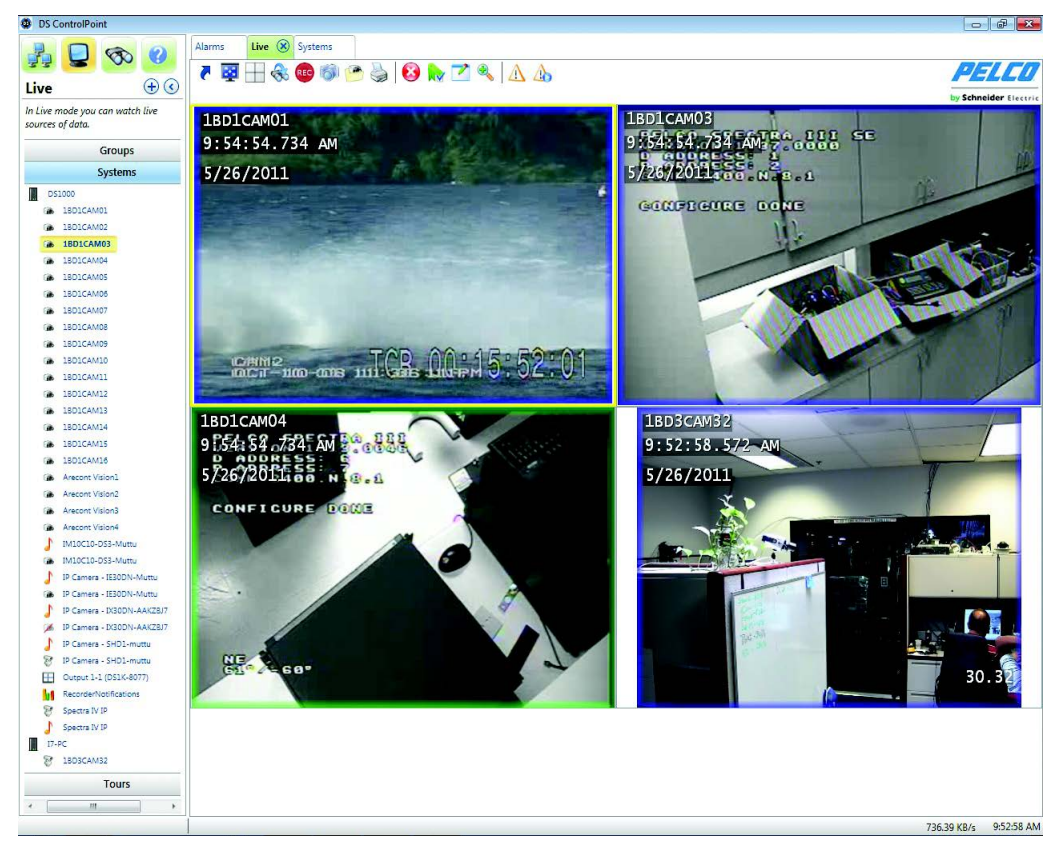

**Figura 28.** Pantalla de salida analógica

<span id="page-28-1"></span>Para configurar salidas analógicas en DS ControlPoint:

- 1. Haga doble clic en una salida analógica en el árbol Systems (Sistemas) para abrir una nueva ficha de salida analógica titulada Mon <#>, que conectará el sistema a un monitor específico.
- 2. Arrastre y coloque el video en el panel de video para actualizar automáticamente el monitor analógico.
- 3. Haga clic en uno de los iconos sobre el panel de video para cambiar diseños, quitar videos o realizar otras acciones.

#### **NOTAS:**

- Un sistema debe tener las salidas analógicas configuradas dentro de DSAdmin.
- Los diseños están actualmente restringidos a 1 x 1, 2 x 2, 3 x 3 o 4 x 4 para salidas analógicas modificadas mediante DS ControlPoint.
- Los usuarios sin los permisos adecuados no podrán ver ni modificar las salidas analógicas.

# <span id="page-29-0"></span>**En directo**

La página Live (En directo) le permite ver video en vivo en cualquiera de las 22 configuraciones. Para elegir una configuración, haga clic en el icono de diseño y seleccione la configuración en el menú. Para cerrar el menú de configuración, pulse la tecla <Esc>.

Para ver videos o datos en un panel de video:

- 1. Seleccione la sección Systems (Sistemas) del panel de navegación.
- 2. Haga clic con el botón derecho en un sistema para expandir el árbol hasta que vea la cámara correspondiente.
- 3. Arrastre y coloque el nombre de la cámara o del dispositivo en cualquiera de los paneles de video (consulte la [Figura 29](#page-29-1)).

**NOTA:** Cuando se arrastra un dispositivo de DataPoint DS a un panel de video, aparece un menú que le permite seleccionar un formato de datos para mostrar. Las opciones de formato de datos varían según el tipo de dispositivo seleccionado.

4. Repita estos pasos hasta que aparezcan los videos o datos de todas las cámaras y dispositivos deseados en los paneles de video.

**NOTA:** Pueden seleccionarse varias cámaras si pulsa CTRL + Selección o Shift (Mayús) + Selección con el teclado.

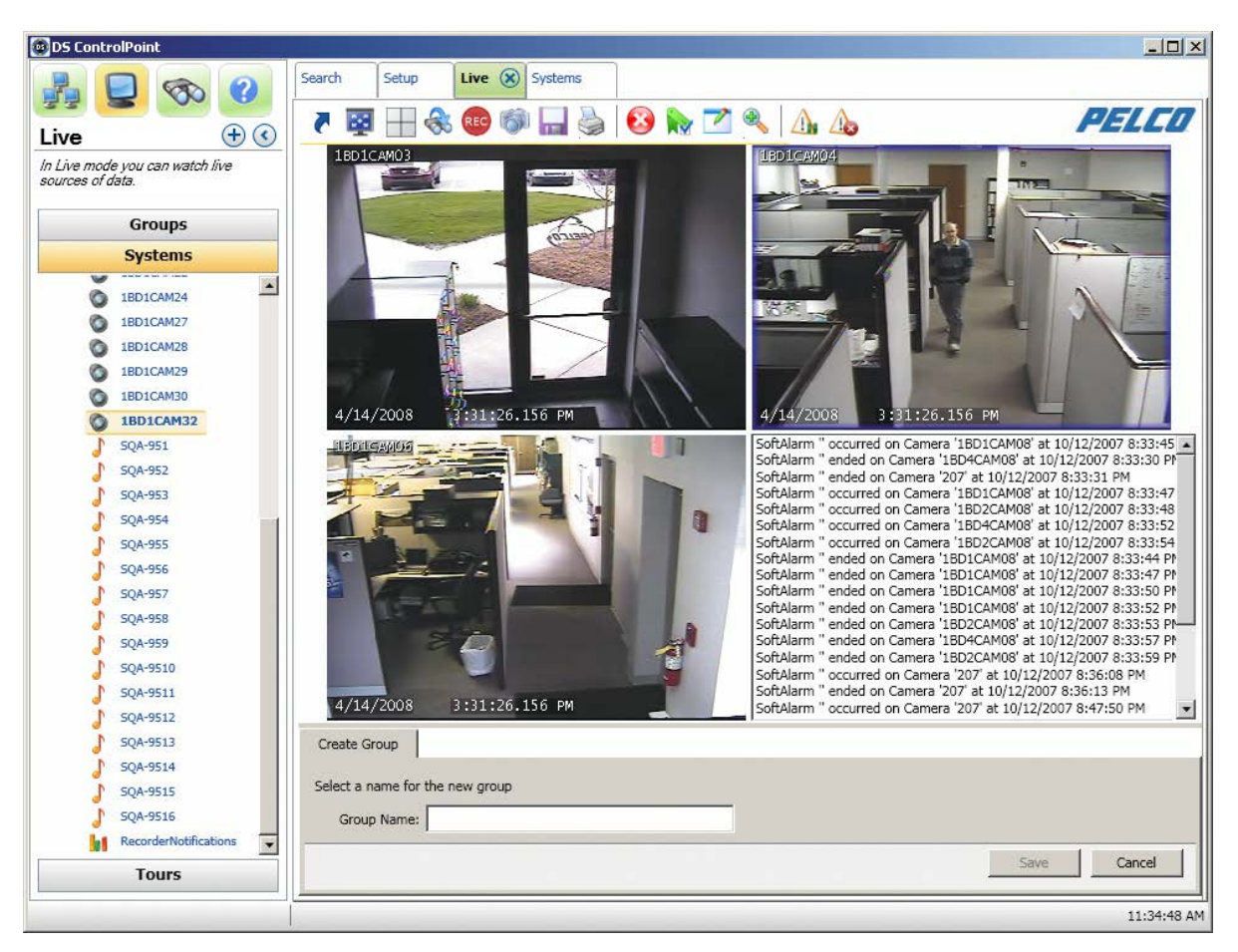

**Figura 29.** Página Live (En directo)

<span id="page-29-1"></span>**NOTA:** Si el dispositivo colocado en un panel de video es una cámara PTZ, consulte *Cámaras PTZ* [en la página 46](#page-45-0) para obtener información sobre cómo controlar las funciones de unidad de giro horizontal/vertical y zoom.

Si hace clic en cualquiera de los paneles de video, aparecen todos los siguientes iconos de la página Live (En directo).

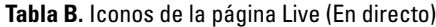

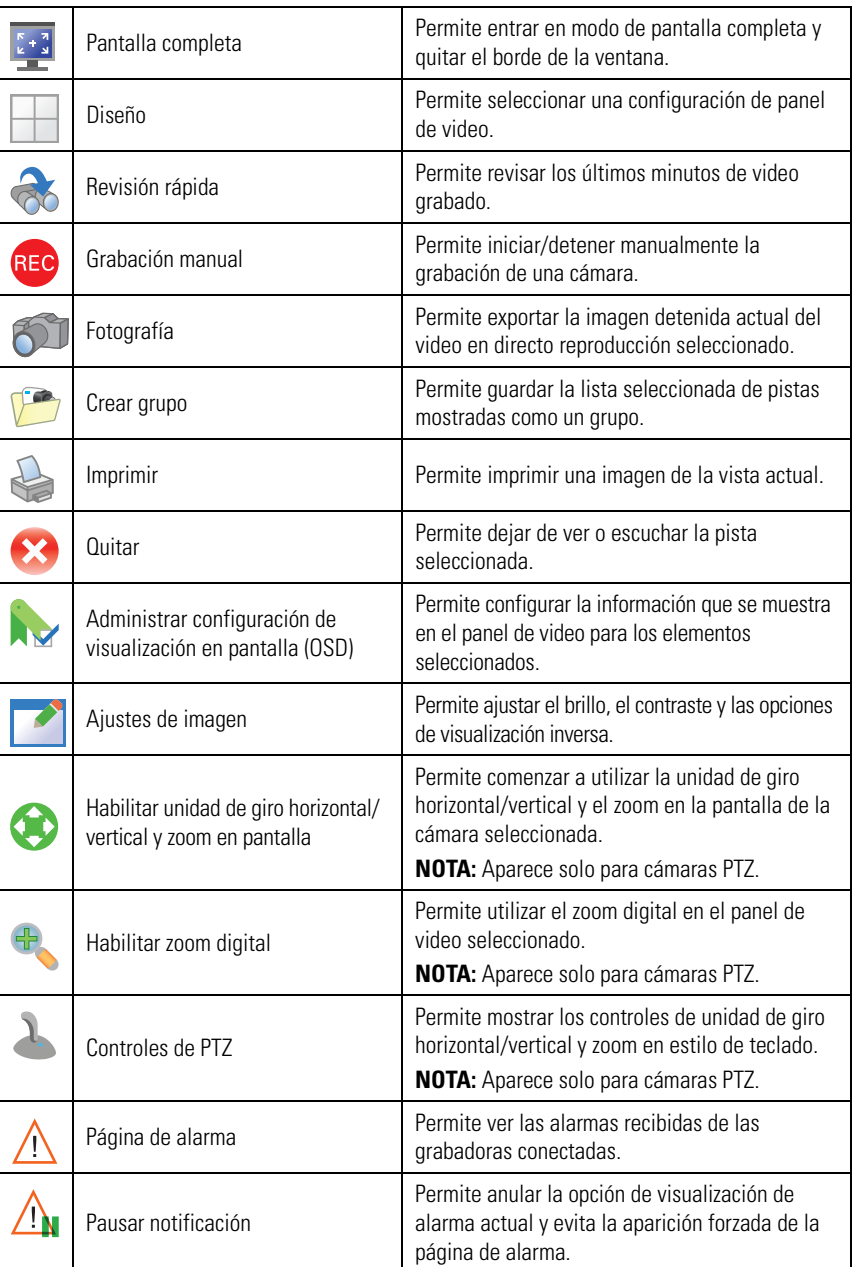

### <span id="page-30-0"></span>**PANTALLA COMPLETA**

Hacer clic en el icono de pantalla completa permite ampliar la ventana de configuración al modo de pantalla completa; la configuración del video ahora ocupará el campo entero de visión del monitor de video. Para salir del modo de pantalla completa, haga clic con el botón derecho en cualquier parte de la página y seleccione "Exit Full Screen" (Salir de pantalla completa) en el menú o pulse la tecla <ESC>.

## <span id="page-31-0"></span>**REVISIÓN RÁPIDA**

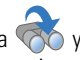

Para ver video grabado recientemente de las cámaras que se muestran en los paneles de video, haga clic en el icono de revisión rápida  $\diamondsuit$  y seleccione la cantidad de videos que desea ver en la lista. Puede ver rápidamente videos grabados en varios incrementos, desde el último minuto hasta los últimos 90 minutos.

Cuando se selecciona el incremento, se muestra video grabado para el intervalo completo desde el principio del incremento. La barra de estado en la esquina inferior derecha de la pantalla indica el progreso del video. Puede controlar la reproducción del video grabado con los nueve botones en la parte inferior de la pantalla; para ver la función de cada botón, coloque el puntero del ratón sobre el botón. Además, puede hacer clic en la barra de estado o arrastrar el control deslizante hacia la izquierda o derecha para desplazarse rápidamente por el video.

Para volver a la visualización de video en directo, haga clic en la ficha Live (En directo) en la parte superior de la ventana.

**NOTA:** Para obtener información acerca de cómo exportar videos grabados, autenticar videos o filtrar las muestras, consulte *[Búsqueda de video](#page-35-1)  [en directo o en reproducción](#page-35-1)* en la página 36.

## <span id="page-31-1"></span>**GRABACIÓN MANUAL**

Puede crear una resolución de grabación y un cuadro de tiempo personalizados haciendo clic en el icono de grabación manual (REC). Use las siguientes opciones para crear la solución de grabación personalizada:

- Resolución de grabación
	- Off (Apagada)
	- Low (Baja)
	- Medium (Media)
	- High (Alta)
- Tiempo de grabación
- Never Stop (No detenerse)
- 1 Minute (1 min)
- 5 Minutes (5 min)
- 30 Minutes (30 min)
- 1 Hour (1 h)

Si selecciona una velocidad de cuadros de grabación baja, ahorrará espacio de grabación. La grabación con una mayor resolución permite aumentar la calidad de la grabación de video. Por ejemplo, una resolución de grabación personalizada puede usarse en un aula universitaria. Cuando comienza la clase, la grabadora puede ajustarse a una alta velocidad y un cierto tiempo de grabación. Cuando termine la clase, el tiempo de grabación y la velocidad de cuadro se volverán a los valores originales. Esto genera un ahorro de espacio en el disco duro.

<span id="page-31-2"></span>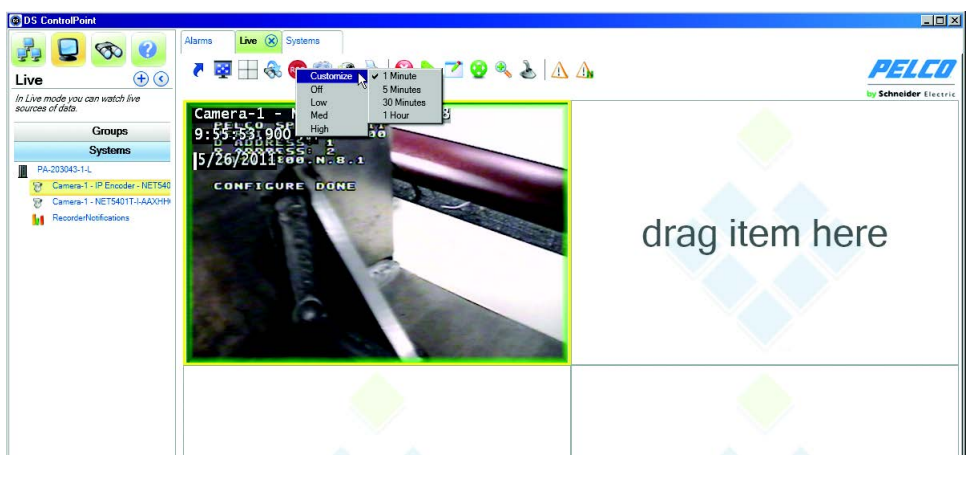

**Figura 30.** Personalización de grabación

## <span id="page-32-0"></span>**FOTOGRAFÍA**

Para exportar una imagen detenida actual de un video en directo o en reproducción seleccionado:

- 1. Haga clic en el icono de fotografía **. Aparece el cuadro de diálogo Snapshot Preview (Vista previa de fotografía).**
- 2. Seleccione un tipo de archivo de la lista desplegable: PNG (predeterminado), BMP, GIF, JPEG y TIFF.
- 3. Seleccione un nombre de archivo para la fotografía.
- 4. Haga clic en el botón Save Path (Ruta de guardado) para seleccionar una ubicación para guardar la fotografía.
- 5. Seleccione "Keep Open after Save?" (¿Mantener abierta después de guardar?) si quiere que la pantalla de vista previa de fotografía permanezca abierta.
- 6. Seleccione "Add note?" (¿Añadir nota?) si desea añadir una nota a la fotografía.
- 7. Haga clic en el botón Save (Guardar) para guardar la fotografía en el lugar deseado.

**NOTA:** Cuando haga clic en el botón Refresh (Actualizar), la fotografía mostrará la última escena en directo o en reproducción del video.

### <span id="page-32-1"></span>**GRUPOS DE CÁMARAS**

Cualquier combinación de las cámaras en una configuración del panel de video puede guardarse como un grupo de cámaras. Para guardar y ver las cámaras como un grupo de cámaras:

- 1. Coloque las cámaras en los paneles de video y haga clic en el icono de creación de grupo  $\sqrt{m}$ . La ficha Create Group (Crear grupo) permite guardar una combinación de cámaras en los paneles de video.
- 2. En la ficha Create Group (Crear grupo) (consulte la [Figura 31](#page-32-4)), escriba un nombre para el grupo en el cuadro de texto Group Name (Nombre de grupo) y haga clic en el botón Save (Guardar). El grupo de cámara ahora aparecerá en la sección Groups (Grupos) del panel de navegación en Local Groups (Grupos locales).
- 3. Para ver el grupo de cámaras, haga clic con el botón derecho en el nombre del grupo de cámaras en el árbol y seleccione View Live (Vista en directo) en el menú. Alternativamente, puede hacer clic y colocar el nombre del grupo en los paneles de video.

#### **NOTAS:**

- Los grupos de cámaras configurados directamente a través de DSAdmin también aparecen en la sección Groups (Grupos) del panel de navegación. Se encuentran en la parte de System Groups (Grupos del sistema) del árbol.
- También puede acceder a las propiedades de cámara y a la posibilidad de pausar y reanudar las notificaciones si hace clic con el botón derecho en una cámara en el árbol de la cámara.

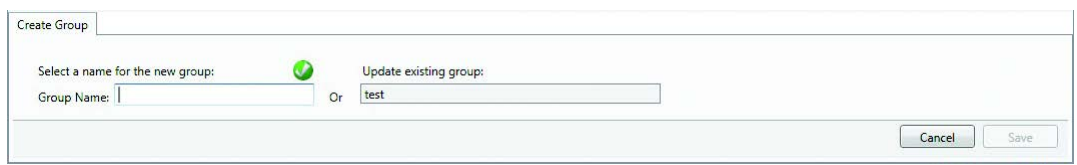

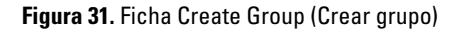

## <span id="page-32-4"></span><span id="page-32-2"></span>**IMPRESIÓN DE IMÁGENES DESDE PANELES DE VIDEO**

Para imprimir las imágenes de la cámara que se muestran en los paneles de video, haga clic en el icono de impresión  $\blacktriangleright$ . En la ficha Print (Imprimir), puede seleccionar las opciones para incluir el texto OSD (Superposición de texto) y ajustar las imágenes en el papel (Mejor ajuste). También puede obtener una vista previa del trabajo de impresión. Para imprimir las imágenes, haga clic en el botón Print (Imprimir).

## <span id="page-32-3"></span>**CÓMO INTRODUCIR UNA MÁSCARA DE MOVIMIENTO PARA LAS CÁMARAS SARIX**

El enmascaramiento de movimiento está disponible para las cámaras Sarix.

- 1. Haga clic con el botón derecho en la imagen.
- 2. Seleccione la opción Configure Motion Settings (Configurar opciones de movimiento). Aparece la página Configure Motion Settings (Configurar opciones de movimiento).
- 3. Haga clic y desplácese por la imagen para seleccionar el área que desea enmascarar.
- 4. Haga clic en el botón Save (Guardar) y, luego, en el botón Close (Cerrar).

**NOTA:** El sistema requiere 15 minutos para reconocer la configuración de enmascaramiento de movimiento.

### <span id="page-33-0"></span>**BORDES DE PANEL DE VIDEO**

Los paneles de video que muestran los videos que se están grabando actualmente aparecen enmarcados por bordes de colores, que indican el modo de grabación actual: tiempo continuo (verde), movimiento (azul), alarma (rojo) o manual (púrpura). Cuando hace clic en un panel de video para modificarlo, la ventana también se enmarca con un borde amarillo.

### <span id="page-33-1"></span>**ELIMINACIÓN DE VIDEO DE UNA VENTANA**

Para detener y eliminar el video de una de las ventanas de configuración, haga clic en la ventana deseada para resaltarla con un borde amarillo

y, luego, haga clic en el icono de eliminación ( $\blacklozenge$ ). También puede hacer un clic con el botón derecho en la ventana deseada y seleccionar

Remove (Eliminar) en el menú.

## <span id="page-33-2"></span>**ADMINISTRACIÓN DE LA CONFIGURACIÓN DE OSD**

Para mostrar texto en un panel de video, haga clic en el icono de administración de configuración de OSD o haga clic con el botón derecho en la ventana y seleccione Manage OSD Settings (Administrar configuración de OSD) en el menú. Esto abre la ventana On-Screen Display Settings (Configuración de visualización en pantalla) (consulte la [Figura](#page-33-3) 32). La ventana On-Screen Display Settings (Configuración de visualización en pantalla) permite configurar los elementos de texto que se muestran en los paneles de video.

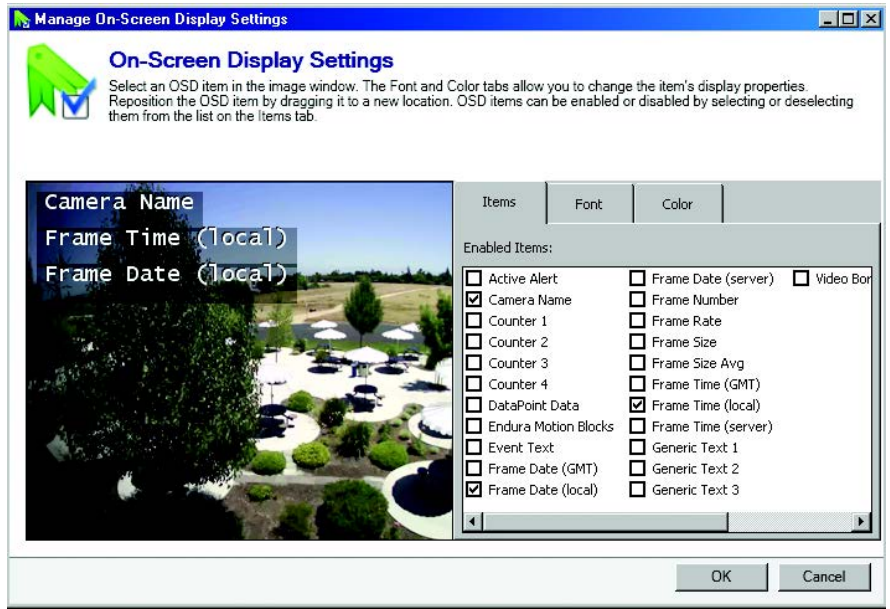

**Figura 32.** Ventana de configuración de visualización en pantalla

<span id="page-33-3"></span>**NOTA:** Muchas de las opciones de texto disponibles en la ficha Items (Elementos) tienen diferentes funciones según sus definiciones en el servidor que genera la información.

La ficha Items (Elementos) permite seleccionar el texto que desea mostrar (por ejemplo: nombres de cámara, elipses y contadores de alerta activas). Cuando se selecciona un elemento de texto, aparece en el panel de video. Haga clic y arrastre el elemento a cualquier lugar de la ventana.

La ficha Font (Fuente) le permite cambiar la fuente del texto. Seleccione el elemento de texto en el panel de video, introduzca un tamaño de fuente y elija una fuente de la lista desplegable.

La ficha Color le permite cambiar el color del texto, la sombra y el fondo. Seleccione el elemento de texto y elija un color de la rueda, o mueva los controles deslizantes en las barras de blanco y negro.

### <span id="page-34-0"></span>**AJUSTES DE IMAGEN**

Para ajustar el brillo y el contraste del video mostrado:

- 1. Seleccione una o varias ventanas que actualmente estén mostrando videos.
- 2. Haga clic en el icono de ajustes de imagen **de la contaba** o haga clic con el botón derecho en las ventanas y seleccione Image Adjustments (Ajustes de imagen) en el menú. Esto abre la ficha Image Adjustments (Ajustes de imagen).
- 3. Usando el control deslizante, ajuste el brillo y el contraste del video deseado. También puede seleccionar la marca de verificación Inverse (Inverso) para mostrar un negativo del video.
- 4. Cuando haya terminado, haga clic en el botón Apply (Aplicar).

### <span id="page-34-1"></span>**CÓMO HABILITAR LA UNIDAD DE GIRO HORIZONTAL/VERTICAL Y ZOOM EN PANTALLA**

La función Enable On-Screen Pan/Tilt/Zoom (Habilitar unidad de giro horizontal/vertical y zoom en pantalla) solo está disponible en las cámaras que admiten PTZ. Haga clic en la pantalla de video de una cámara que admita PTZ para comenzar a utilizar esta función.

### <span id="page-34-2"></span>**CÓMO HABILITAR EL ZOOM DIGITAL**

La función Enable Digital Zoom (Habilitar Zoom Digital) permite hacer zoom para acercarse a un área en el panel de video seleccionado y alejarse de ella (la ventana enmarcada por un borde amarillo).

Para acercarse, realice los siguientes pasos:

- 1. Haga clic en el icono para habilitar el zoom digital
- 2. Coloque el puntero del ratón sobre el área del video que desea acercar.
- 3. Utilice la rueda del ratón para acercarse y alejarse.
- 4. Haga clic en el icono para habilitar el zoom digital una segunda vez a fin de finalizar el zoom y volver a la vista predeterminada.

### <span id="page-34-3"></span>**CONTROLES DE PTZ**

Haga clic en el icono de controles de PTZ para mostrar los controles de la unidad de giro horizontal/vertical y zoom en estilo de teclado. Este icono solo está disponible para las cámaras que admiten PTZ.

## <span id="page-34-4"></span>**PÁGINA DE ALARMA**

Haga clic en el icono de página de alarma  $\bigwedge$  para ver las alarmas recibidas de las grabadoras conectadas.

### <span id="page-34-5"></span>**PAUSA DE NOTIFICACIÓN**

Haga clic en el icono para pausar la notificación  $\bigwedge$ a fin de anular la opción de visualización de alarma actual y evitar la exposición forzada de la página de alarmas.

# <span id="page-35-0"></span>**Búsqueda**

La ficha Search (Búsqueda) le permite buscar videos grabados en cámaras específicas.

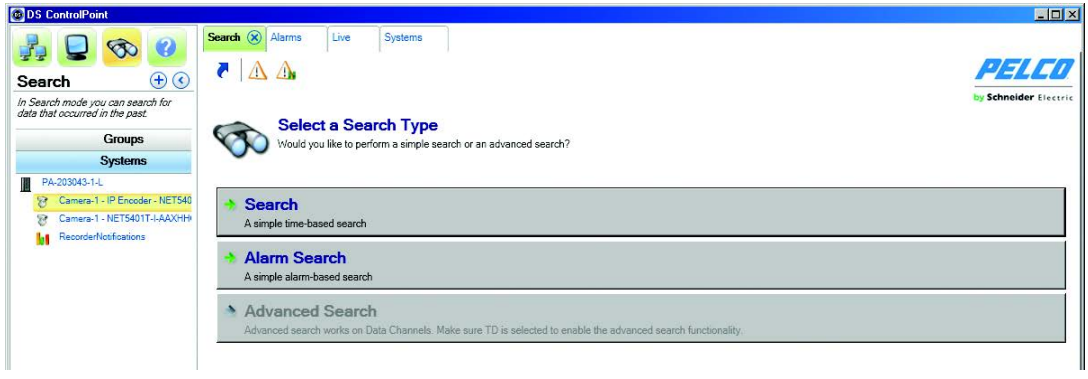

**Figura 33.** Ficha Search (Búsqueda)

<span id="page-35-3"></span>Lo que se muestra en la ficha Search (Búsqueda) depende del tipo de cámara: si es una cámara DS o no. Si se selecciona buscar el video de una cámara que no es DS, la página de búsqueda se verá similar a la [Figura 34](#page-35-4).

## <span id="page-35-2"></span><span id="page-35-1"></span>**BÚSQUEDA DE VIDEO EN DIRECTO O EN REPRODUCCIÓN**

### **BÚSQUEDA EN CÁMARA QUE NO ES DS**

Realice los pasos siguientes para buscar video grabado en una cámara que no es DS:

- 1. Haga clic en el icono de búsqueda para abrir la ficha Modify Search (Modificar búsqueda).
- 2. Arrastre y coloque las cámaras desde el panel de navegación en los paneles de video.
- 3. Introduzca la hora de inicio y finalización de la búsqueda, y haga clic en el botón Next (Siguiente).

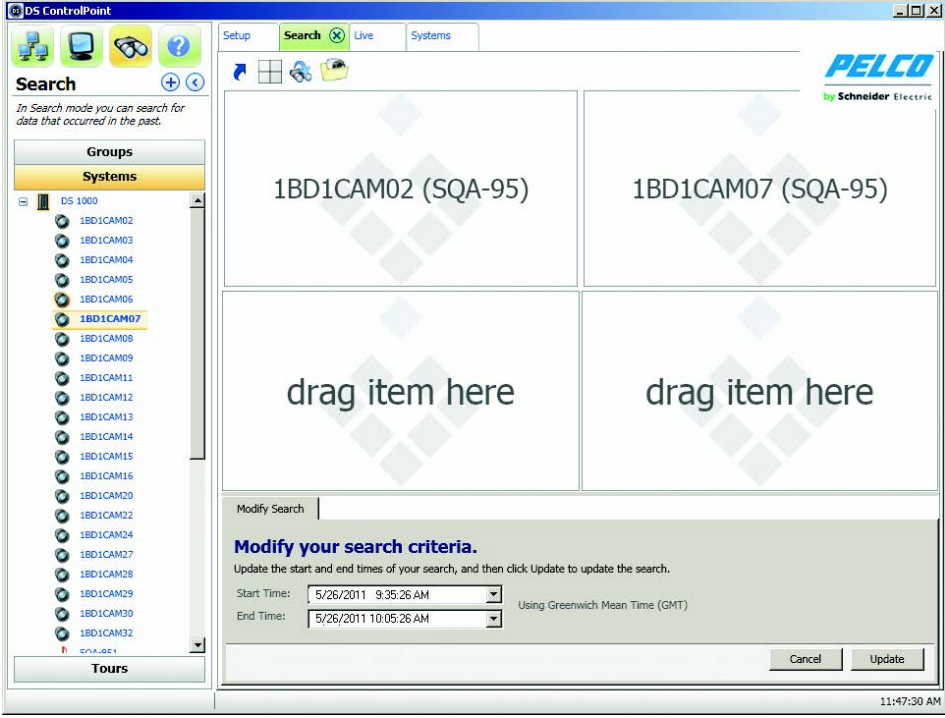

<span id="page-35-4"></span>**Figura 34.** Página de búsqueda de cámara que no es DS

El video grabado de las cámaras seleccionadas y el rango de tiempo se vuelve a reproducir desde el principio del incremento. La barra de estado en la esquina inferior derecha de la ventana indica el progreso del video. Puede controlar los parámetros de reproducción de video con la barra de reproducción. La barra de reproducción, situada en la parte superior de la ventana, se compone de nueve botones (consulte la [Figura 35\)](#page-36-1). Para ver la función de un botón, coloque el puntero del ratón sobre el botón. Además, puede hacer clic en la barra de estado o arrastrar el control deslizante hacia la izquierda o derecha para desplazarse rápidamente por el video.

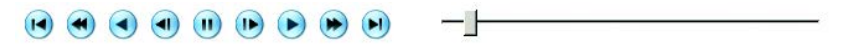

**Figura 35.** Barra de reproducción

<span id="page-36-1"></span>**NOTA:** La función del control deslizante de desplazamiento/reproducción es diferente para los productos DS y DX. Para los productos de DS, el video cambia continuamente en el cuadro de video a medida que se mueve el control deslizante. Para los productos DX, el video no cambia visiblemente a medida que se mueve el control deslizante. Una vez que el cursor ha dejado de moverse, el video cambiará para coincidir con el punto en el que se detuvo el control deslizante.

### <span id="page-36-0"></span>**BÚSQUEDA EN CÁMARA DS**

Si se busca en el video de una cámara DS, se ha seleccionado una cámara DS y se la colocó en uno de los paneles de video, la página de búsqueda se verá similar a la [Figura 36.](#page-36-2)

Realice los pasos siguientes para buscar video grabado en una cámara DS:

- 1. Haga clic en el icono de búsqueda para abrir la ficha Modify Search (Modificar búsqueda).
- 2. Arrastre una cámara DS desde el panel de navegación hasta el panel de video. La ficha Modify Search (Modificar búsqueda) cambia a un gráfico.

**NOTA:** Puede hacer doble clic en un panel de video en reproducción para cambiar de un diseño de 2 x 2 a un diseño único. Haga doble clic en el panel de video para volver a un diseño de 2 x 2.

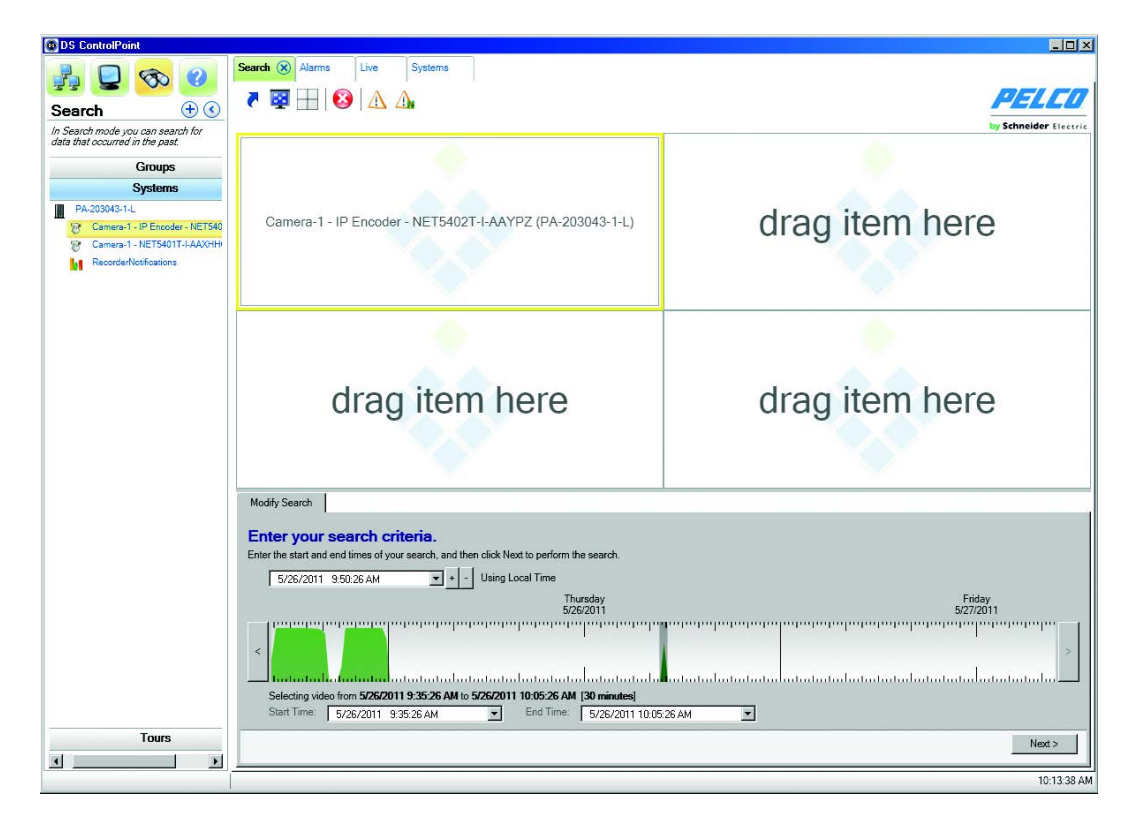

**Figura 36.** Página de búsqueda en cámara DS

<span id="page-36-2"></span>La cuadrícula de búsqueda para las cámaras DS (consulte la [Figura 37 en la página 38\)](#page-37-0) es una representación de cuadros de video. La cuadrícula puede representar un máximo de 400 000 cuadros de video. Use el puntero del ratón para seleccionar una gama de marcas de cuadrícula, que indica el rango de marcos de video que desea buscar (resaltado en gris).

Hay cuatro colores para los picos y crestas en la cuadrícula de búsqueda, y cada color representa uno de los siguientes estados de video:

**Rojo:** Video de alarma

**Azul:** Video de movimiento

**Amarillo:** Video de evento

**Verde:** Todos los otros videos

Utilice los métodos siguientes para introducir sus criterios de búsqueda:

- Utilice la rueda del ratón o los botones más (+) y menos (-) situados en la ficha Modify Search (Modificar búsqueda) para hacer zoom en el gráfico.
- Haga clic en las flechas ubicadas en los lados izquierdo y derecho del gráfico para recorrer el intervalo de los cuadros de video (consulte la [Figura 37\)](#page-37-0).
- Haga clic en el calendario desplegable de fecha y hora para ajustar la fecha y hora de la búsqueda.

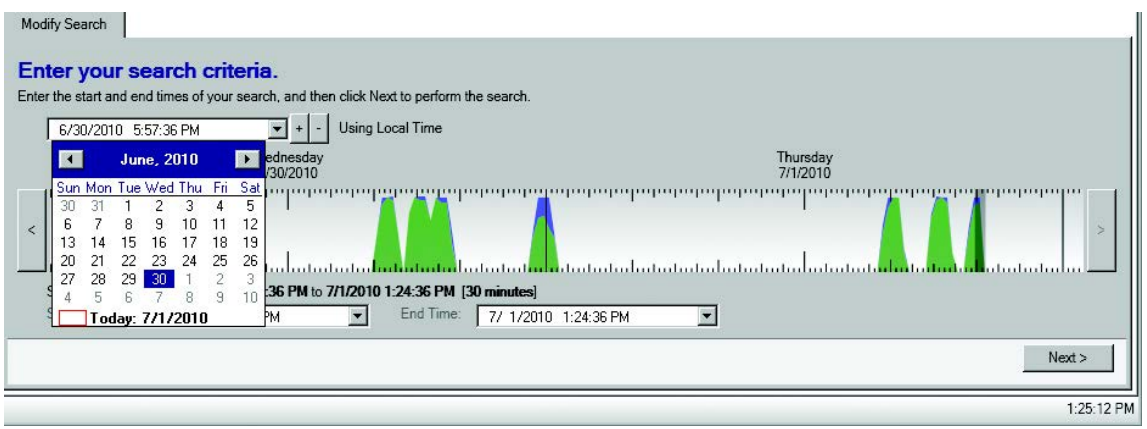

**Figura 37.** Búsqueda mediante calendario o botones más/menos

<span id="page-37-0"></span>• También puede hacer clic en los calendarios desplegables de tiempo de inicio y de finalización debajo del gráfico para ajustar la fecha para la búsqueda. El tiempo también puede ajustarse si resalta el campo e introduce las horas de inicio y de finalización deseadas.

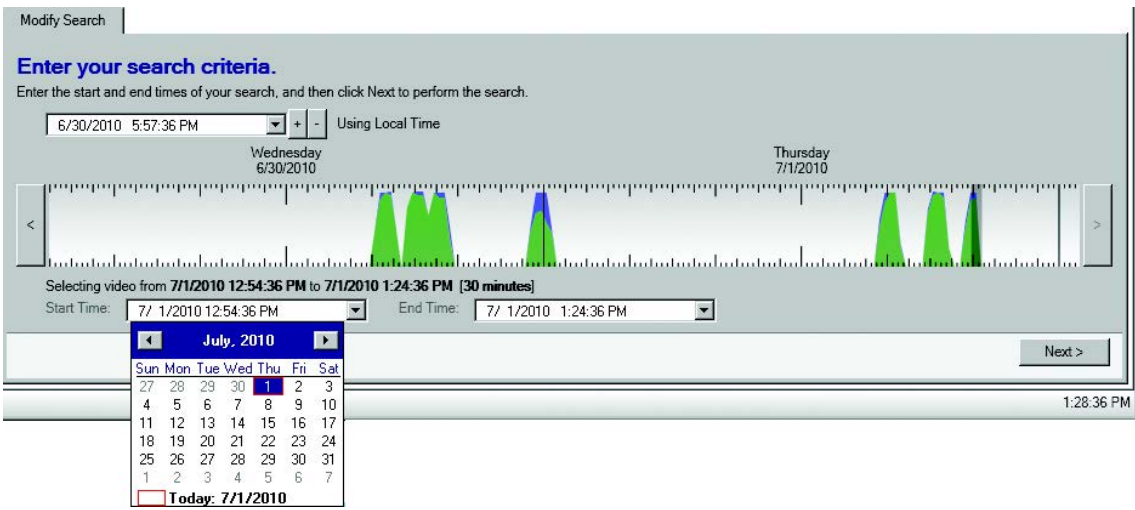

<span id="page-37-1"></span>**Figura 38.** Búsqueda en cámara DS con hora de inicio y de finalización

#### <span id="page-38-0"></span>**ANÁLISIS DE SISTEMAS DE SERVIDORES DS Y SERIE DX8100**

Puede realizar un análisis para buscar servidores DS y sistemas de la Serie DX8100.

- 1. Haga clic en la ficha Systems (Sistemas). Aparecerá la página de Connection Management (Administración de conexión).
- 2. Haga clic con el botón derecho en la ficha Systems (Sistemas) y, a continuación, seleccione la opción Discover System (Detectar sistema) desde el menú desplegable. Aparecerá la ficha Discover Systems (Detectar sistemas).
- 3. Haga clic en el botón Scan Network for Systems (Buscar sistemas en red). Se mostrarán todos los sistemas disponibles.

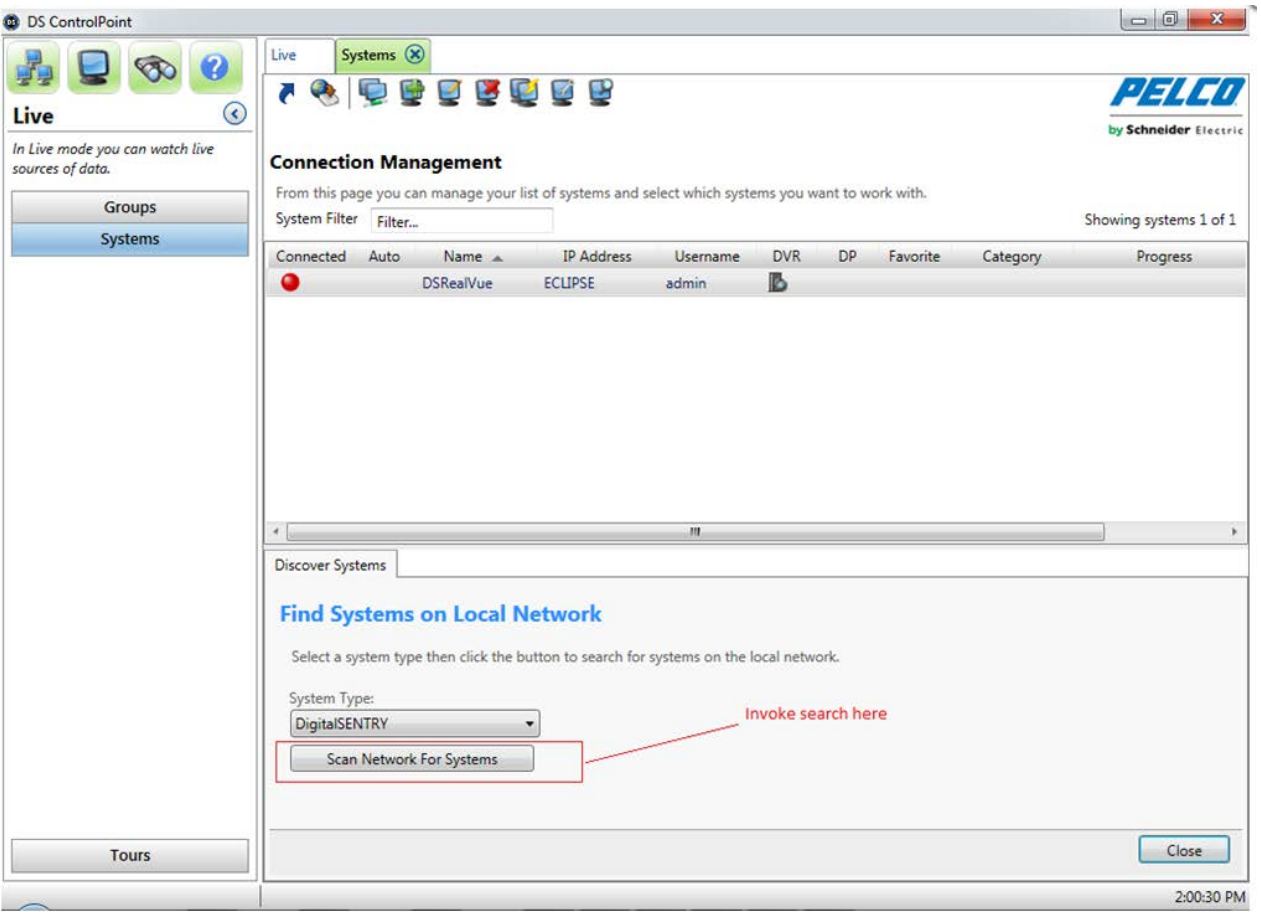

**Figura 39.** Análisis de la red para buscar sistemas

<span id="page-38-3"></span>4. Seleccione los sistemas que desea añadir a la lista de sistemas y, luego, haga clic en el botón Close (Cerrar).

### <span id="page-38-1"></span>**AUTENTICACIÓN DE MUESTRAS**

Para verificar que no se haya dañado el video que aparece, haga clic en el icono de autenticación de muestras  $\sim$ . Una barra de progreso indica el tiempo que se necesita para completar la autenticación. Para terminar el proceso antes de que se complete, haga clic en el botón Cancel (Cancelar).

#### <span id="page-38-2"></span>**FILTRADO DE MUESTRAS**

Para buscar un video que muestre solo movimiento o alarma, haga clic en el icono de filtrado de muestras  $\prod_{i=1}^{s-1}$ , seleccione Motion (Movimiento) o Alarm (Alarma) y haga clic en el botón OK (Aceptar).

## <span id="page-39-0"></span>**BÚSQUEDA DE ALARMA**

La página de búsqueda de alarma le permite realizar búsquedas simples basadas en alarmas.

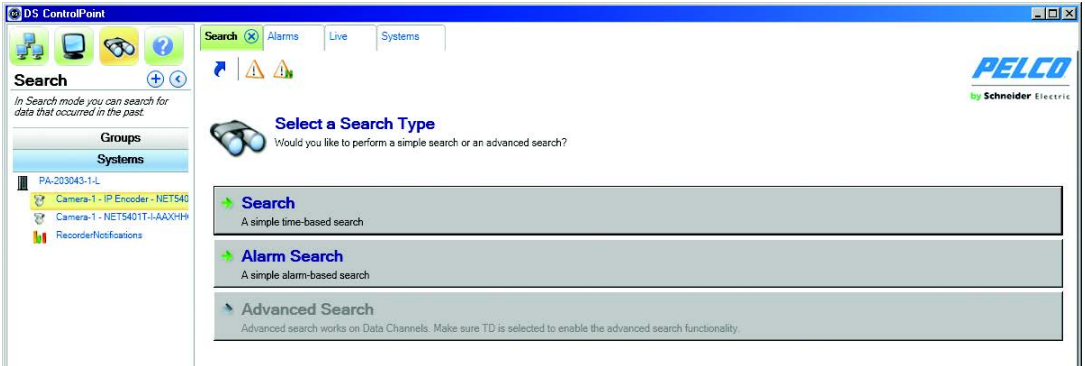

**Figura 40.** Búsqueda de alarma

<span id="page-39-2"></span>Para buscar eventos basados en alarmas:

- 1. Seleccione el icono de búsqueda y haga clic en Alarm Search (Búsqueda de alarma). Aparecerá una pantalla Search Options (Opciones de búsqueda) (consulte la [Figura 41\)](#page-39-3).
- 2. Defina la duración de la alarma seleccionando la fecha y hora en las listas From (Desde) y To (Hasta).
- 3. Escriba una descripción en el cuadro de Event Description (Descripción del evento).
- 4. Haga clic en el botón Show Alarms (Mostrar alarmas). Aparecerá una lista de las alarmas de evento para el período especificado.

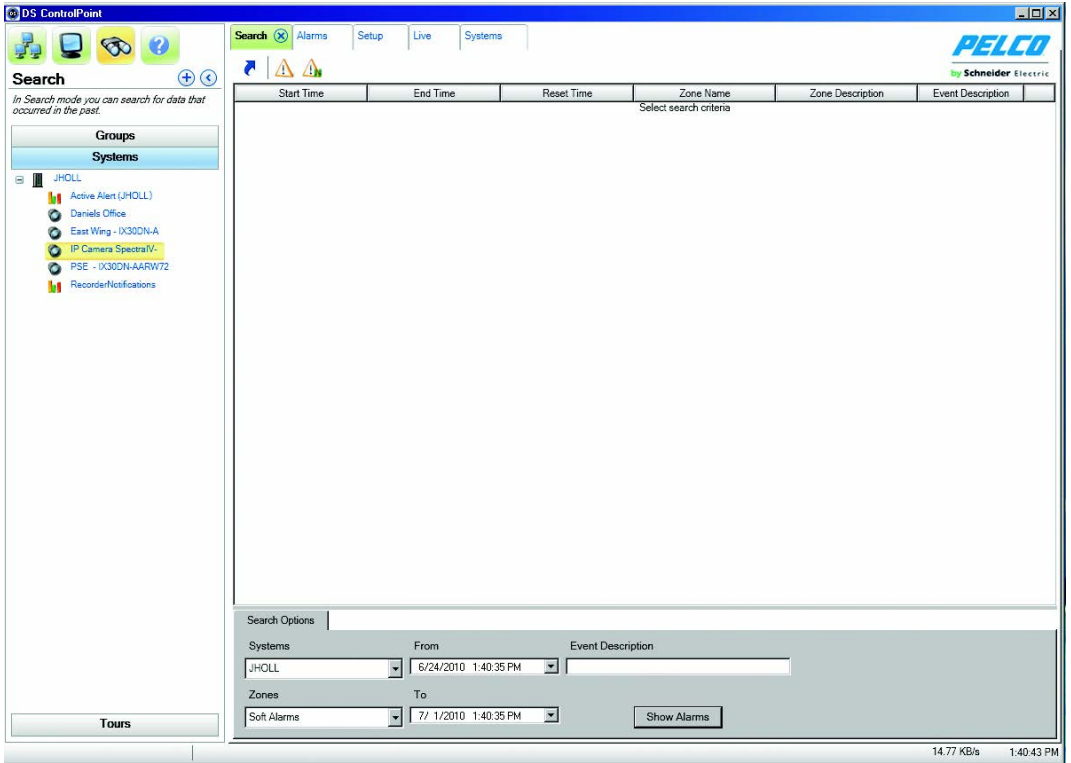

**Figura 41.** Pantalla de búsqueda de alarma

<span id="page-39-3"></span>5. Haga clic en la "X" en la ficha Search (Búsqueda) para cerrar la pantalla Alarm Search (Búsqueda de alarma) y volver a la página Setup (Instalación).

### <span id="page-39-1"></span>**CÓMO CONFIRMAR ALARMAS SERIALES**

Todas las alarmas se confirman en Digital Sentry cuando se envía una cadena ASCII de confirmación desde el sistema de control de acceso. Si se utiliza el conjunto de comandos ASCII de Pelco, la cadena de confirmación es un comando iA. Debe instalar el servicio de AlarmClear.

### <span id="page-40-0"></span>**INSTALACIÓN DEL SERVICIO DE ALARMCLEAR PARA MONITOREAR EL PUERTO COM1**

- 1. Vaya al directorio de archivos.
- 2. Copie todos los archivos en una ubicación permanente (desde la cual se ejecutará el servicio).
- 3. Ejecute *alarmclear.cmd* para ejecutar *alarmclearbystring.SQL* en la base de datos.
- 4. Ejecute *alarmautoClear.cmd* para instalar el servicio de AlarmClear.

#### **NOTAS:**

- Debe estar conectado con permisos de administrador para realizar esta instalación.
- Si se produce un error, edite el archivo *alarmautoClear.cmd* y compruebe que la ruta a *installutil.exe* sea válida.
- El nombre de usuario es ".\DSServiceUser" y la contraseña es la contraseña de DSServiceUser.
- 5. Vaya a la ficha Services (Servicios) e inicie el servicio de borrado de alarma DigitalSentry.
- 6. Si ejecuta x 64, luego ejecute *AlarmAutoClear64.reg*, de lo contrario ejecute la versión 32.

#### <span id="page-40-1"></span>**MONITOREO DE OTRO PUERTO COM**

- 1. Detenga el servicio de borrado de alarma serial de DigitalSentry.
- 2. Abra regedit y, luego, vaya a *HKEY\_LOCAL\_MACHINE\Software\Integral Technologies, Inc.\DigitalSentry\AlarmAutoClear.*
- 3. Cambie las opciones al puerto que se monitoreará.
- 4. Reinicie el servicio.

#### <span id="page-40-2"></span>**CONFIGURACIÓN DE VIDEOSERVER**

- 1. Abra DSAdmin.
- 2. Añada una zona. El nombre debe ser un número de dos dígitos (por ejemplo, 20).
- 3. Haga clic en la ficha Serial Input (Entrada serial) de la zona y, luego, añada el texto (por ejemplo, 20Ea).
- 4. Guarde la zona.
- 5. Haga clic en VAU.
- 6. Haga clic en la ficha Serial Ports (Puertos seriales).
- 7. Añada un puerto COM a la lista "Assigned COM ports" (Puertos COM asignados). Debe usar un puerto COM diferente que el asignado al servicio de AlarmClear.
- 8. Haga clic en Interface Type (Tipo de interfaz) y, luego, seleccione Monitor.
- 9. Si es necesario, seleccione la marca de verificación para asegurarse de que esté activo.
- 10. Abra la ficha Alarm Text (Texto de alarma) y añada un elemento de línea (por ejemplo, 20Ea).
- 11. Reinicie VideoServer.

#### <span id="page-40-3"></span>**CONFIGURACIÓN DE DS CONTROLPOINT**

- 1. Desde el menú Setup (Instalación), seleccione Application Settings (Configuración de la aplicación) y, a continuación, seleccione General.
- 2. Seleccione "Automatically clear acknowledged system alarms" (Borrar automáticamente alarmas de sistema confirmadas).
- 3. Haga clic en "Save" (Guardar).

#### **NOTAS:**

- Cuando aparece una cadena ASCII de "XXEa" (por ejemplo, en COM1), la alarma de zona se activa mediante VideoServer.
- Cuando aparece una cadena ASCII de "XXIa" (por ejemplo, en COM2), el servicio interceptará este comando y borrará la alarma en la base de datos.
- Cuando CP reconoce que se ha borrado la alarma visualizada, eliminará el elemento de la página de alarma.

### <span id="page-41-0"></span>**BÚSQUEDA AVANZADA (DS DataPoint)**

DataPoint DS es una aplicación integrada con ControlPoint DS que le permite recibir y analizar los datos transaccionales (TD), tales como análisis de video e información de dispositivos, como cajas registradoras y cajeros automáticos.

**NOTA:** Para utilizar DS DataPoint, debe conectarse a un DVMS con software de DS DataPoint instalado. Cuando se añade el sistema mediante DS ControlPoint, debe seleccionar la marca de verificación de servidor DS DataPoint (consulte la [Figura 10 en la página 14](#page-13-2)). Todos los sistemas identificados como servidores DS DataPoint contienen un icono de DS DataPoint **en la columna DP** de la página Connection Management (Administración de conexión).

Para ejecutar una búsqueda avanzada, complete los siguientes pasos:

1. Haga clic en el icono de búsqueda y haga clic en el botón Advanced Search (Búsqueda avanzada). Esto abre la ventana de Advanced Search Setup (Configuración de búsqueda avanzada) (consulte la [Figura 42](#page-41-1)). La ficha Advanced Search (Búsqueda avanzada) permite buscar datos y videos desde dispositivos integrados o eventos de análisis de video.

**NOTA:** Para ver alarmas de análisis de Sarix con grabación continua, haga clic en el cuadro Enable Analytics (Habilitar análisis) en la ficha General en DSAdmin para la cámara deseada.

- 2. Arrastre un canal de datos desde el panel de navegación hasta la ventana de salida. Esto abre una ficha relacionada con el tipo de canal de datos seleccionado:
	- Para búsquedas de alerta activa, introduzca un rango de fecha/hora, hora del evento, tipo de evento y nombre de la cámara. Introduzca un rango de gravedad, si desea eventos de alarma, un tipo de objeto e información de la zona.
	- Para búsquedas de escala Fastlane, introduzca un rango de fecha/hora y, luego, seleccione una serie de ocurrencias. Para hacer esto, haga clic en la opción Any (Cualquiera) junto a cada parámetro deseado y seleccione una transacción. A continuación, haga clic en el signo igual (=) y seleccione un operador. Haga clic en el botón Add (Añadir) para añadir parámetros o haga clic en el botón Or (O) para añadir ocurrencias separadas.
	- Para búsquedas de iOmniscient, introduzca un rango de fecha/hora, hora del evento, tipo de evento y nombre de la cámara. Luego introduzca los eventos de alarma, el rango de recuento, el lado del área y la dirección.
- 3. Haga clic en el botón Next (Siguiente).

<span id="page-41-1"></span>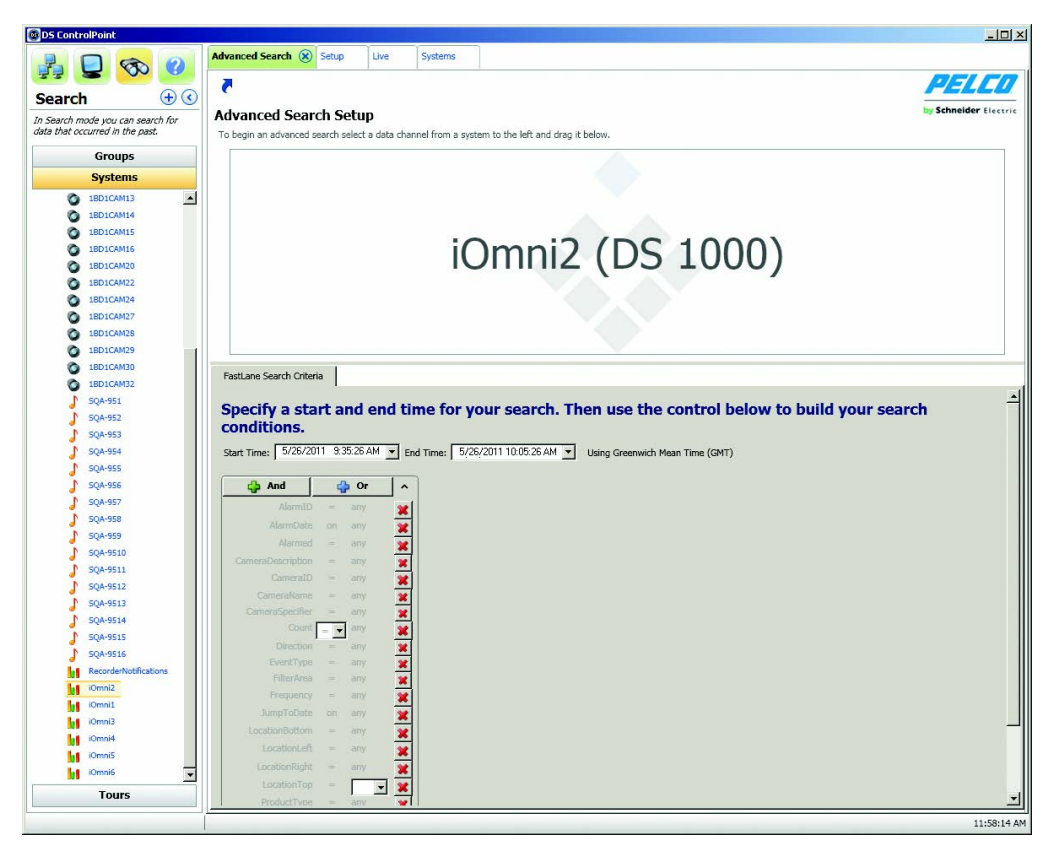

**Figura 42.** Ficha Advanced Search (Búsqueda avanzada)

Se abre una ventana de resultados que contiene una lista de eventos que cumplen con los criterios de búsqueda. Para ver el video del evento (si corresponde), haga clic en el icono para ver el video asociado o haga clic con el botón derecho en el resultado y seleccione View Associated Video (Ver video asociado) en el menú.

**NOTA:** Las opciones disponibles en los menús desplegables varían ampliamente en función de la configuración del dispositivo. Para obtener información sobre la configuración de dispositivos, consulte la documentación del fabricante.

## <span id="page-42-0"></span>**BÚSQUEDA EN MINIATURA**

El sistema ha sido mejorado para permitir que se muestren pantallas en miniatura debajo del gráfico en la ficha Search (Búsqueda). Estas miniaturas representan la misma línea de tiempo según lo representado en el gráfico. Si mueve el gráfico, se actualizan las miniaturas según la línea de tiempo del gráfico.

- 1. Abra la ficha Search (Búsqueda) y seleccione Advanced Search (Búsqueda avanzada).
- 2. Arrastre una cámara DS a un panel de búsqueda para mostrar las miniaturas.

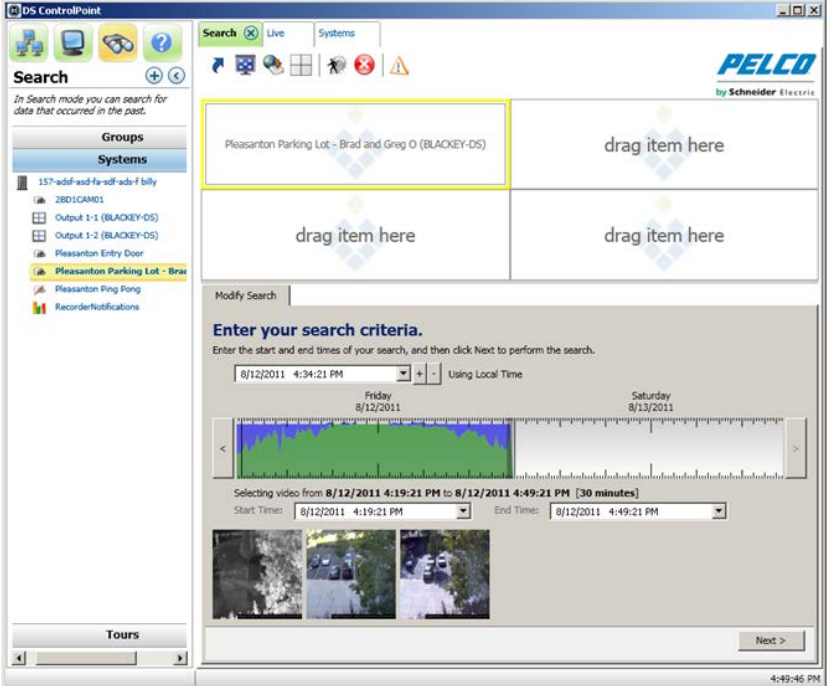

**Figura 43.** Pantalla de búsqueda en miniatura

- <span id="page-42-1"></span>3. Arrastre y seleccione un rango de línea de tiempo para la búsqueda deseada.
- 4. Coloque el puntero sobre cualquier miniatura para mostrar la fecha y hora de la miniatura.

**NOTA:** Para obtener mayor detalle de las miniaturas, puede seleccionar una línea de tiempo menor.

La búsqueda en miniatura funciona con grabación continua o basada en movimiento. Las miniaturas son generadas en función de la duración de la línea de tiempo seleccionada dividida por el número de vistas en miniatura que pueden mostrarse (según la resolución de la pantalla). El primer cuadro I para cada sección dividida aparece como una imagen en miniatura. Por ejemplo, si la ventana de búsqueda muestra seis miniaturas, la ventana de resultados de búsqueda mostrará el primer cuadro I para cada una de las seis secciones de la línea de tiempo. La visualización en miniatura se correlaciona con el área seleccionada en la barra de la gama de colores.

| <b>Modify Search</b>        |                                         |                                                                                                    |                      |                     |                     |
|-----------------------------|-----------------------------------------|----------------------------------------------------------------------------------------------------|----------------------|---------------------|---------------------|
| Enter your search criteria. |                                         |                                                                                                    |                      |                     |                     |
|                             |                                         | Enter the start and end times of your search, and then click Next to perform the search.                        |                      |                     |                     |
| 8/ 1/2012 11:33:15 AM       | $\blacksquare$<br>÷                     | <b>Using Local Time</b>                                                                                         |                      |                     |                     |
|                             | 8/1/2012<br>10:00 AM                    | 8/1/2012<br>11:00 AM                                                                                            | 8/1/2012<br>12:00 PM | 8/1/2012<br>1:00 PM | 8/1/2012<br>2:00 PM |
| $\epsilon$                  |                                         |                                                                                                    |                      |                     | $\rightarrow$       |
|                             |                                         |                                                                                                    |                      |                     |                     |
| Start Time:                 | 8/ 1/2012 10:59:49 AM<br>$\blacksquare$ | Selecting video from 8/1/2012 10:59:49 AM to 8/1/2012 12:00:46 PM [1 hour]<br>End Time:<br>8/1/2012 12:00:46 PM | $\blacksquare$       |                     |                     |
|                             |                                         |                                                                                                    |                      |                     |                     |
|                             |                                         |                                                                                                    |                      |                     |                     |
| 8/1/2012 10:59:49 AM        |                                         |                                                                                                    |                      |                     |                     |
|                             |                                         |                                                                                                    |                      |                     | Next >              |

**Figura 44.** Vista detallada de la pantalla de búsqueda en miniatura

## <span id="page-43-2"></span><span id="page-43-0"></span>**EXPORTACIÓN**

<span id="page-43-4"></span>DS ControlPoint permite exportar tanto los videos grabados como las imágenes individuales capturadas en el disco duro de la computadora cliente u otros medios conectados.

|  | Modificar búsqueda  |  |
|--|---------------------|--|
|  | Exportar            |  |
|  | Autenticar muestras |  |
|  | Imprimir            |  |
|  | Filtrar muestras    |  |

**Tabla C.** Iconos de la página Search (Búsqueda)

### <span id="page-43-1"></span>**EXPORTACIÓN A UNA UBICACIÓN QUE NO ES CD/DVD**

Para exportar un video incluido en un resultado de búsqueda a una ubicación en el disco duro (no CD/DVD), complete los siguientes pasos:

- 1. Haga clic en el icono para exportar (consulte la [Tabla C](#page-43-4)).
- 2. En la ficha Export (Exportar), seleccione Video y haga clic en el botón Next (Siguiente).
- 3. Seleccione XPA (si no está seleccionado) y haga clic en el botón Next (Siguiente).

<span id="page-43-3"></span>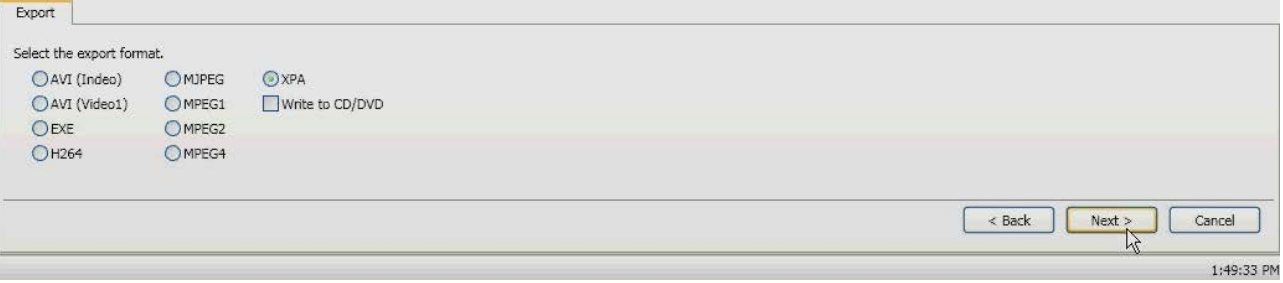

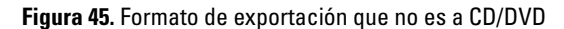

- 4. Haga clic en el botón Browse (Examinar) para seleccionar el nombre y la ubicación del archivo de exportación y, luego, haga clic en el botón Next (Siguiente).
- 5. Seleccione las pistas para exportar. En esta ficha, seleccione Select All (Seleccionar todo) o Clear All (Borrar todo) y, luego, haga clic en el botón Next (Siguiente).
- 6. Utilice el control deslizante de la barra de estado para seleccionar el inicio de los resultados de búsqueda que desea exportar y haga clic en el botón Next (Siguiente).
- 7. Utilice el control deslizante de la barra de estado para seleccionar el final de los resultados de búsqueda que desea exportar y haga clic en el botón Next (Siguiente).

Comienza la exportación, y la barra de estado muestra el progreso de la exportación. Una vez completada la exportación, volverá a aparecer la pantalla de opciones de búsqueda.

**NOTA:** Cuando se conecta a un producto DX, el formato de exportación AVI no funciona.

### <span id="page-44-0"></span>**EXPORTACIÓN A UN CD/DVD**

**NOTA:** Antes de exportar a un CD/DVD, asegúrese de instalar Microsoft® Windows® Feature Pack for Storage 1.0, que incluye Image Mastering API versión 2.0 (IMAPI2). Para instalar el paquete de funciones, vaya a TechTip.

Para exportar video incluido en un resultado de búsqueda a un CD/DVD, complete los siguientes pasos:

- 1. Haga clic en el icono para exportar (consulte la [Figura 46](#page-44-2)).
- 2. En la ficha Export (Exportar), seleccione Video y haga clic en el botón Next (Siguiente).
- 3. Seleccione el formato de exportación y haga clic en el botón Next (Siguiente). Puede seleccionar AVI (Indeo), AVI (Video1), EXE (ejecutable autoextraíble), H264, MJPEG, MPEG1, MPEG2, MPEG4 o XPA.

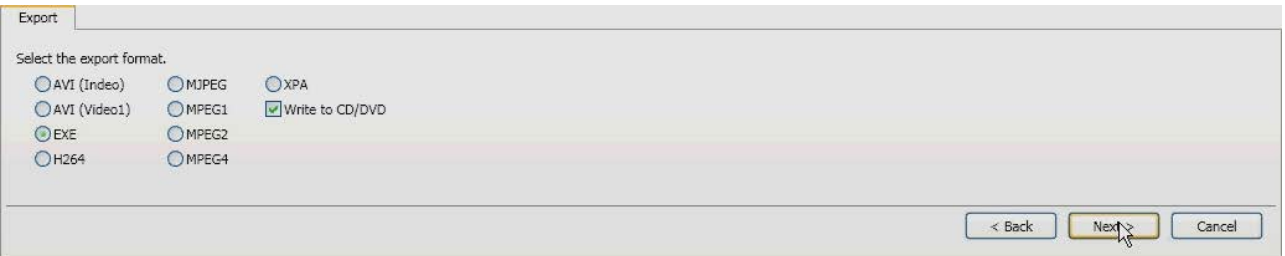

#### **Figura 46.** Formatos de exportación

- <span id="page-44-2"></span>4. Seleccione "Write to CD/DVD" (Escribir en CD/DVD) y haga clic en el botón Next (Siguiente).
- 5. Haga clic en el botón Browse (Examinar) para seleccionar el nombre y la ubicación del archivo de exportación y, luego, haga clic en el botón Next (Siguiente).
- 6. Seleccione las pistas para exportar. En esta ficha, seleccione Select All (Seleccionar todo) o Clear All (Borrar todo) y, luego, haga clic en el botón Next (Siguiente).
- 7. Utilice el control deslizante de la barra de estado para seleccionar el inicio de los resultados de búsqueda que desea exportar y haga clic en el botón Next (Siguiente).
- 8. Utilice el control deslizante de la barra de estado para seleccionar el final de los resultados de búsqueda que desea exportar y haga clic en el botón Next (Siguiente).

**NOTA:** Si no existe un CD o DVD en la unidad de disco, aparecerá un mensaje preguntando si quiere reintentar la escritura en el CD/DVD.

Comienza la exportación, y la barra de estado muestra el progreso de la exportación. Una vez completada la exportación, volverá a aparecer la pantalla de opciones de búsqueda.

#### <span id="page-44-1"></span>**EXPORTACIÓN DE UNA IMAGEN ÚNICA**

- 1. Haga clic en el icono de exportación.
- 2. Seleccione Image (Imagen) y haga clic en el botón Next (Siguiente).
- 3. Utilice el control deslizante de barra de estado para mostrar la imagen.
- 4. Seleccione Include Video Text Overlay (Incluir superposición de texto de video) y Best Fit (Mejor ajuste) si lo desea.
- 5. Haga clic en el botón OK (Aceptar) para mostrar la ventana Save as (Guardar como).
- 6. Escriba un nombre de archivo, seleccione la ubicación donde desea guardar el archivo y haga clic en el botón Save (Guardar).

# <span id="page-45-0"></span>**Cámaras PTZ**

DS ControlPoint proporciona prestaciones para cámaras con funciones de giro horizontal/vertical/zoom (PTZ) que le permiten controlar y configurar las cámaras con PTZ habilitado (mediante ajustes preprogramados) a través del área de visualización.

**NOTA:** Para controlar las funciones PTZ en sistemas Digital Sentry cuando se conecta a través de DS ControlPoint, debe tener asignado el permiso del administrador de configuración. Este permiso debe asignarse mediante DSAdmin. Para obtener más información, consulte el manual de funcionamiento y configuración de Integral Digital Sentry.

Para ver video o datos de una cámara PTZ en un panel de video:

- 1. Desde la página Live (En directo), haga clic en el icono de diseño  $\Box$  y seleccione la configuración en el menú. Para cerrar el menú de configuración, pulse la tecla <Esc>.
- 2. Seleccione la sección Systems (Sistemas) del panel de navegación y expanda el árbol hasta que vea la cámara con PTZ habilitado apropiada.

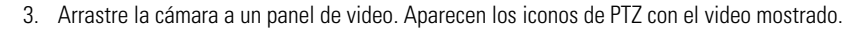

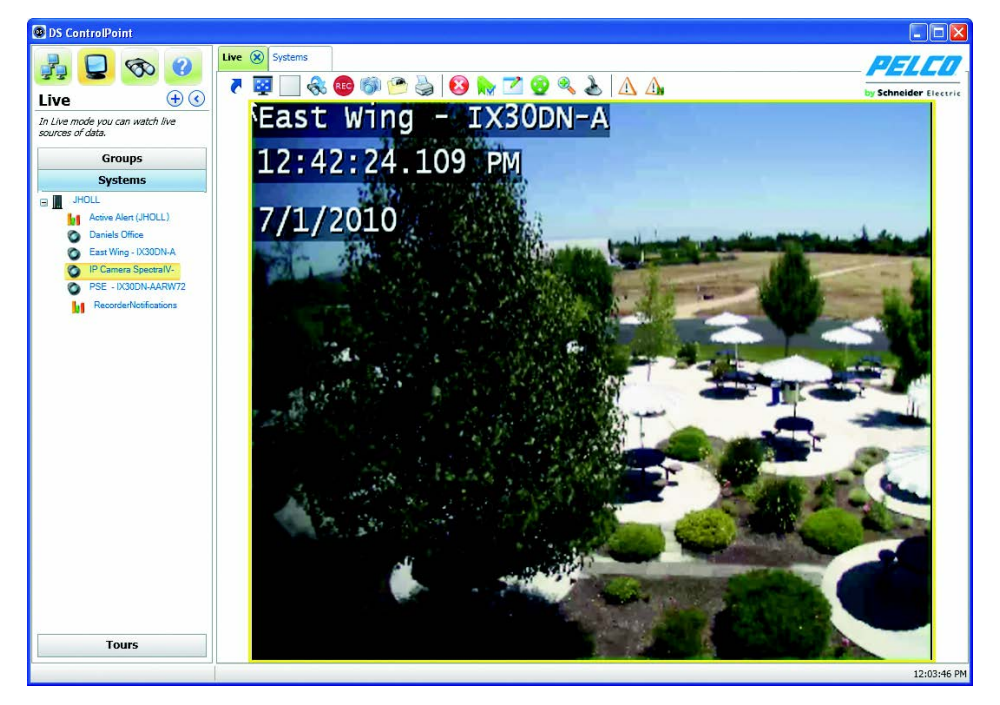

**Figura 47.** Página Live (En directo) con video con PTZ habilitado

<span id="page-45-2"></span>4. Si es necesario, repita estos pasos hasta que se muestren todos los videos o datos de todas las cámaras con PTZ habilitado deseados en los paneles de video.

### <span id="page-45-1"></span>**CÓMO HABILITAR Y DESACTIVAR PTZ**

La función Enable PTZ (Habilitar PTZ) le permite utilizar el ratón para controlar la funcionalidad de giro horizontal/vertical y zoom de una cámara PTZ. Para habilitar PTZ, realice los siguientes pasos:

- 1. Haga clic en el icono para habilitar PTZ  $\langle \cdot \rangle$ . El icono cambia a rojo.
- 2. Coloque el puntero del ratón sobre el video, haga clic y mantenga pulsado el botón izquierdo del ratón hasta que el puntero cambie a una flecha. Mueva el ratón para girar de manera horizontal y vertical la cámara, lo que cambia la vista a medida que la cámara se mueve.
- 3. Para acercar la cámara, mueva el puntero del ratón hasta que cambie a un catalejo. Luego haga clic y mantenga el botón del ratón para acercar (+ catalejo) y alejar (– catalejo).
- 4. Para desactivar PTZ, haga clic en el icono rojo de PTZ

### <span id="page-46-0"></span>**CONTROLES DE PTZ**

Haga clic en el icono de controles de PTZ **entra para mostrar la ficha PTZ Control (Controles de PTZ)** debajo de los cuadros de video PTZ (consulte la [Figura 48\)](#page-46-2). La ficha PTZ Controls (Controles de PTZ) proporciona herramientas para un control más preciso de las cámaras con PTZ habilitado que actualmente están mostrando videos.

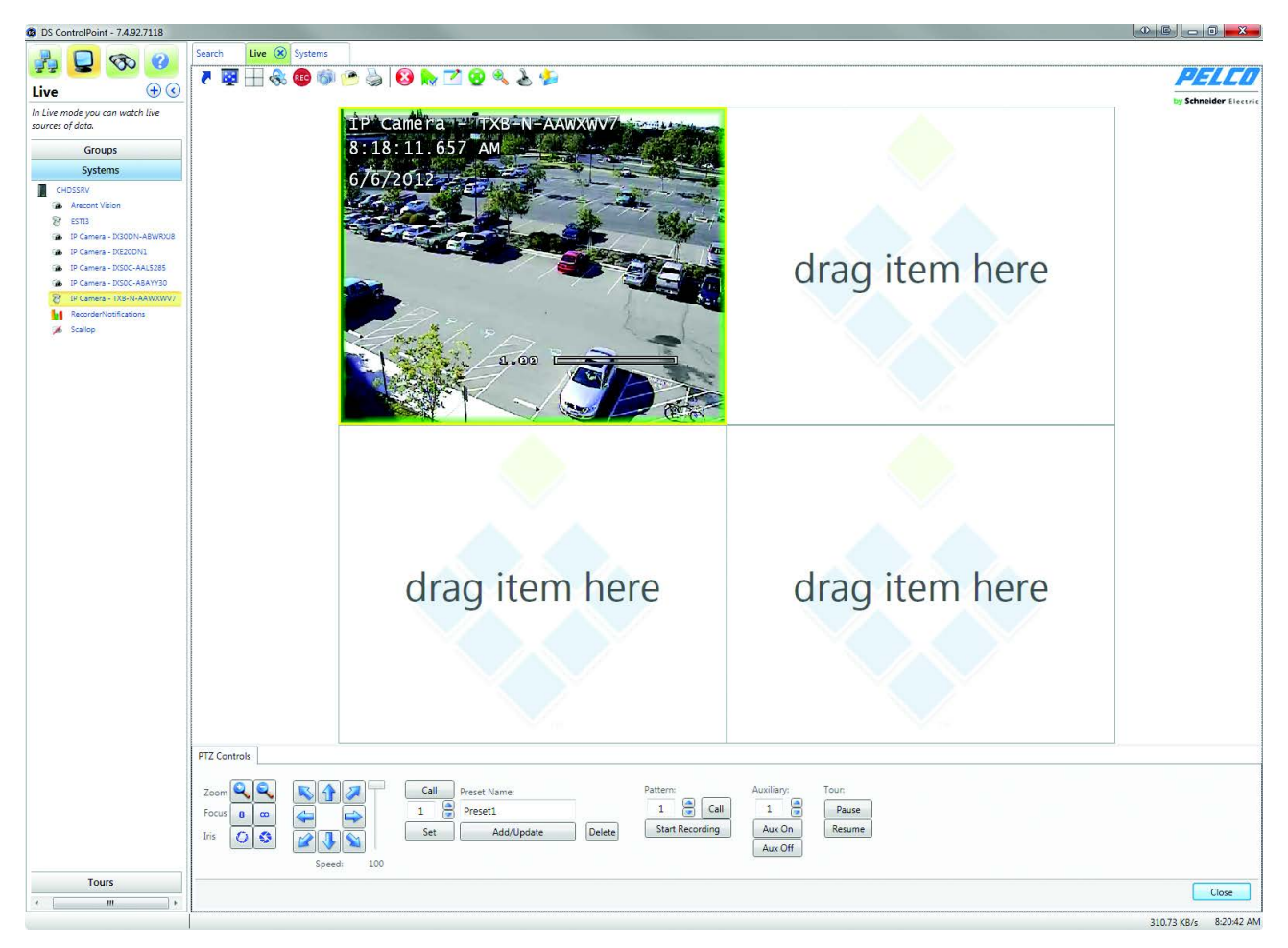

**Figura 48.** Ficha de video con PTZ habilitado con controles de PTZ

### <span id="page-46-2"></span><span id="page-46-1"></span>**LENTES DE CÁMARA**

Los controles de lente ajustan el zoom, el enfoque y el iris de las cámaras con PTZ habilitado.

| Zoom |  |
|------|--|
|      |  |
|      |  |

**Figura 49.** Ficha de controles de lente en controles de PTZ

<span id="page-46-3"></span>Para controlar el zoom, el enfoque y el iris:

**Zoom:** Haga clic en los botones más (+) y menos (-) para acercarse al cuadro de video que se muestra actualmente y alejarse de él (si la cámara tiene capacidad de zoom).

**Focus (Enfoque):** Haga clic en los botones de enfoque para ajustar la nitidez de los cuadros de video que se muestran actualmente.

**Iris:** Haga clic en los botones para ajustar la abertura del iris de la cámara, lo que aumenta o disminuye el brillo y el contraste del video mostrado.

### <span id="page-47-0"></span>**VELOCIDAD Y MOVIMIENTO DE GIRO HORIZONTAL/VERTICAL**

La velocidad y el movimiento de giro horizontal/vertical pueden ajustarse utilizando los botones direccionales y el control deslizante.

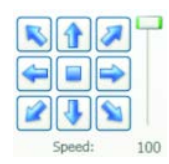

#### **Figura 50.** Ficha de controles direccionales en controles de PTZ

<span id="page-47-2"></span>Para ajustar el giro horizontal/vertical:

- 1. Haga clic en un botón direccional para mover la cámara en la dirección indicada por la flecha.
- 2. Haga clic en el botón central para centrar la cámara.
- 3. Haga clic y mantenga pulsado el botón central para controlar la dirección de cámara (similar al control de joystick).
- 4. Mueva el control deslizante de ajuste de velocidad hacia arriba y abajo para aumentar o disminuir la velocidad de giro horizontal/vertical.

**NOTA:** La velocidad de PTZ no puede ajustarse cuando las cámaras están conectadas a una unidad DX4100, DX4500 o DX4600.

#### <span id="page-47-1"></span>**AJUSTES PREPROGRAMADOS DE LA CÁMARA**

Los controles preprogramados configuran la vista de cámara a las áreas de visualización predefinidas. Una vez configurada, la cámara se mueve instantáneamente a la vista predefinida con el clic de un botón (consulte la [Figura 51\)](#page-47-3). Las siguientes son las funciones de control preprogramadas:

**Call (Invocar):** Haga clic en este botón para mover la cámara a la vista predefinida, como se muestra en el cuadro Preset Name (Nombre preprogramado).

**Flechas arriba/abajo:** Haga clic en este botón para desplazarse por los números preprogramados. Si un número ya ha sido asignado a un nombre, el nombre aparece en el cuadro Preset Name (Nombre preprogramado).

**Set (Establecer):** Haga clic en este botón para guardar el nombre preprogramado y el número en una vista.

**Preset Name (Nombre preprogramado):** Haga clic en este botón para configurar un nombre a un número especificado para una vista deseada. Si un nombre ya ha sido asignado a un número, el nombre aparece en este cuadro.

**Add/Update (Añadir/actualizar):** Haga clic en este botón para cambiar la información preprogramada configurada: vista de la cámara, nombre preprogramado y número.

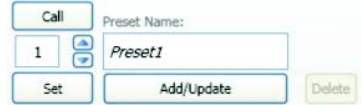

#### **Figura 51.** Ficha de controles preprogramados en controles de PTZ

<span id="page-47-3"></span>Para configurar e invocar los ajustes preprogramados de la cámara:

- 1. Utilice los botones direccionales para mover la cámara a la vista que desee guardar como un ajuste preprogramado.
- 2. Escriba un nombre para el ajuste preprogramado (por ejemplo: Preprogramación 1) en el cuadro Preset Names (Nombres preprogramados)
- 3. Utilice las flechas arriba y abajo para mostrar el número deseado para el nombre preprogramado.
- 4. Haga clic en el botón Set (Establecer) para guardar el nombre preprogramado y el número en la vista deseada.
- 5. Haga clic en el botón Call (Invocar) para mover la cámara a la vista preprogramada.

### <span id="page-48-0"></span>**PATRÓN**

Los patrones le permiten ejecutar una cámara PTZ a través de un recorrido automatizado de ajustes preprogramados de cámara.

Para configurar un patrón:

- 1. Haga clic en las flechas arriba y abajo para mostrar el número deseado para el patrón.
- 2. Haga clic en el botón Start Recording (Iniciar grabación) (consulte la [Figura 52](#page-48-3)).
- 3. Invoque cada uno de los ajustes preprogramados que desee incluir en el patrón, como se describe en *[Ajustes preprogramados de la cámara](#page-47-1)* [en la página 48.](#page-47-1)

**NOTA:** También puede utilizar el giro horizontal/vertical y el zoom con los controles de PTZ.

- 4. Haga clic en el botón Stop Recording (Detener grabación).
- 5. Haga clic en el botón Call (Invocar) para ejecutar el patrón.

| Pattern:        |  |  |  |  |  |
|-----------------|--|--|--|--|--|
|                 |  |  |  |  |  |
| Start Recording |  |  |  |  |  |

**Figura 52.** Ficha de controles de patrón en controles de PTZ

#### <span id="page-48-3"></span><span id="page-48-1"></span>**FUNCIONES AUXILIARES**

Los botones Aux On (Auxiliar encendido) y Aux Off (Auxiliar apagado) (consulte la [Figura 53\)](#page-48-4) le permiten controlar las funciones auxiliares de una cámara PTZ, tales como las alarmas y los limpiadores.

Para controlar las funciones auxiliares:

- 1. Haga clic en las flechas arriba y abajo para mostrar el número auxiliar. La función controlada por cada número auxiliar varía según la cámara; consulte la documentación de la cámara para obtener más detalles.
- 2. Para activar la función auxiliar, haga clic en Aux On (Auxiliar encendido).
- 3. Para desactivar la función auxiliar, haga clic en Aux Off (Auxiliar apagado).

**NOTA:** El recorrido de PTZ tiene la funcionalidad de pausar/reanudar.

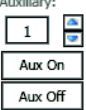

**Figura 53.** Ficha de controles auxiliares en controles de PTZ

### <span id="page-48-4"></span><span id="page-48-2"></span>**PREPROGRAMACIÓN DE FAVORITOS**

Haga clic en el icono de preprogramación de favoritos para mostrar una lista de los nombres preprogramados guardados y sus números correspondientes. Haga clic en el icono una segunda vez para cerrar la ventana.

# <span id="page-49-0"></span>**Apéndices**

## <span id="page-49-1"></span>**APÉNDICE A: CONJUNTO DE FUNCIONES DE DS CONTROLPOINT PARA LOS PRODUCTOS DE LA SERIE DS/DX**

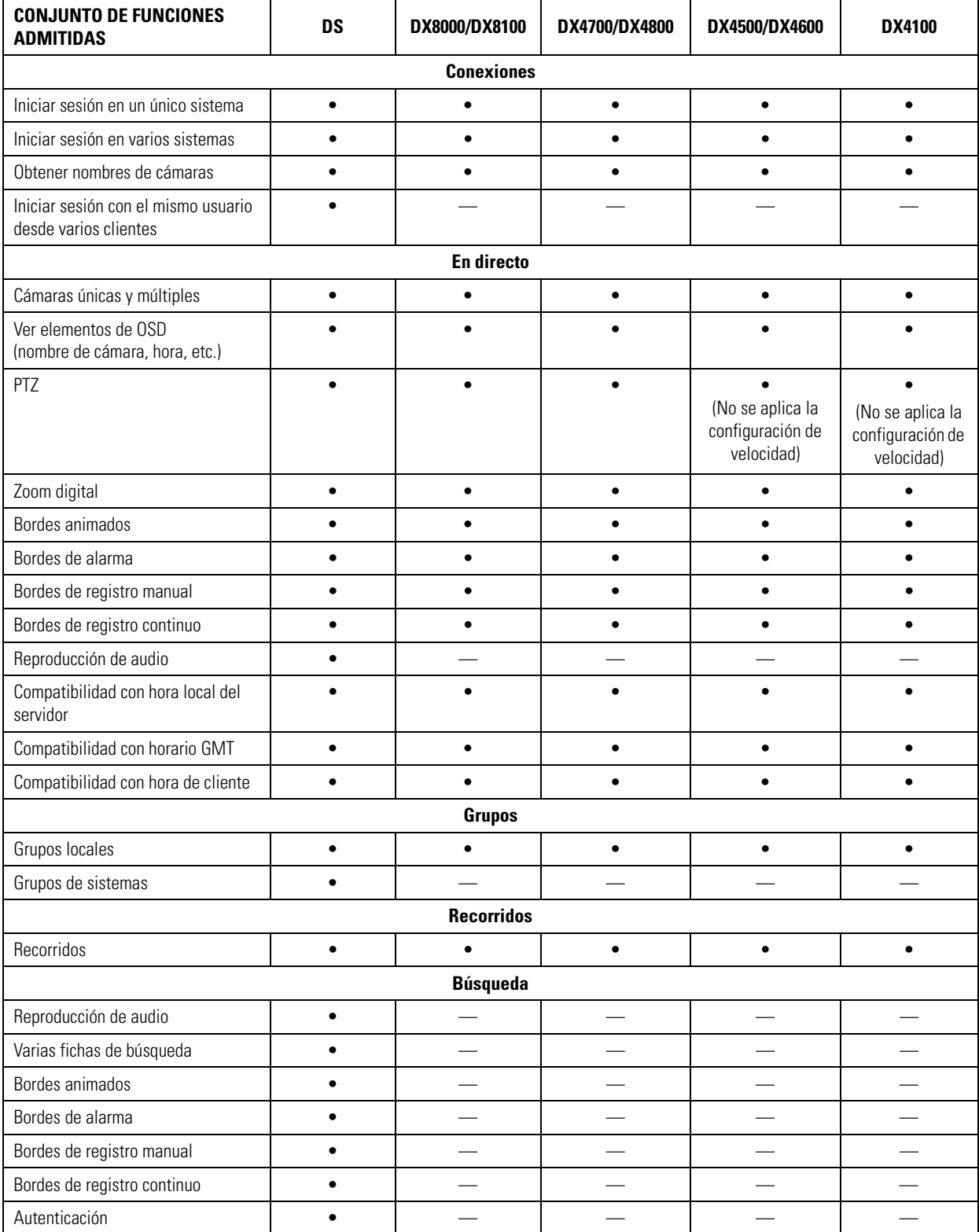

**Tabla D.** Conjunto de funciones admitidas *(1 de 2)*

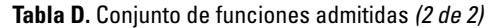

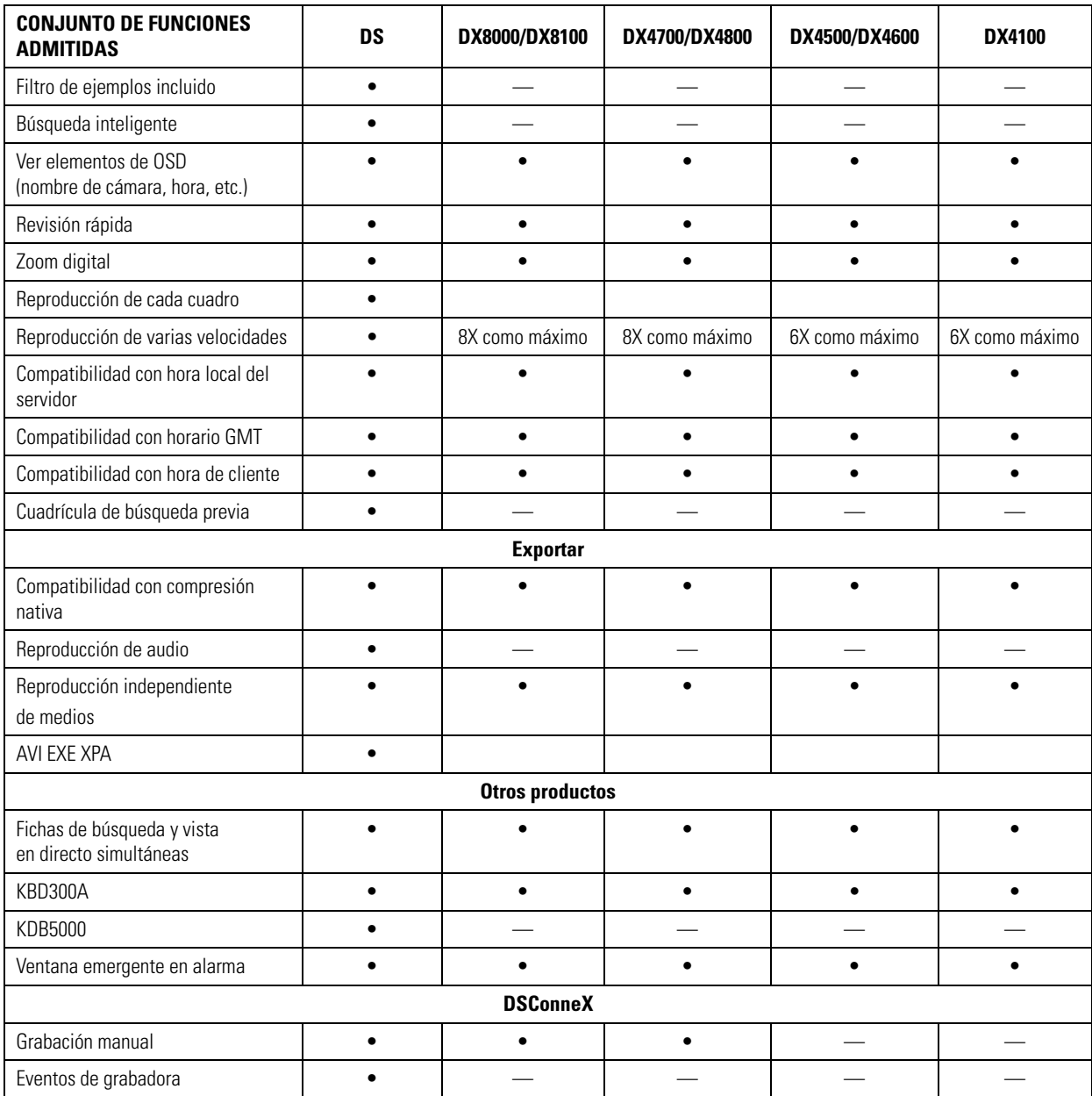

## <span id="page-51-0"></span>**APÉNDICE B: USO DE UN TECLADO KBD300A CON DS CONTROLPOINT**

Pueden usarse los teclados KBD300A de Pelco para controlar ciertas funciones del software DS ControlPoint. Para utilizar un teclado KBD300A con DS ControlPoint, el hardware y el software deben cumplir con los siguientes requisitos mínimos:

- KBD300A versión 5.7 o posterior
- DS ControlPoint versión 6.7.1.99 o posterior
- KBDKIT con fuente de alimentación
- Convertidor PV140 RS-422 a RS-232
- Puerto serial (COM1) disponible en el equipo que ejecuta DS ControlPoint

El convertidor Belkin que se suministra con el KBD300USBKIT no contiene un controlador Microsoft® Windows® y no debe utilizarse para conectarse automáticamente a cualquier instalación de DS ControlPoint a menos que se haya editado el archivo *ControlPointCache.xml* o a menos que haya un convertidor de interfaz PV140 RS-422 a RS-232 y una fuente de alimentación conectados a COM1 en un equipo de escritorio, una computadora portátil o servidor compatible.

#### <span id="page-51-1"></span>**EDICIÓN DE** *CONTROLPOINTCACHE.XML*

- 1. Abra el archivo *ControlPointCache.xml* ubicado en el directorio *% appdata %* del equipo en el que se ha instalado DSControlPoint.
- 2. Cambie "COM1" en la cadena *<KBDSerialPort>COM1</KBDSerialPort>* al puerto en el que estará la conexión USB.

### <span id="page-51-2"></span>**INSTALACIÓN DEL TECLADO KBD300A**

El teclado KBD300A se conecta directamente a un máximo de 16 receptores. Puede comunicarse utilizando el protocolo P o D de Pelco. El modo de instalación/operación directo no es igual que el modo de instalación/operación de CM6700 o CM6800.

**NOTA:** Se necesita un kit de cables de teclado remoto (KBDKIT o KBDKIT-X) para usar el teclado en modo directo. El KBDKIT consiste en dos bloques de pared RJ-45 y un transformador de 120 VCA a 12 VCA. El KBDKIT-X es de 230 VCA. Solo se requiere un bloque de pared para esta aplicación.

Utilice una de las siguientes opciones de instalación para instalar el teclado KBD300A.

#### **Opción de instalación 1: Conexiones RS-422**

Para conectar el convertidor de KBD300A y PV140 al equipo que ejecuta ControlPoint DS:

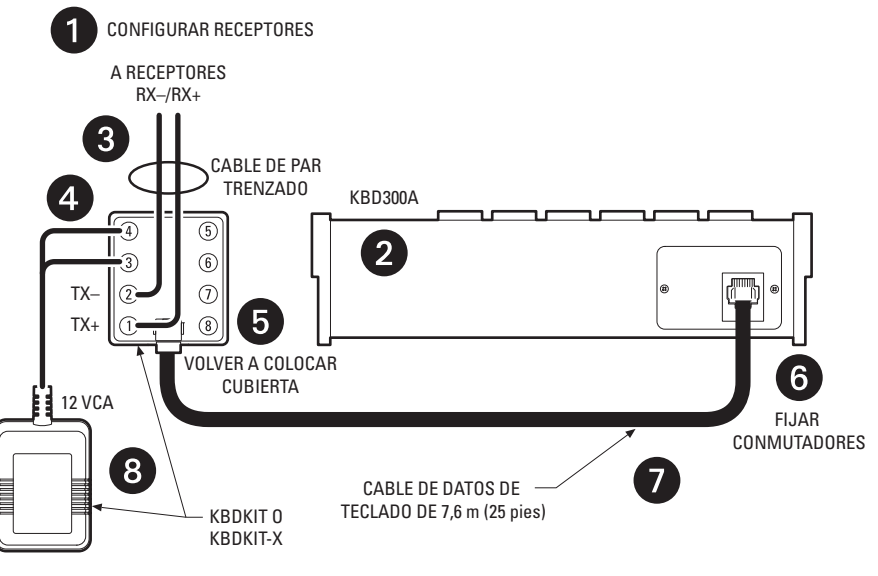

<span id="page-51-3"></span>**Figura 54.** Conexiones RS-422

- 1. Asegúrese de que todos los receptores estén configurados para comunicarse mediante protocolo P o D de Pelco y asegúrese de que cada receptor tenga una dirección única. Consulte el manual del receptor para configurar el conmutador.
- 2. Busque un lugar adecuado para el bloque de pared y el teclado. El teclado debe estar dentro de los 7,6 m (25 pies) del bloque de pared. El bloque de pared debe estar dentro de los 1,8 m (6 pies) del tomacorriente adecuado más cercano.
- 3. Retire la cubierta del bloque de pared KBDKIT o KBDKIT-X.
- 4. Conecte los cables de transmisión del receptor (sistema Spectra® o Esprit®) al bloque de pared.
	- a. Conecte RX+ desde el receptor/controlador hasta TX+ (terminal 1) en el bloque de pared.
	- b. Conecte RX– desde el receptor/controlador a TX– (terminal 2) en el bloque de pared.

**NOTA:** La comunicación a los teclados es RS-422. La distancia máxima del cable de la comunicación RS-422 en un cable calibre 24 es 1.219 m (4.000 pies). Se recomienda que utilice cable de par trenzado blindado que cumpla o exceda los requisitos básicos para aplicaciones EIA RS-422.

- 5. En el bloque de pared, conecte el transformador a las patillas 3 y 4. La polaridad no es importante.
- 6. Vuelva a colocar la cubierta en el bloque de pared. Se proporciona una almohadilla adhesiva de doble faz para montar el bloque de pared. Asegure el bloque de pared a una superficie adecuada.
- 7. Configure los interruptores DIP del teclado en el protocolo Pelco D o Pelco P. Para conocer los ajustes del conmutador DIP, consulte el Manual de operación de KBD300A.
- 8. Conecte el cable de datos del teclado.
- 9. Conecte el transformador KBDKIT o KBDKIT-X a un tomacorriente adecuado. La pantalla LED muestra el número 1, que es el número de cámara predeterminado.
- 10. Realice una prueba para verificar que el funcionamiento sea adecuado (consulte las secciones de programación y funcionamiento del manual de instalación/operación del teclado universal KBD300A).

#### **Opción de instalación 2: Uso del adaptador USB**

1. Seleccione el Device Manager (Administrador de dispositivos) en Computer Management (Administrador del equipo).

<span id="page-52-0"></span>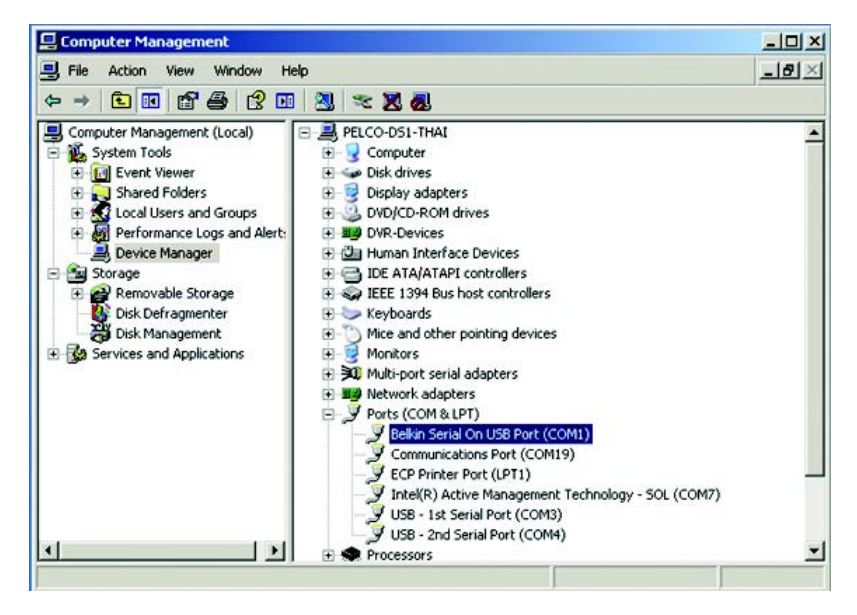

**Figura 55.** Selección del administrador de dispositivos

2. Haga clic con el botón derecho en USB Serial Port (Puerto serial USB) y seleccione Properties (Propiedades). Aparecerá el cuadro de diálogo USB Serial Port (COM1) Properties (Propiedades de puerto serial USB [COM1]) (consulte la [Figura 56\)](#page-53-1).

**NOTA:** El nombre de la marca de USB debería aparecer en la lista de puertos si está instalado correctamente. Consulte al fabricante del USB para conocer la compatibilidad de controladores con Microsoft® Windows®.

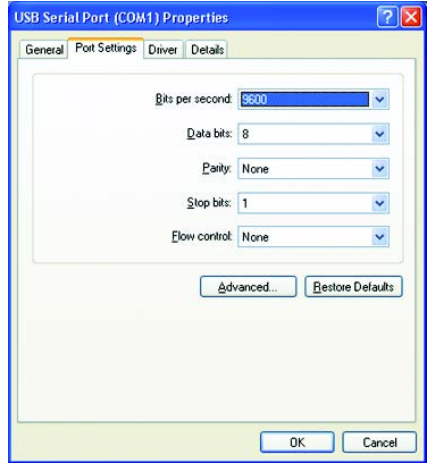

**Figura 56.** Cuadro de diálogo de propiedades de puerto serial USB (COM1)

<span id="page-53-1"></span>3. Configure los parámetros del puerto y, luego, haga clic en el botón Advanced (Avanzadas). Aparece el cuadro de diálogo "Advanced Settings for the COM1" (Configuración avanzada para COM1).

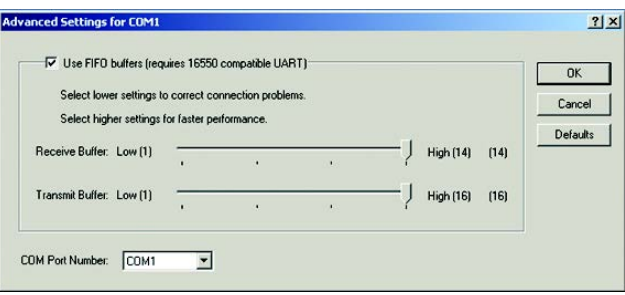

**Figura 57.** Cuadro de diálogo de configuración avanzada para COM1

- <span id="page-53-2"></span>4. Cambie el número de puerto COM del puerto USB a COM1 y, luego, haga clic en el botón OK (Aceptar).
- 5. Haga clic en el botón OK (Aceptar) en el cuadro de diálogo de propiedades de puerto serial USB (COM1) para completar los pasos.

#### **NOTAS:**

- Active los interruptores DIP de KBD300A #7 y #8 para el modo ASCII.
- Establezca la configuración del puerto de la siguiente manera:
	- Baudios: 9600
	- 8 bits de datos
	- Paridad impar
	- 1 bit de parada

#### <span id="page-53-0"></span>**CONTROL DE DS CONTROLPOINT CON EL TECLADO KBD300A**

DS ControlPoint detecta automáticamente el teclado KBD300A en el inicio. Para utilizar el teclado KBD300A para controlar la funcionalidad de DS ControlPoint:

- 1. Abra DS ControlPoint.
- 2. Conéctese a un sistema.
- 3. Seleccione vista Live (En directo).

### <span id="page-54-0"></span>**FUNCIONAMIENTO DEL TECLADO KBD300A**

Las siguientes funciones de DS ControlPoint pueden controlarse utilizando el teclado KBD300A:

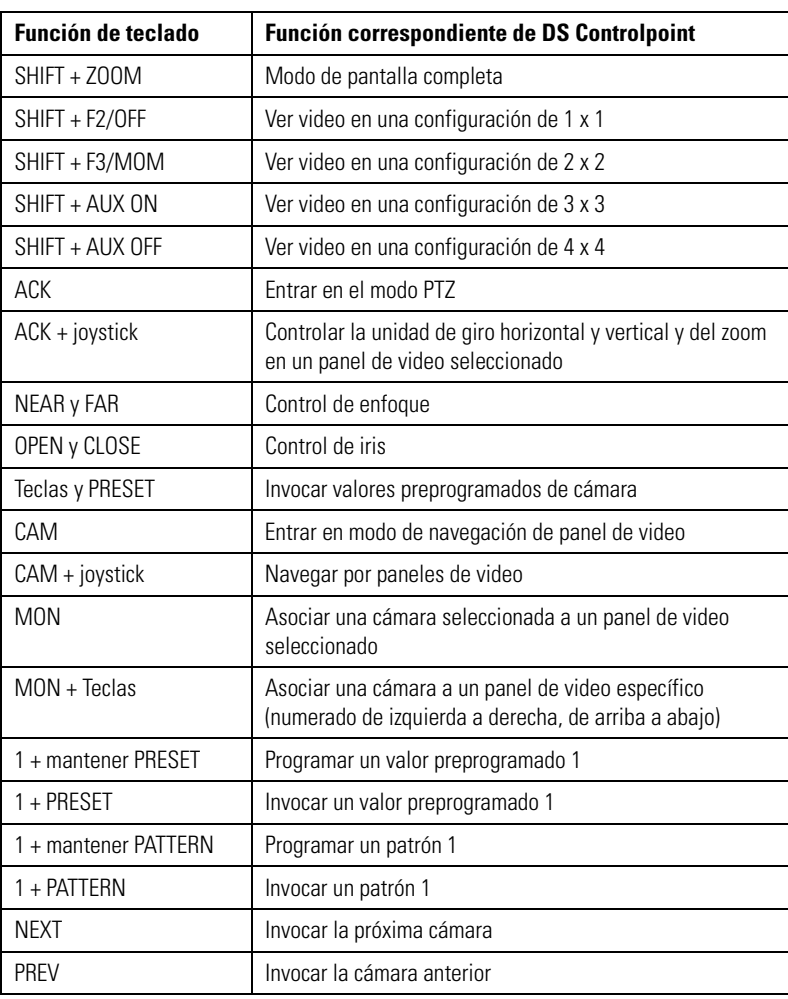

### **Tabla E.** Funciones de KBD300A y DS ControlPoint

## <span id="page-55-0"></span>**APÉNDICE C: USO DE UN TECLADO KBD5000 CON DS CONTROLPOINT**

Puede usarse el teclado KBD5000 de Pelco para controlar ciertas funciones del software DS ControlPoint. El teclado KBD5000 está configurado con tres módulos de control instalados en receptáculos sobre la base del teclado. Para obtener información más detallada, consulte el manual de operación de KBD5000.

#### **NOTAS:**

- Debe instalar DS ControlPoint versión 7.0.41 o posterior.
- Windows virtualmente asigna un puerto COM, de modo que no es necesaria ninguna configuración de Windows.
- Si es necesario, póngase en contacto con Asistencia al Producto de Pelco (1-800-289-9100) para descargar la última versión de DS ControlPoint.

Los tres módulos siguientes se incluyen con la base KBD5000:

- Un joystick con velocidad variable y resolución de vectores, con teclas para controlar el iris y el enfoque del lente. El joystick de tipo "barril" proporciona un control de giro horizontal y vertical preciso de los sistemas de posicionamiento con velocidad fija o variable. Al hacer girar el joystick se produce un alejamiento o acercamiento en la lente.
- Una rueda de búsqueda manual para reproducir y navegar por el menú. El mecanismo de búsqueda manual contiene cuatro teclas de función iluminadas. El color de cada tecla se corresponde con el color de su icono que se muestra en los monitores enlazados a la interfaz de usuario. Este diseño intuitivo mediante códigos de colores permite que los usuarios naveguen por los menús en pantalla sin tener que detenerse a leer las etiquetas de texto del teclado.
- Teclas para controlar cámaras y monitores. Mediante estas teclas se seleccionan cámaras y monitores, y el número de las cámaras a visualizarse.

#### <span id="page-55-1"></span>**INSTALACIÓN DEL TECLADO KBD5000**

- 1. Conecte el cable USB tipo B a tipo A desde el conector USB en la parte posterior del KBD5000 al conector USB del equipo.
- 2. Conecte el cable de la fuente de alimentación a la parte posterior del teclado y apriete el barril del conector.
- 3. Conecte el otro extremo del cable eléctrico a una fuente de alimentación. Cuando se aplica energía, las luces del módulo se encienden.

#### <span id="page-55-2"></span>**CONTROL DE CONTROLPOINT DS CON EL TECLADO KBD5000**

DS ControlPoint detecta automáticamente el teclado KBD5000 en el inicio. Para utilizar el teclado KBD5000 para controlar la funcionalidad de DS ControlPoint:

- 1. Haga clic en el icono de DS ControlPoint para abrir DS ControlPoint en su escritorio o busque el software en el menú Inicio.
- 2. Conéctese a un sistema en la página Setup (Instalación).
- 3. Haga clic en la ficha Live (En directo).

**NOTA:** Si los sitios no se conectan automáticamente, necesitará utilizar el ratón para conectarse a ellos.

### <span id="page-56-1"></span><span id="page-56-0"></span>**CARACTERÍSTICAS DE KBD5000**

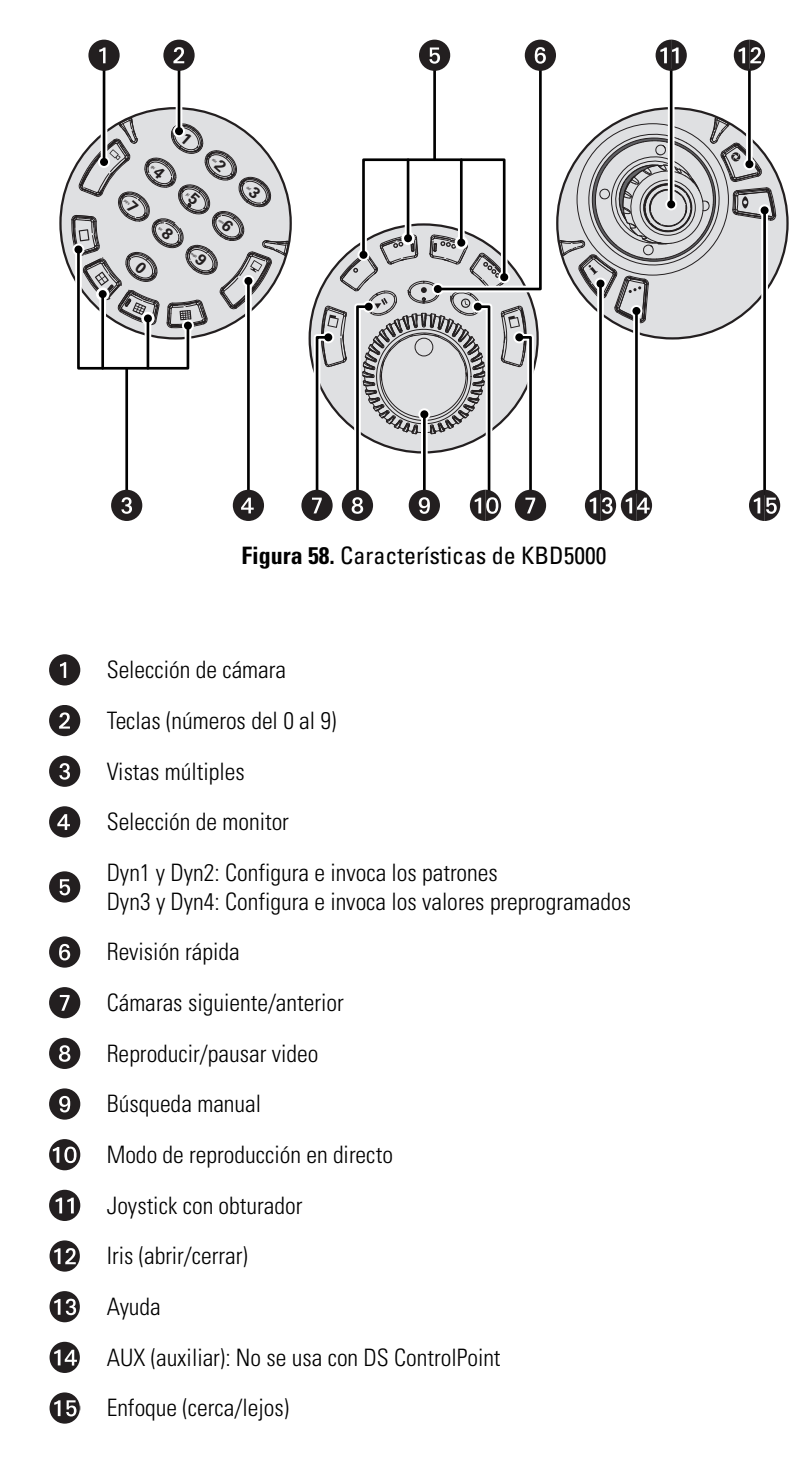

### <span id="page-57-0"></span>**FUNCIONAMIENTO DEL TECLADO KBD5000**

 $\mathbf{r}$ 

El teclado KBD5000 funciona mejor en los modos en directo y en reproducción.

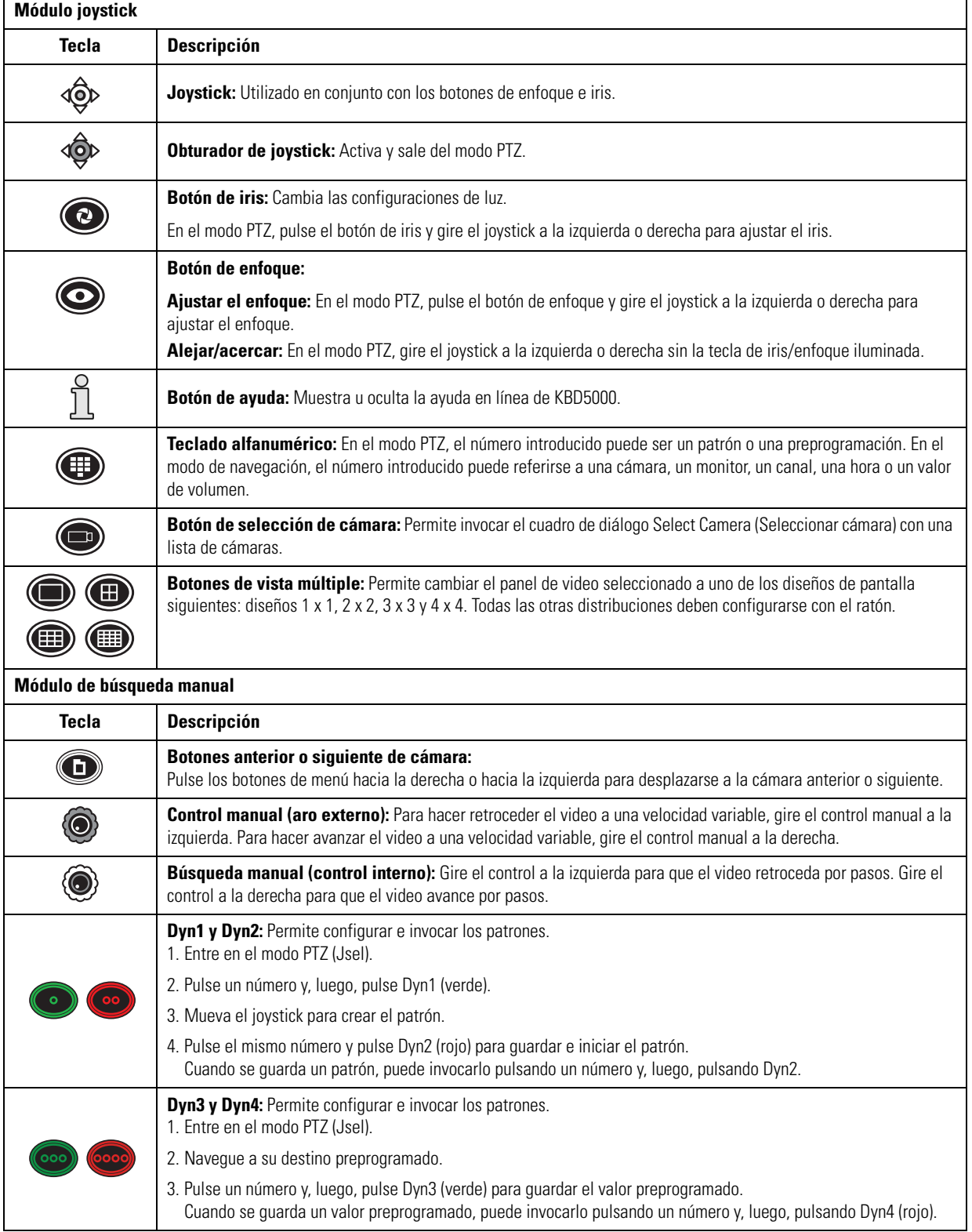

#### **Tabla F.** Operaciones de menús del KBD5000 *(1 de 2)*

#### **Tabla F.** Operaciones de menús del KBD5000 *(2 de 2)*

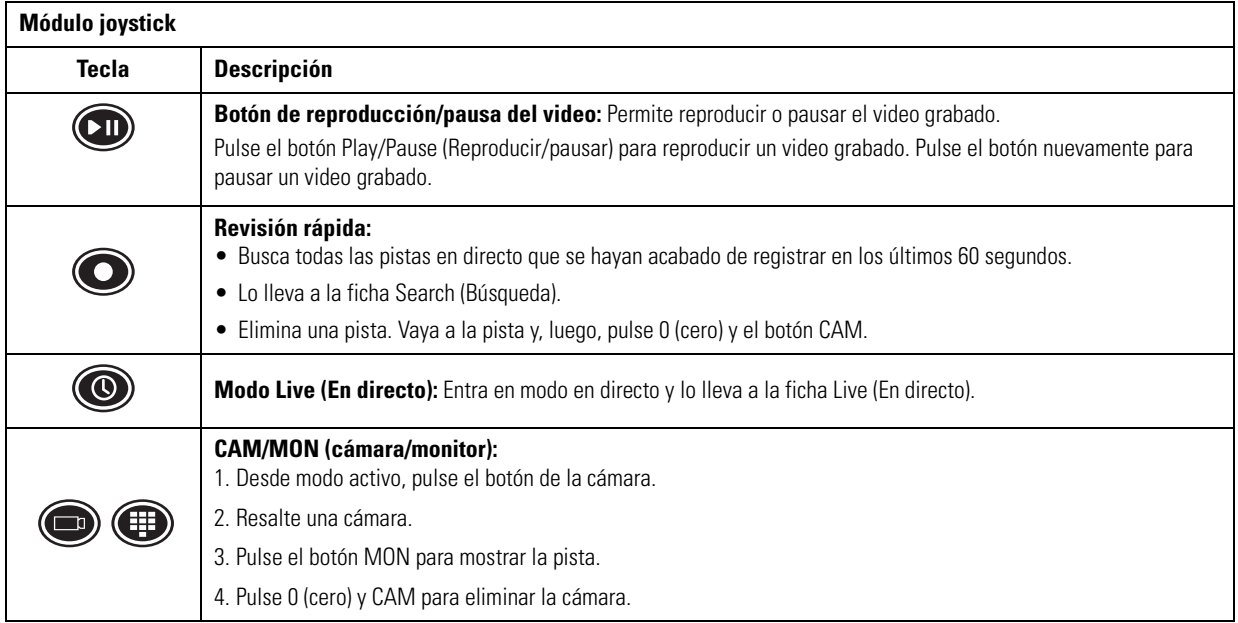

#### **GARANTÍA DEL PRODUCTO E INFORMACIÓN DE DEVOLUCIÓN**

#### **GARANTÍA**

Pelco se compromete a reparar o sustituir, sin cargo para el cliente, toda mercadería que presente defectos en los materiales o en su fabricación **durante un período de un año** a partir de la fecha de envío.

A continuación, se detallan las excepciones a esta garantía:

- Cinco años:
	- Productos de fibra óptica.
	- Productos para la transmisión por cable de par trenzado no blindado (UTP).
	- Modelos de cámara CC3701H-2, CC3701H-2X, CC3751H-2, CC3651H-2X, MC3651H-2 y MC3651H-2X.
- Tres años:
	- Modelos de cámaras analógicas de las Series BU y FD.
	- Cámaras de red fijas y cámaras de red con domo con la tecnología Sarix®.
	- Productos de imágenes térmicas Sarix (Series TI y ESTI).
	- Modelos de cámaras analógicas fijas (Series C20, CCC1390H, C10DN y C10CH).
	- Carcasas de la Serie EH1500.
	- Productos Spectra® IV (incluso Spectra IV IP).
	- Productos de domos HD Spectra.
	- Sistemas de cámaras integradas Camclosure® de la Serie IS.
	- Videograbadoras de las Series DX (excepto la Serie DX9000, que está amparada durante un período de un año) y DVR5100, productos de los accesorios de la Serie Digital Sentry® , videograbadoras digitales de la Serie DVX y videograbadoras de red de la Serie NVR300.
	- Productos para video basado en redes distribuidas de la Serie Endura®.
	- Productos de la Serie Genex® (multiplexores, servidor y teclado).
	- Monitores LCD de las Series PMCL200/300/400.
	- Monitores LCD de las Series PMCL5xxF y PMCL5xxNB.
- Dos años:
	- Lentes con zoom motorizado estándares, de distancia focal fija y distancia focal variable.
	- Productos para domos fijos de las Series DF5/DF8.
	- Sistemas de posicionamiento integrado de la Serie Legacy®.
	- Escáneres Spectra III™, Spectra Mini, Spectra Mini IP, Esprit®, ExSite®, ExSite IP y PS20, incluso si se utilizan en aplicaciones de movimiento continuo.
	- Productos de imágenes térmicas de las Series Esprit Ti y TI2500.
	- Limpiadores de ventana Esprit y los de la Serie WW5700 (no se incluyen las aspas del limpiador).
	- Matrices de las Series CM6700/CM6800/CM9700.
	- Monitores de Procesamiento de Luz Digital (DLP®) (excepto la lámpara y la rueda de color). La lámpara y la rueda de color tendrán una cobertura de un período de 90 días. El filtro de aire no está cubierto por la garantía.
- Seis meses:
	- Todas las unidades de giro horizontal y vertical, escáneres o lentes con posiciones preprogramadas utilizados en aplicaciones de movimiento continuo (exploración preprogramada y modos de recorrido y exploración automática).

Pelco garantiza todos los repuestos y las reparaciones por 90 días a partir de la fecha de envío desde Pelco. Todos los productos que requieran reparación bajo garantía deberán ser enviados por flete prepago al domicilio designado por Pelco. Las reparaciones que resulten necesarias debido al uso indebido, alteración, desgaste normal o accidente no están cubiertas por esta garantía.

Pelco no asumirá riesgos ni se responsabilizará por daños o pérdidas que resulten del uso o de la aplicación específicos que se les dé a los Productos. La obligación de Pelco por cualquier reclamación (ya sea basada en el incumplimiento del contrato, la negligencia, la violación de cualquier derecho de alguna de las partes o la responsabilidad por el Producto) en relación con los Productos no deberá exceder el precio que el Agente pagó a Pelco por estos Productos. En ningún caso Pelco será responsable por ningún tipo de daño especial, imprevisto o emergente (incluso la pérdida de uso, pérdida de ganancia y reclamaciones de terceros), sin importar su causa, ya sea que hayan sido causados por negligencia de Pelco o por cualquier otra causa.

La garantía arriba mencionada le otorga al Agente derechos legales específicos. Es posible que él goce de derechos adicionales, que variarán de estado a estado.

Si se requiriera una reparación bajo garantía, los Agentes deberán comunicarse con Pelco al (800) 289-9100 o al (559) 292-1981 para obtener un número de Autorización para Reparaciones (RA), y suministrar la siguiente información:

1. Modelo y número de serie

- 2. Fecha de envío, número de orden de compra, número de orden de venta o número de factura de Pelco
- 3. Detalles del defecto o problema

Si existiera una disputa en relación con la garantía de un producto que no cumple con las condiciones de garantía antes mencionadas, incluya una explicación escrita junto con el producto al hacer la devolución.

El método empleado para las devoluciones a los remitentes será el mismo mediante el cual el producto a reparar fue recibido por Pelco o equivalente a este.

#### **DEVOLUCIONES**

Para facilitar la reparación o la acreditación de partes devueltas a la fábrica, llame a Pelco al (800) 289-9100 o al (559) 292-1981 para obtener un número de autorización (número de CA si se lo devuelve por crédito y número de RA si se lo devuelve por reparaciones) y el domicilio de devolución designado.

Toda mercadería devuelta para crédito estará sujeta a un recargo del 20 % en concepto de reabastecimiento y renovación.

Los artículos devueltos para reparación o para crédito deberán estar claramente identificados con el número de CA o RA asignado, y el flete deberá pagarse previamente.

Modificado 1-12-12

**& Green** Los materiales utilizados en la fabricación de este documento y sus componentes cumplen con los requisitos de la Directiva 2002/95/CE.

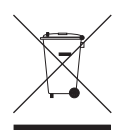

Este equipo contiene componentes eléctricos o electrónicos que deben ser reciclados adecuadamente a fin de cumplir con la Directiva 2002/96/CE de la Unión Europea relativa a la manera de deshacerse de equipos eléctricos o electrónicos residuales (WEEE). Póngase en contacto con el agente local para obtener información sobre los procedimientos para el reciclaje de este equipo.

#### **HISTORIAL DE MODIFICACIONES**

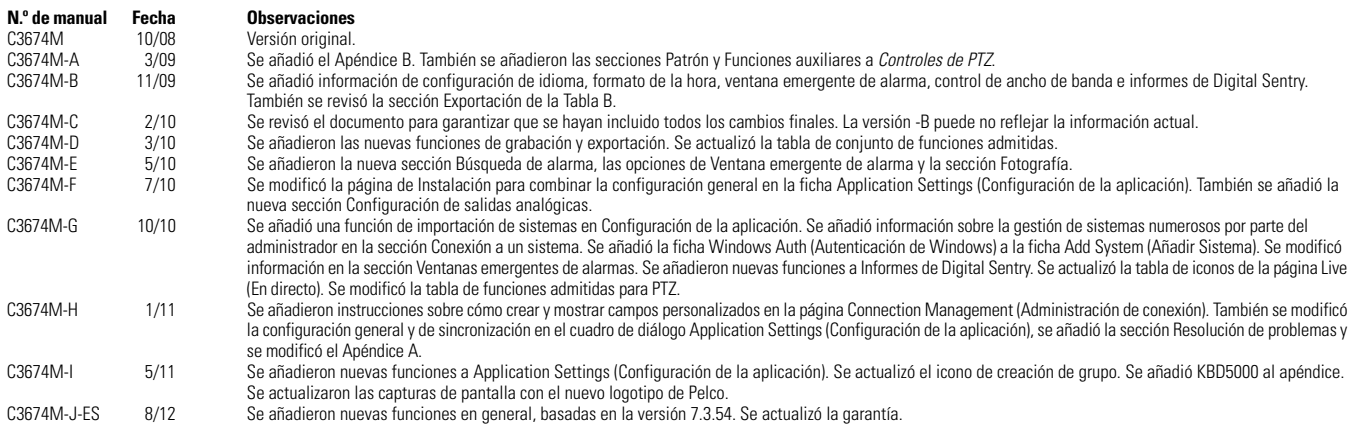

Pelco, el logotipo de Pelco y otras marcas comerciales asociadas con los productos de Pelco que se mencionan en esta publicación, son marcas comerciales de Pelco, Inc. o de sus filiales. © Copyright 2012, Pelco, Inc. Inc. ONVIF y el logotipo de ONVIF son marcas comerciales de ONVIF Inc. El resto de los nombres de productos y servicios es propiedad de sus respectivas compañías. La disponibilidad y las especificaciones del producto pueden ser modificadas sin aviso previo.

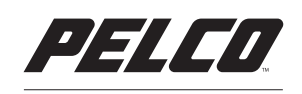

by Schneider Electric

**<www.pelco.com>**

Pelco by Schneider Electric 3500 Pelco Way Clovis, California 93612-5699 Estados Unidos EE. UU. y Canadá Tel. (800) 289-9100 Fax (800) 289-9150 Internacional Tel. +1 (559) 292-1981 Fax +1 (559) 348-1120